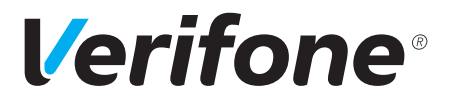

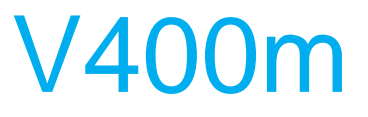

# *Installations- und Bedienungsanleitung*

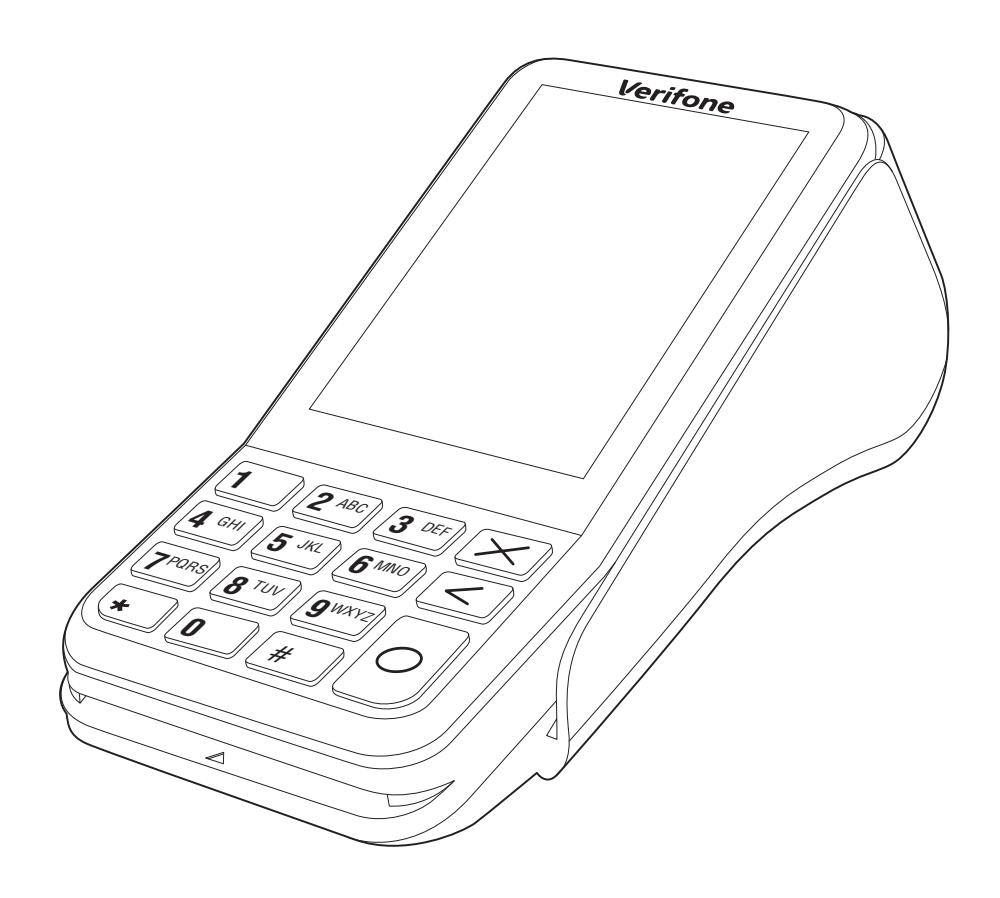

Verifone GmbH Seilerweg 2f 36251 Bad Hersfeld **Germany** 

info-germany@verifone.com www.verifone.de WEEE-Reg.-Nr. DE 58713050

© 2018 Verifone Corporation, alle Rechte vorbehalten. Verifone und das Verifone Logo sind eingetragene Marken der Verifone Corporation. Alle anderen Produkte oder Dienstleistungen, die in diesem Dokument genannt werden, sind Marken, Dienstleistungsmarken, eingetragene Marken oder eingetragene Dienstleistungsmarken der entsprechenden Eigentümer.

Verifone erteilt keine stillschweigenden Garantien auf handelsübliche Qualitäten und Eignung für einen bestimmten Einsatzzweck.

Verifone übernimmt keine Haftung für Fehler oder Folgeschäden, die durch Ausstattung, Leistung und Gebrauch dieser Dokumentation entstehen. Diese Dokumentation enthält urheberrechtlich geschützte Informationen.

Diese Dokumentation darf ohne vorherige Genehmigung von Verifone weder vollständig noch in Auszügen fotokopiert, vervielfältigt, übersetzt oder auf Datenträgern erfasst werden.

Änderungen in dieser Dokumentation sowie alle Rechte vorbehalten.

Technische Änderungen vorbehalten. Juni 2018 DOC475-041-DE-A, Rev. A00

# **Inhalt**

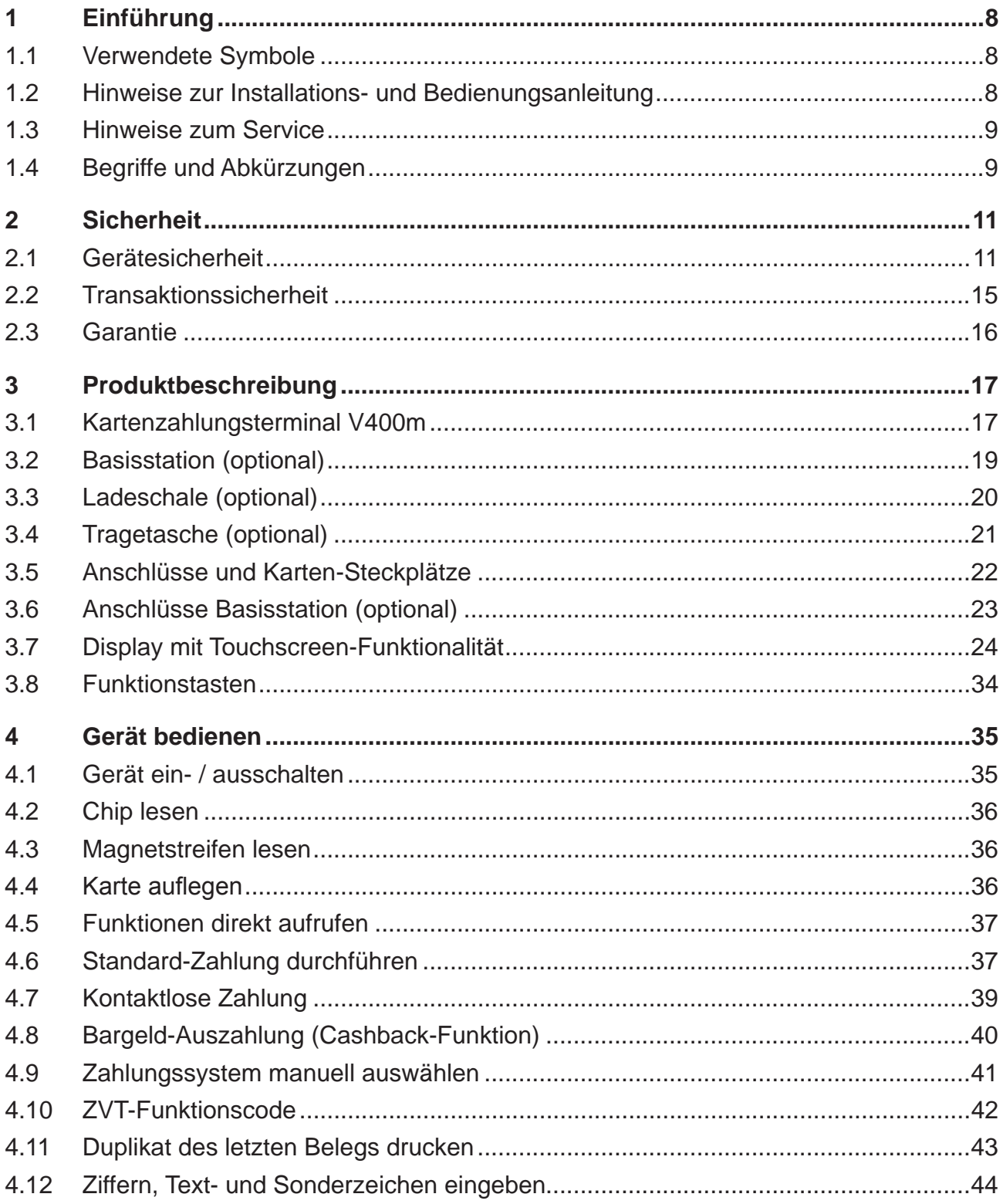

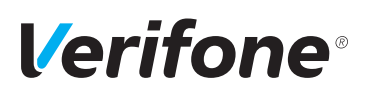

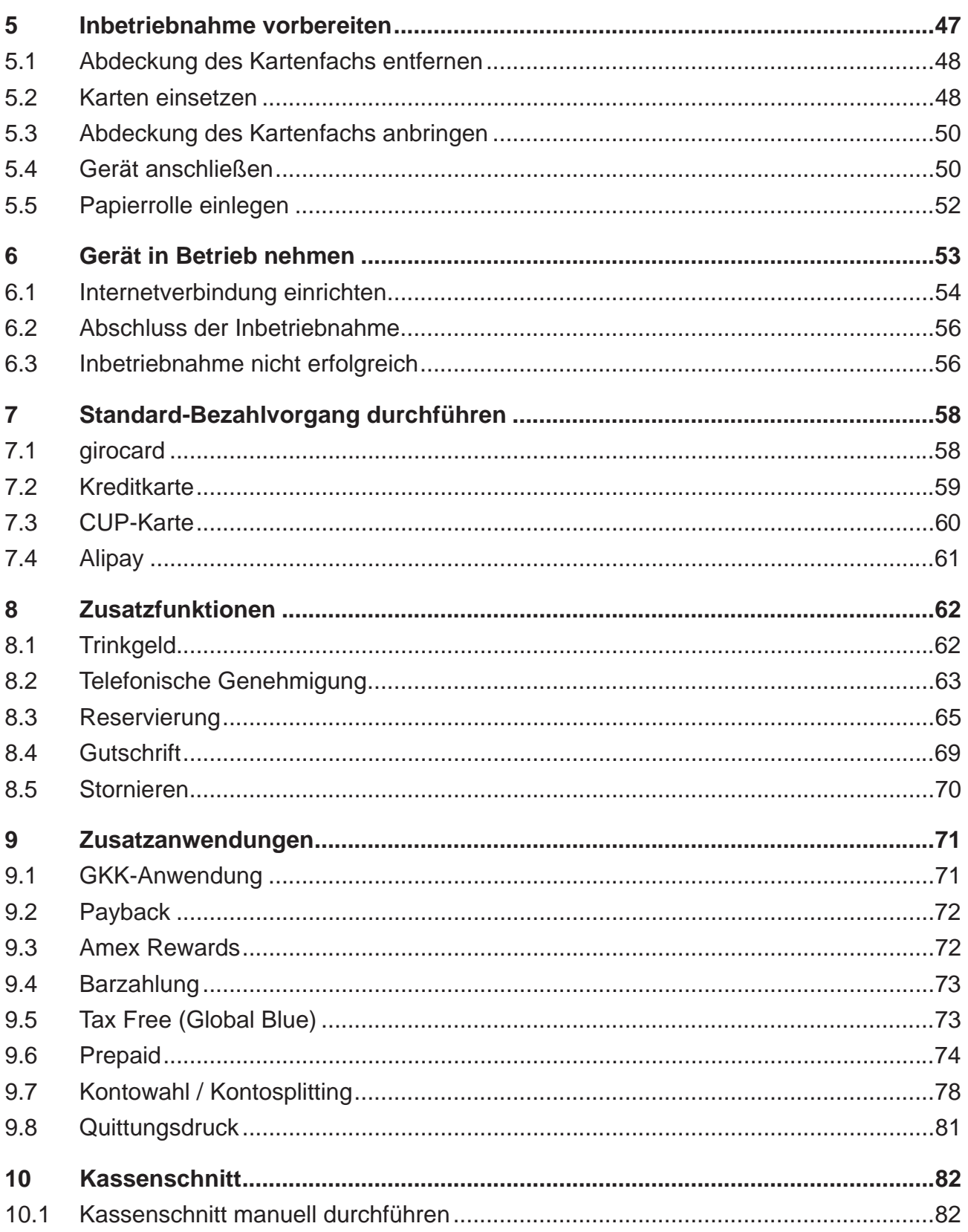

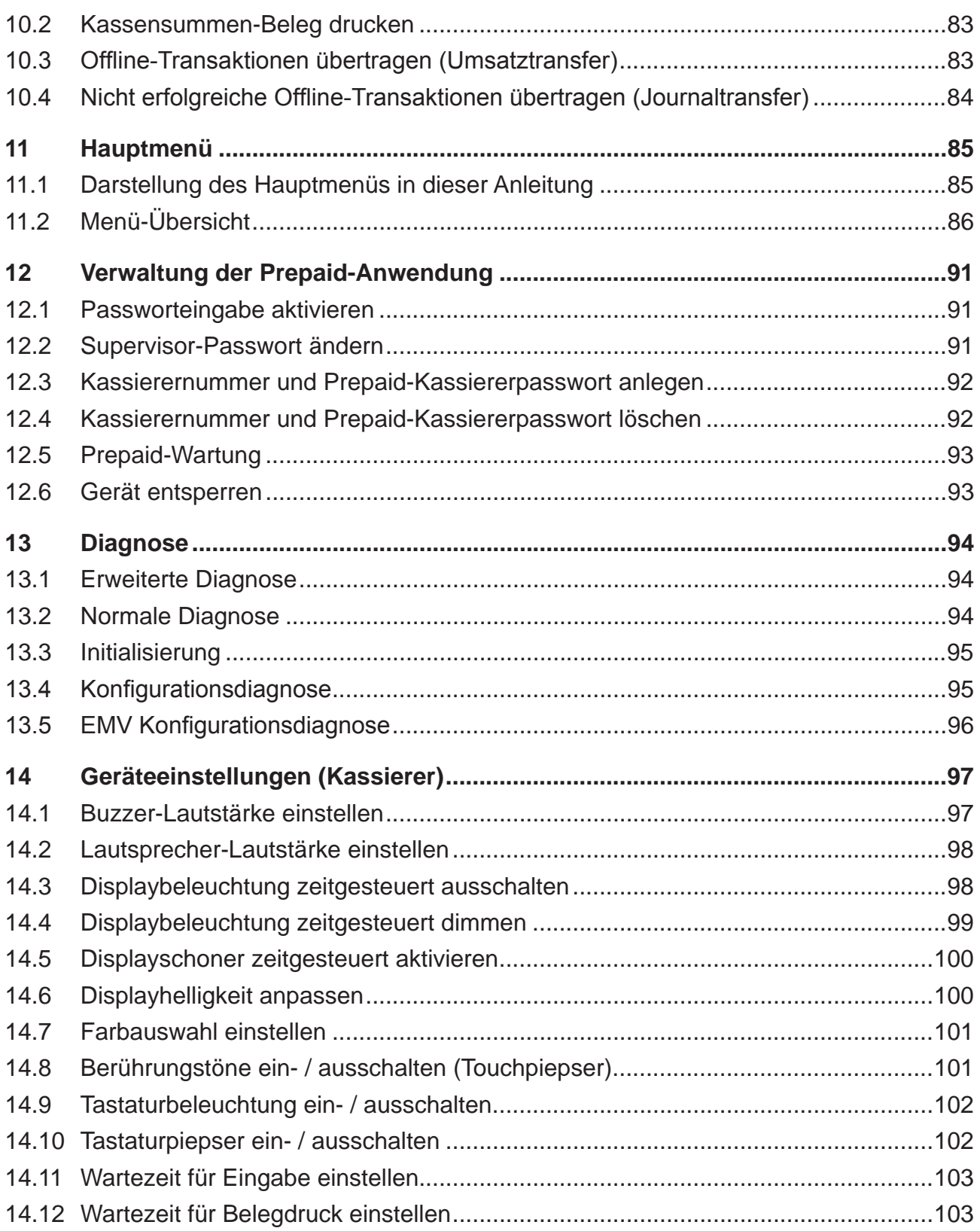

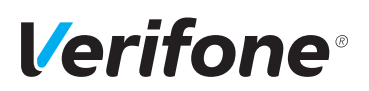

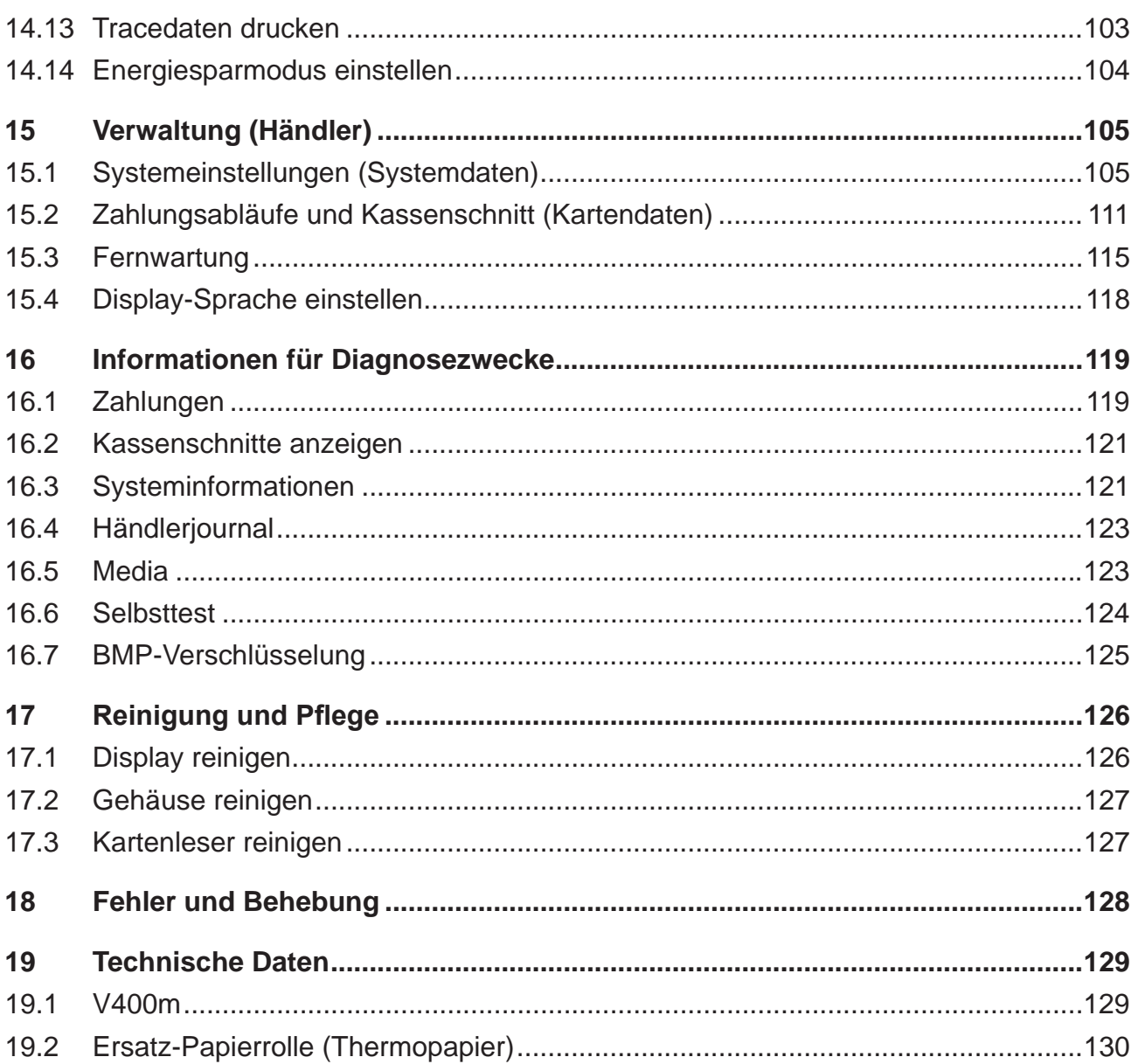

# **1 Einführung**

## **1.1 Verwendete Symbole**

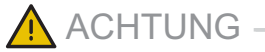

Warnhinweis, den der Benutzer beachten muss, um den sicheren Betrieb des Geräts und die Sicherheit von Personen und Sachen zu gewährleisten.

- **i** Ein so gekennzeichneter Text enthält nützliche Informationen und Tipps für eine sichere Verwendung des Geräts.
- Hier werden Sie aufgefordert, etwas zu tun.

## **1.2 Hinweise zur Installations- und Bedienungsanleitung**

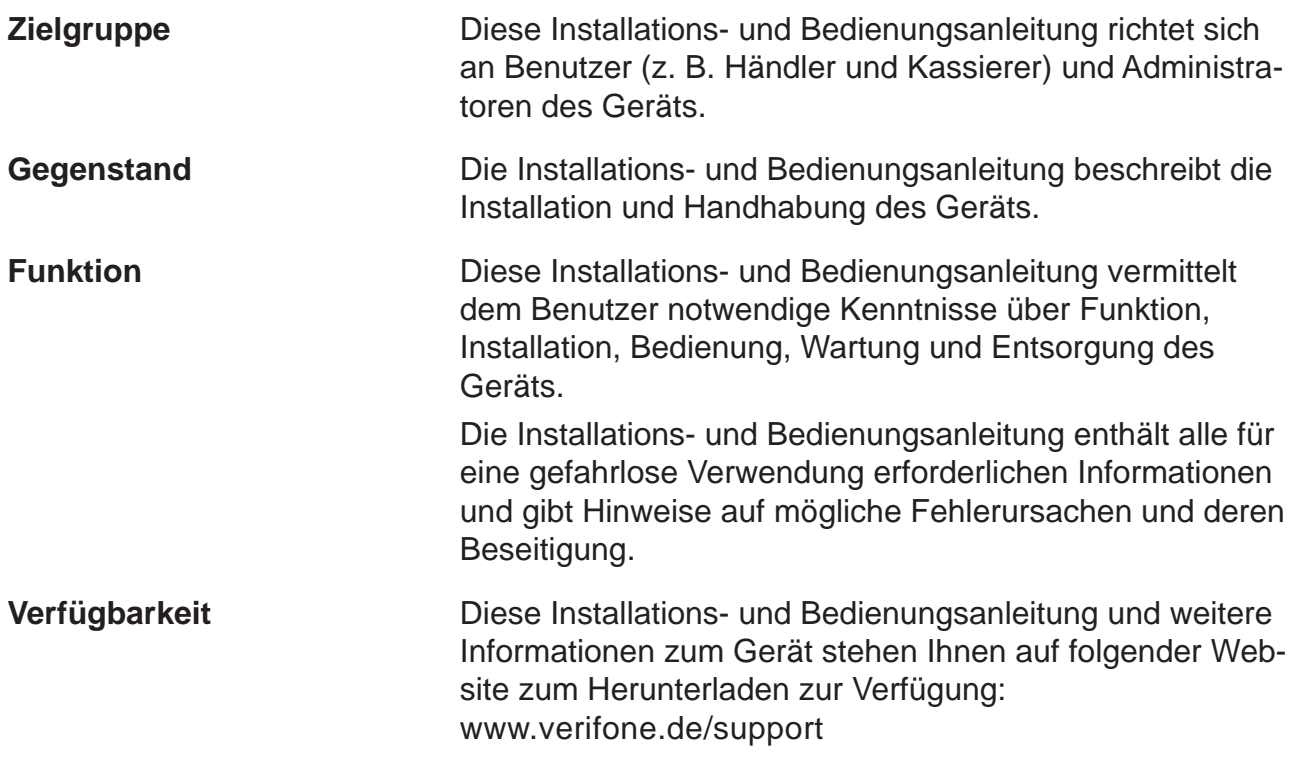

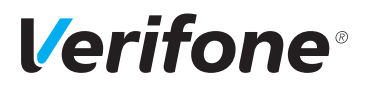

## **1.3 Hinweise zum Service**

**Hotline** Wenden Sie sich mit Fragen zu Technik, Bedienung und Funktion des Geräts an die Hotline Ihres Service-Dienstleisters.

## **1.4 Begriffe und Abkürzungen**

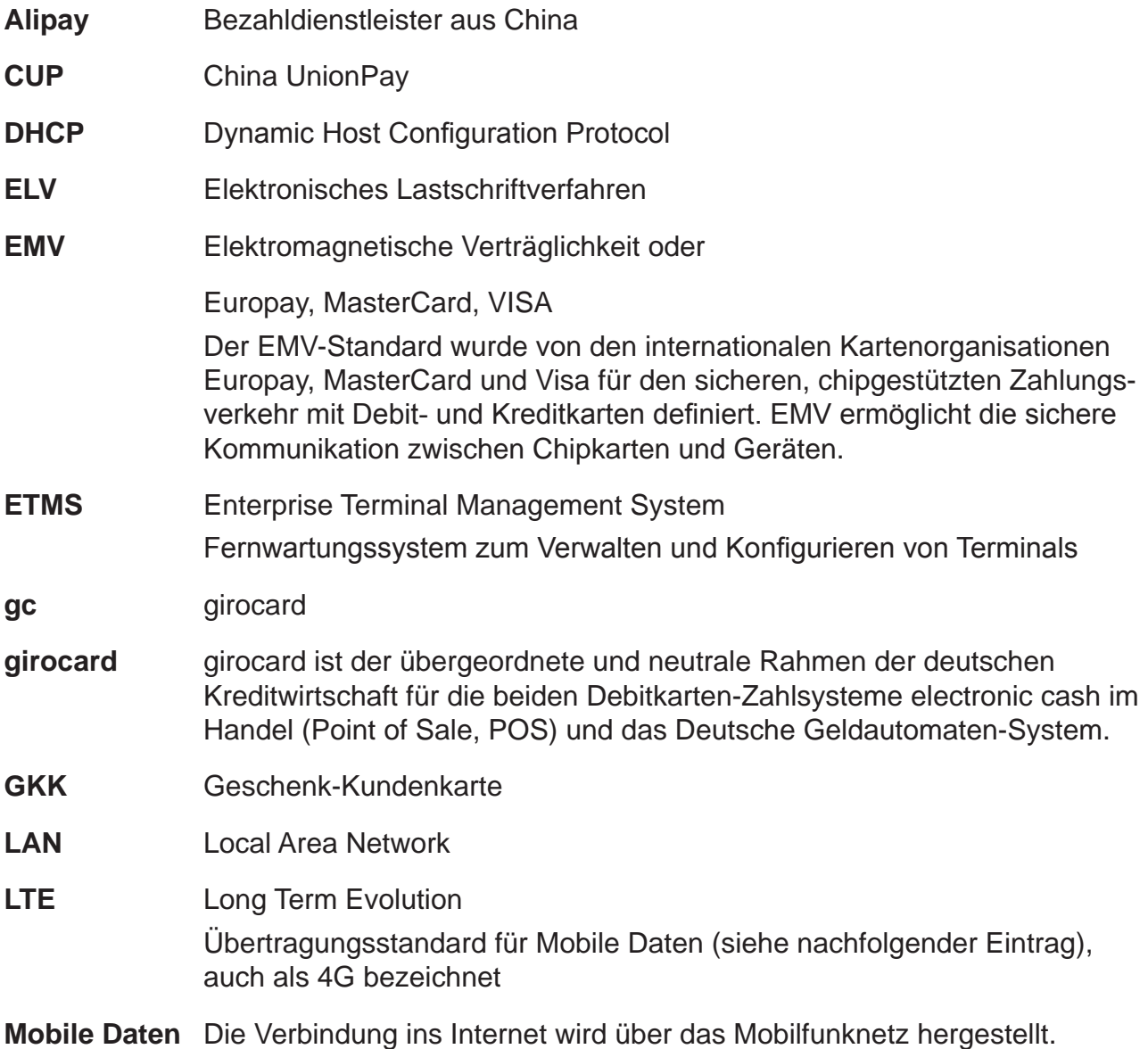

#### *Einführung*

÷

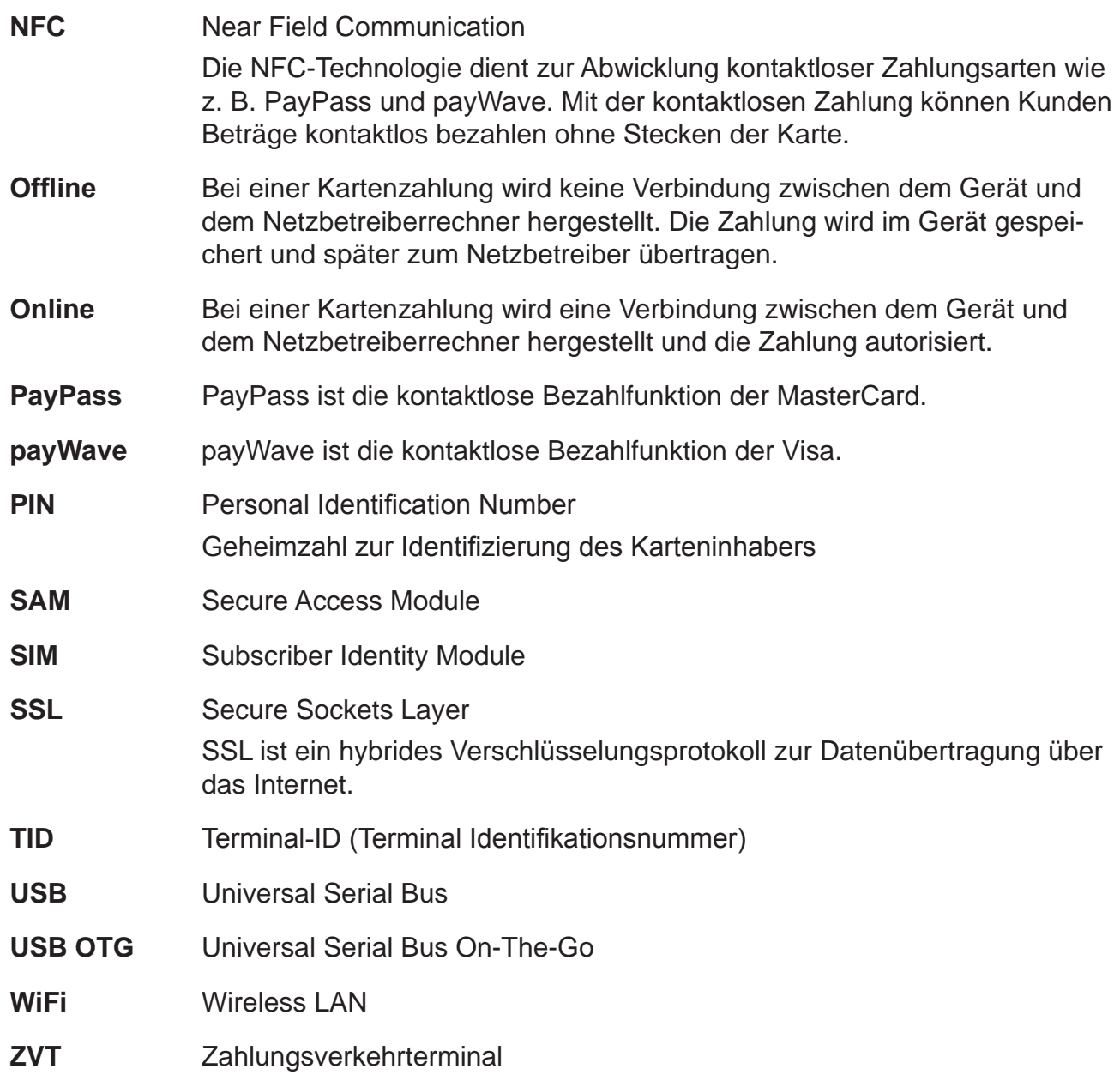

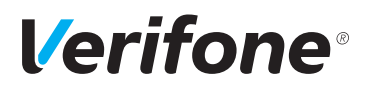

## **2 Sicherheit**

## **2.1 Gerätesicherheit**

#### **2.1.1 Normen und Richtlinien**

**Konformität** Das Gerät erfüllt die Anforderungen der zutreffenden Richtlinien der europäischen Gemeinschaft, u. a. der Radio Equipment Directive 2014/53/EU, der EMV-Richtlinie 2004/108/EG und der Niederspannungsrichtlinie (Gerätesicherheit) 2006/95/EG.

> **i** Die Konformitätserklärung ist direkt bei Verifone erhältlich oder kann über die Verifone Homepage heruntergeladen werden.

#### **2.1.2 Anforderungen an den Aufstellort**

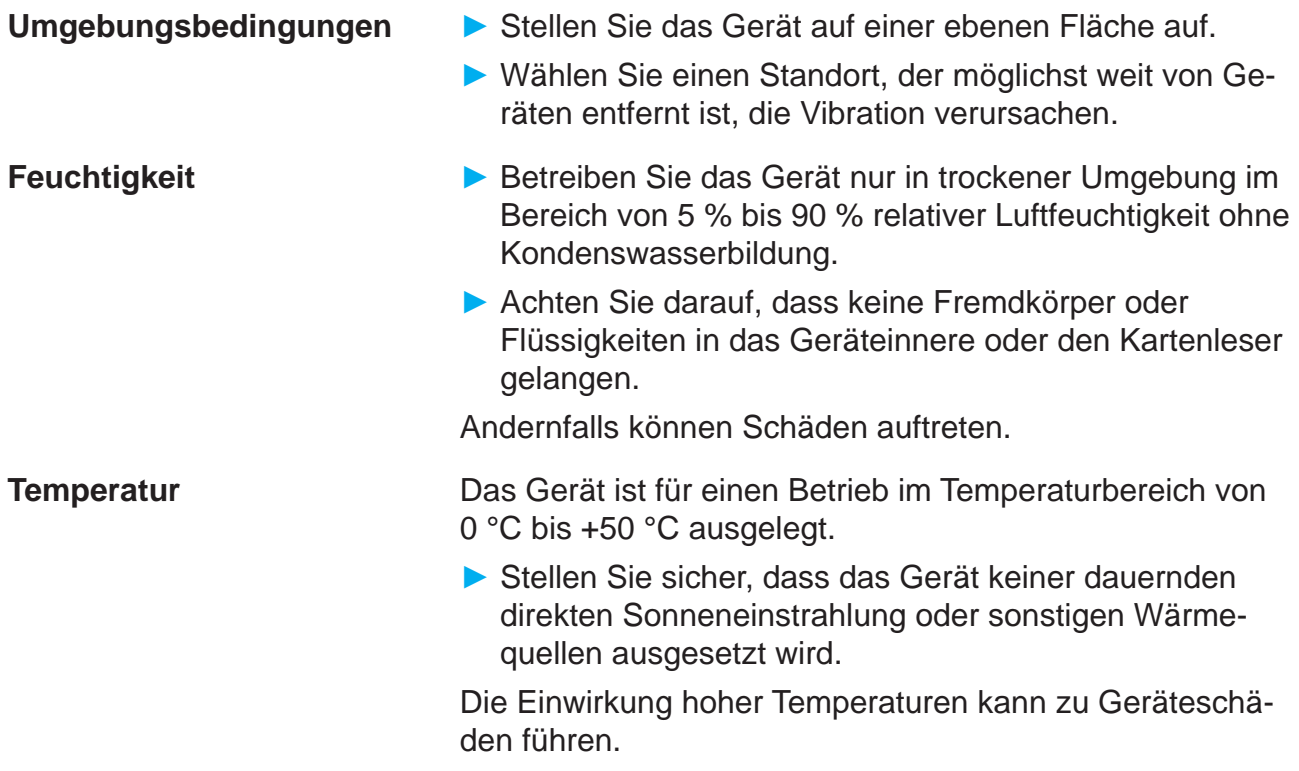

**Störquellen meiden**  $\triangleright$  Achten Sie auf eine EMV-gerechte Installation, Wartung und Installation (EMV = Elektromagnetische Verträglichkeit).

> Magnetfelder (z. B. von Warensicherungssystemen) oder hochfrequente Störquellen (z. B. von mobilen Telefonen, Funkgeräten, Schaltnetzteilen) können die Datenübertragung stören und die Betriebssicherheit beeinträchtigen.

**> Platzieren Sie das Gerät und seine Anschlussleitungen** nicht in der Nähe von Störquellen.

#### **2.1.3 Anforderungen beim Einsatz**

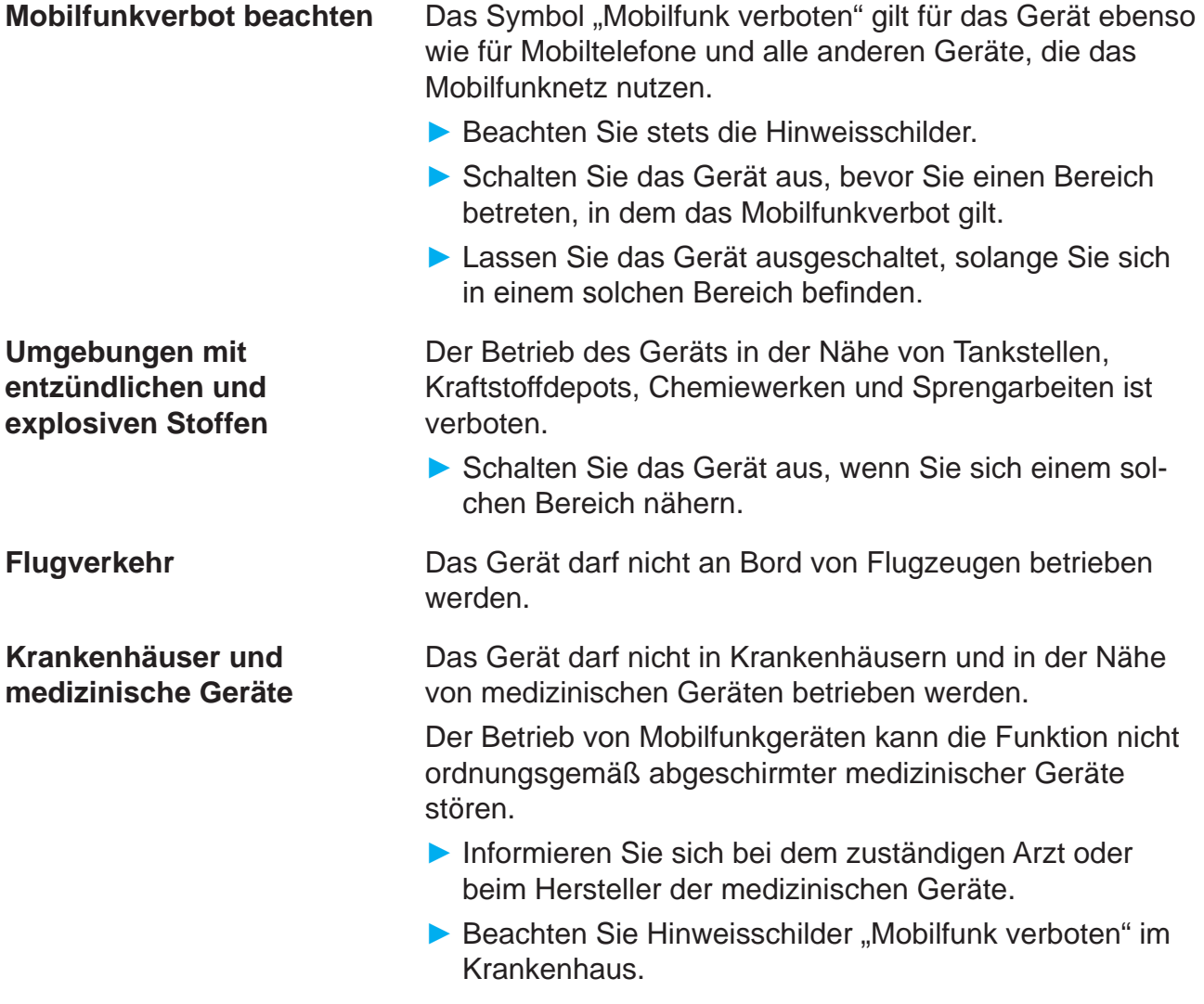

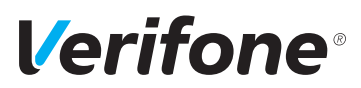

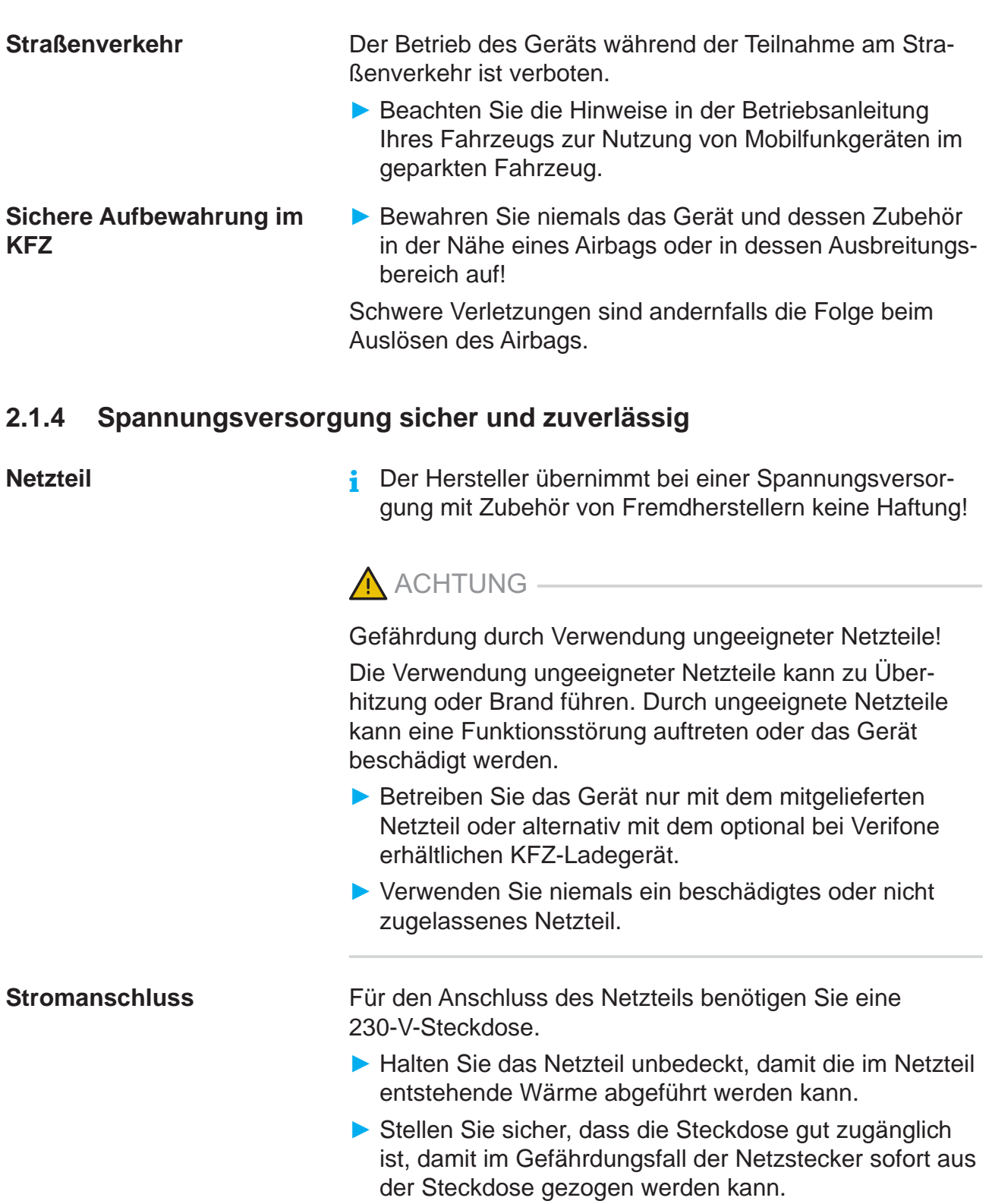

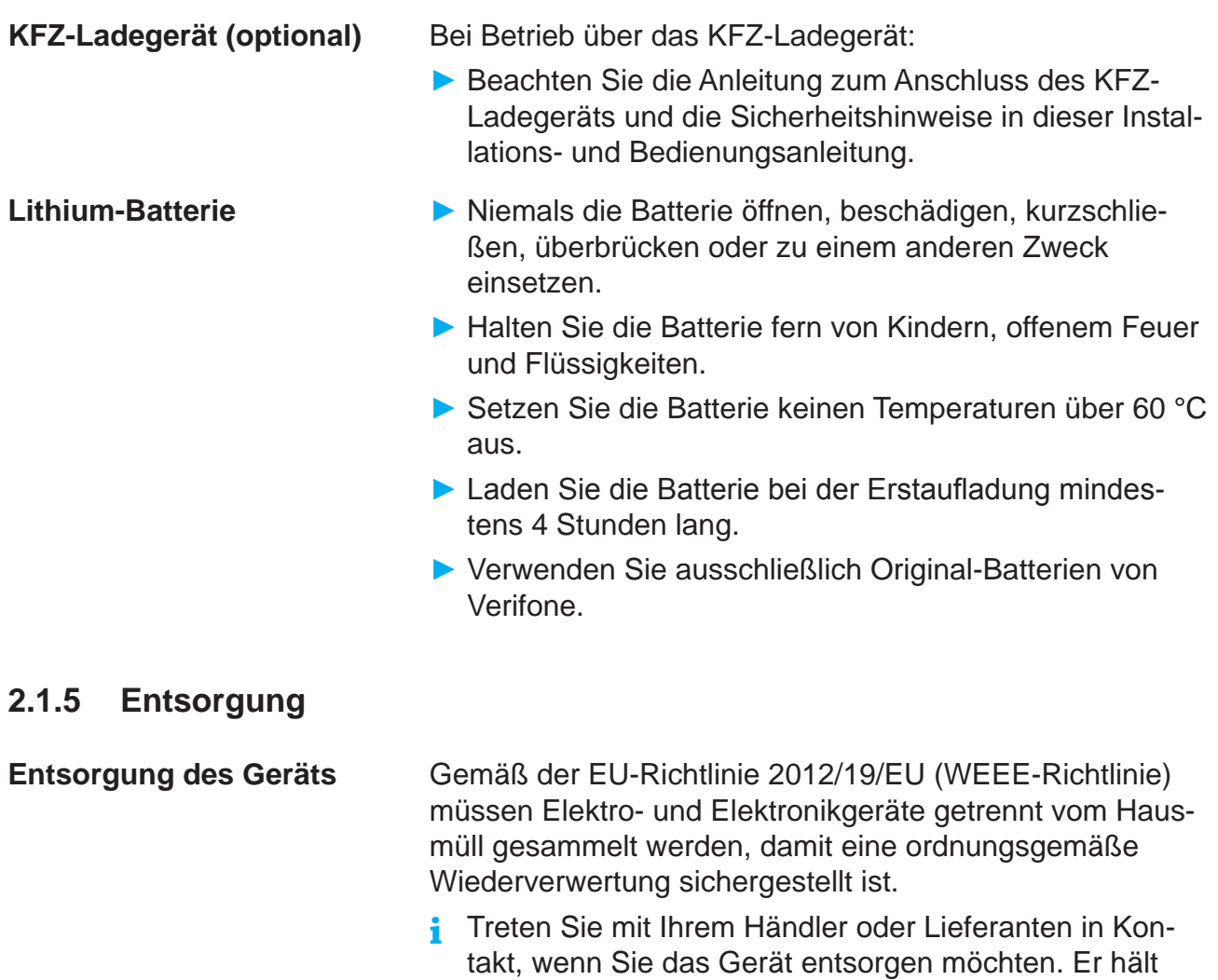

**Entsorgung der Lithium-Batterie**

**Entsorgen Sie die Batterie entsprechend den gesetzli**chen Bestimmungen und nicht mit dem gewöhnlichen Hausmüll.

weitere Informationen für Sie bereit.

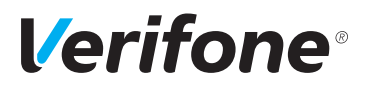

## **2.2 Transaktionssicherheit**

#### **2.2.1 Anforderungen an den Aufstellort**

Die nachfolgenden Hinweise dienen dem Schutz der PIN-Eingabe. Sie sind in jedem Fall umzusetzen, egal ob das Gerät stationär oder mobil eingesetzt wird:

- ▶ Legen Sie das Gerät für jede Zahlung auf eine feste Unterlage (z. B. einen Tisch), damit der Karteninhaber mit seiner Hand die PIN-Eingabe verdecken kann.
- ▶ Wählen Sie eine Stelle, an der der Karteninhaber beim Stecken, Durchziehen oder Auflegen der Karte den Kartenleser vollständig im Blickfeld hat.
- **E** Bei stationärem Betrieb: Richten Sie Abstandszonen vor dem Kassenplatz ein.
- Stellen Sie sicher, dass sich das PINPad des Geräts nicht im Sichtbarkeitsbereich installierter Sicherheitskameras befindet.
- Stellen Sie sicher, dass die PIN-Eingabe nicht über aufgestellte Spiegel beobachtet werden kann.
- ▶ Halten Sie für Ihre Kunden auf Nachfrage Informationen über PIN-Sicherheit bereit.

#### **2.2.2 Dokumentation des Terminal Life Cycle**

Der Besitzer des Geräts ist dafür verantwortlich, die folgenden Daten über die Terminals festzuhalten:

- Typenbezeichnung und Seriennummer
- Produktions- und Lieferdatum
- Aufstellorte (chronologisch)
- Reparatur und Wartungen
- Außerbetriebnahme und Verbleib
- Verlust und etwaiger Diebstahl

## **2.2.3 Durchführung von regelmäßigen Sichtkontrollen**

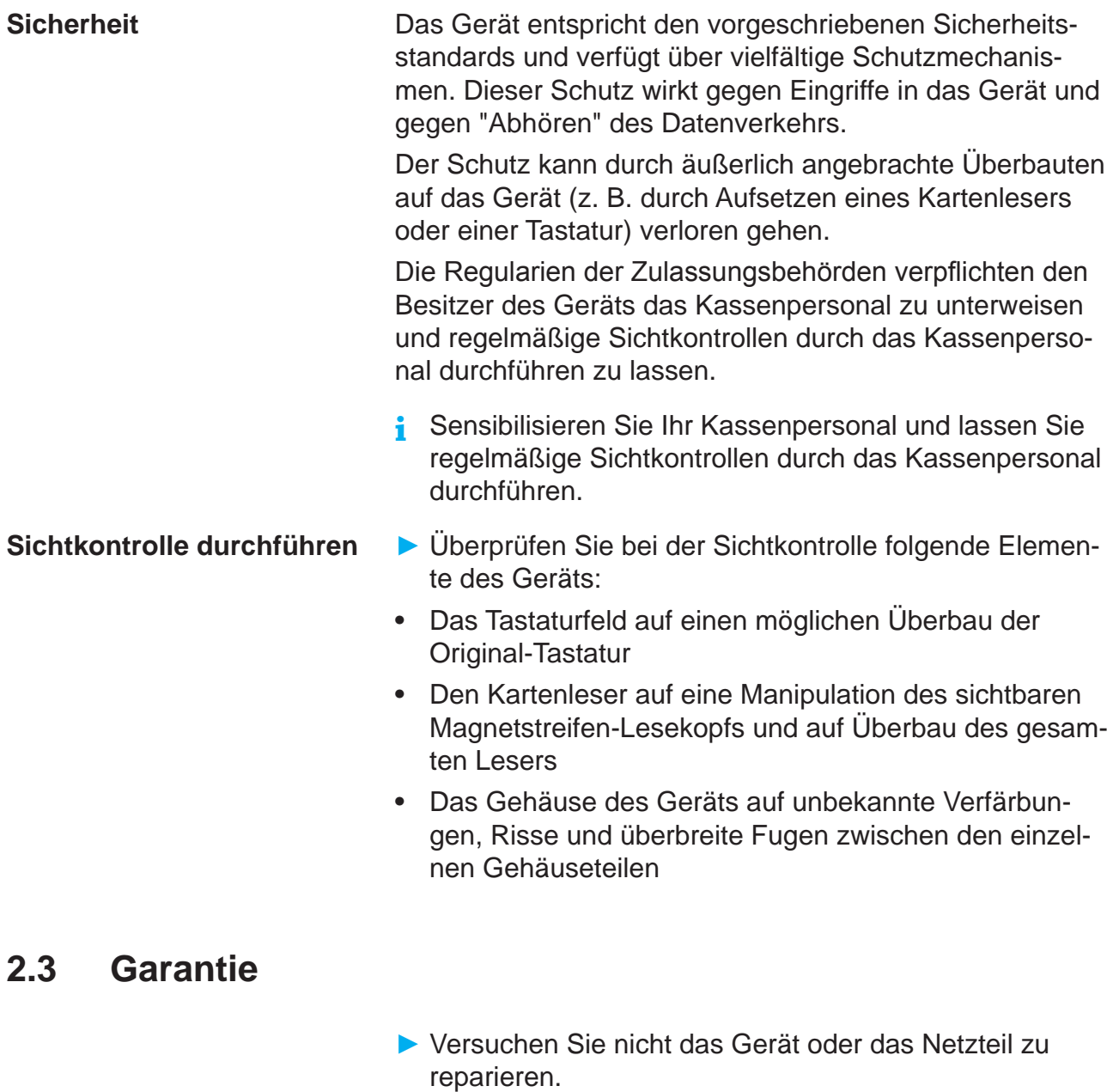

Bei eigenmächtigem Öffnen von einem der Geräte erlischt der Garantieanspruch.

▶ Wenden Sie sich im Schadensfall an Ihren Servicedienstleister.

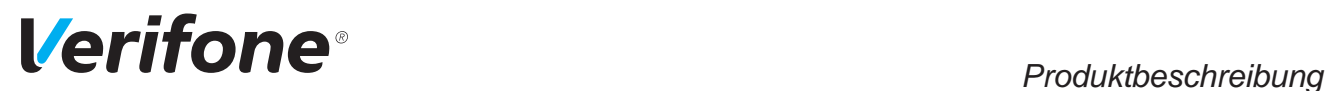

## **3 Produktbeschreibung**

## **3.1 Kartenzahlungsterminal V400m**

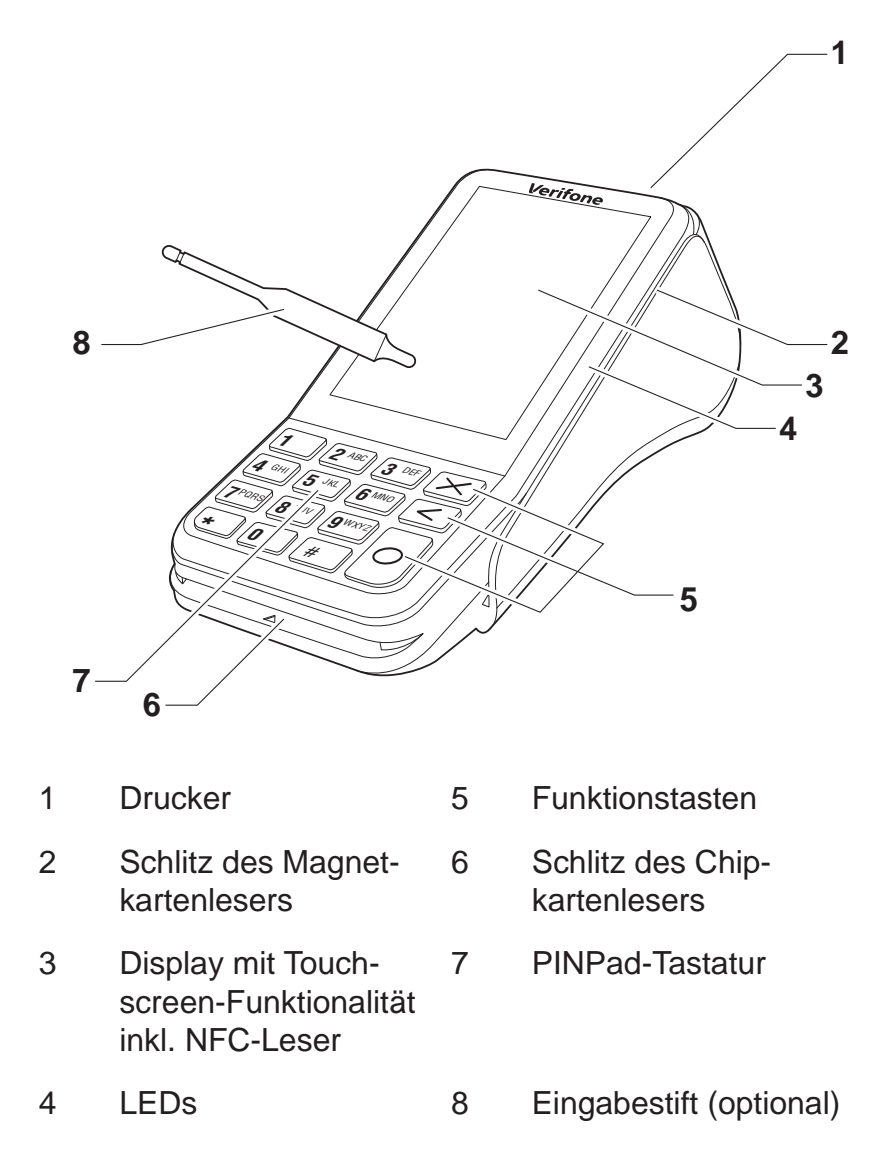

Das V400m ist ein mobiles Kartenzahlungsterminal mit integrierter Kundenbedieneinheit (PINPad), einem Display mit Touchscreen-Funktionalität, einem Magnetkartenleser, einem Chipkartenleser, einem NFC-Leser und einem optionalen Eingabestift.

i.

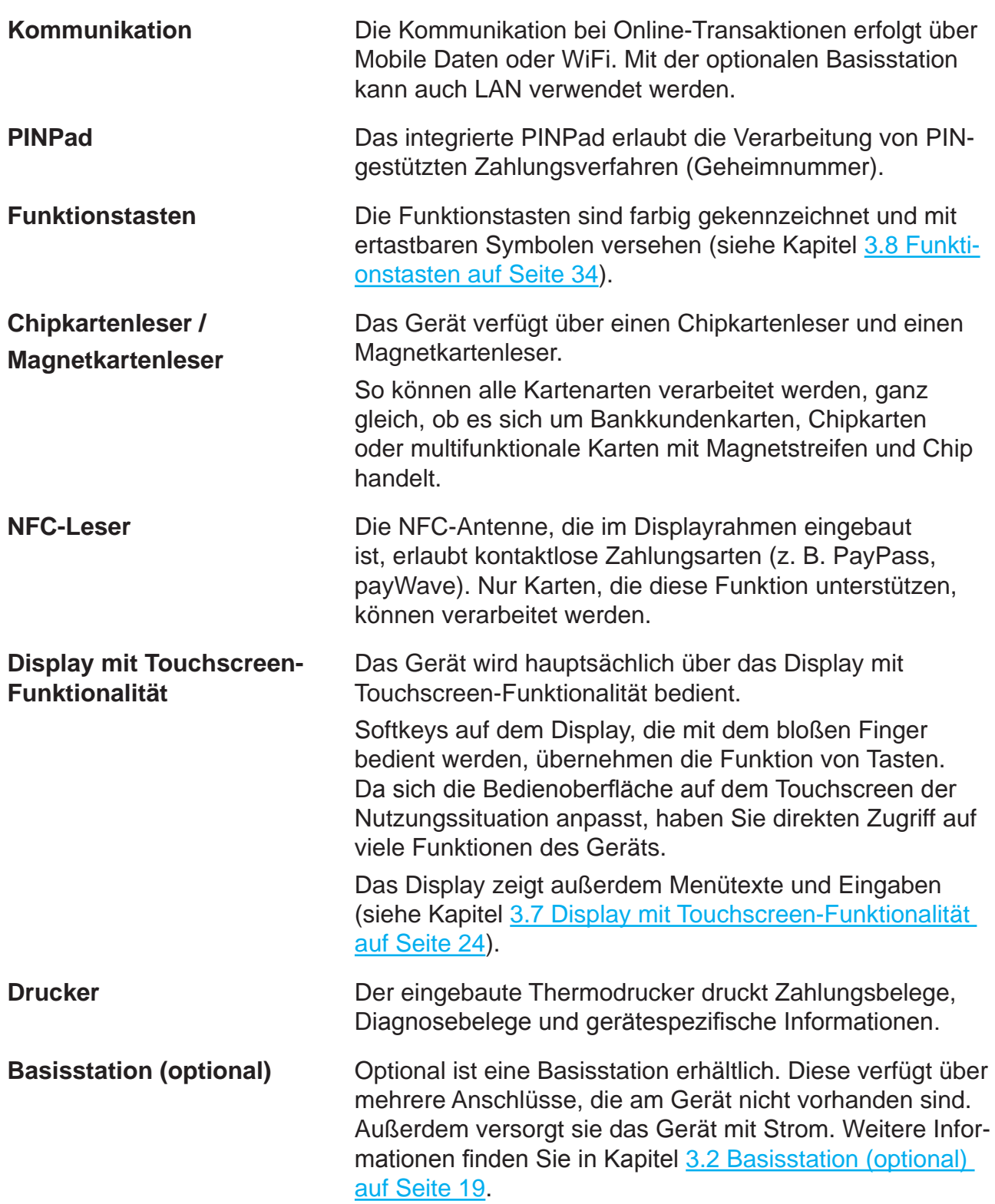

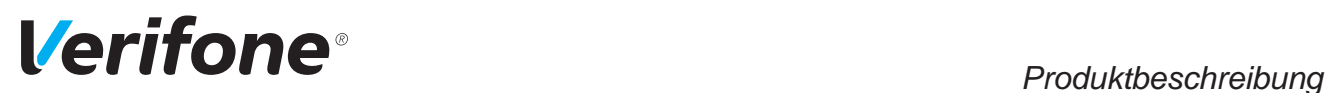

**Ladeschale (optional)** Optional ist eine Ladeschale erhältlich. Diese versorgt das Gerät mit Strom. Weitere Informationen finden Sie in Kapitel 3.3 Ladeschale (optional) auf Seite 20.

## **3.2 Basisstation (optional)**

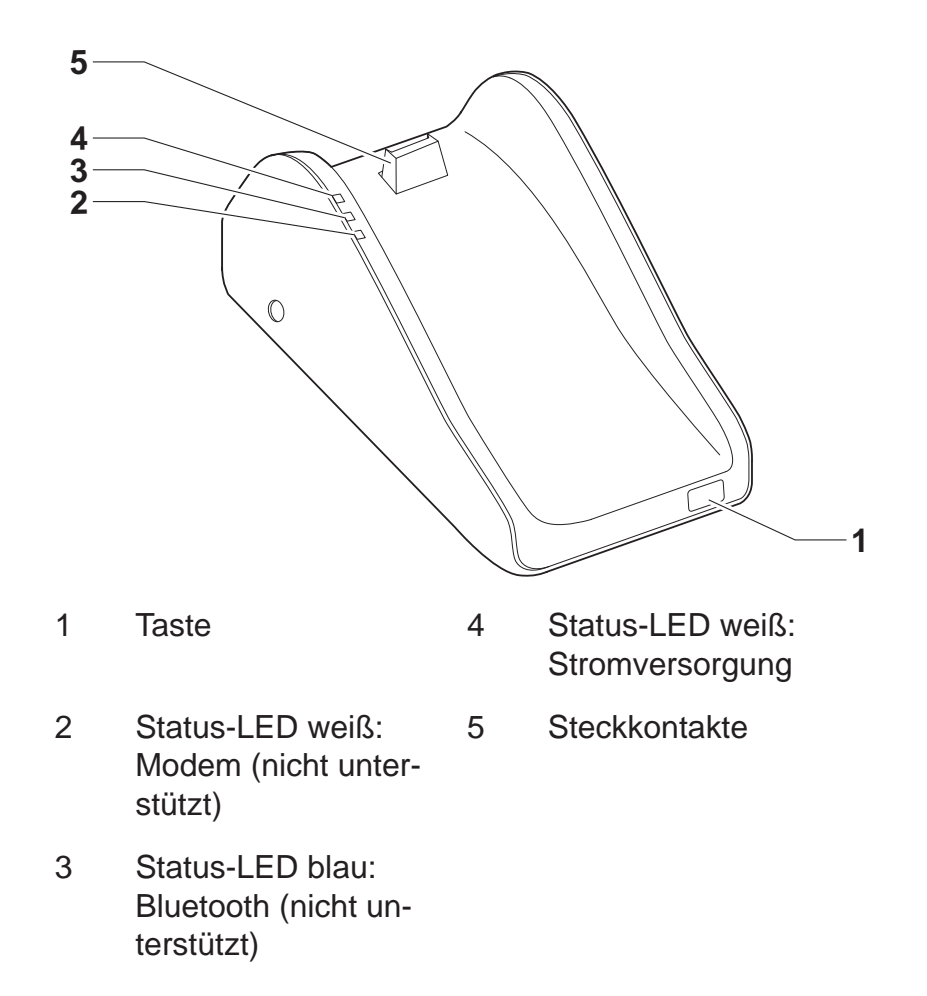

## **3.3 Ladeschale (optional)**

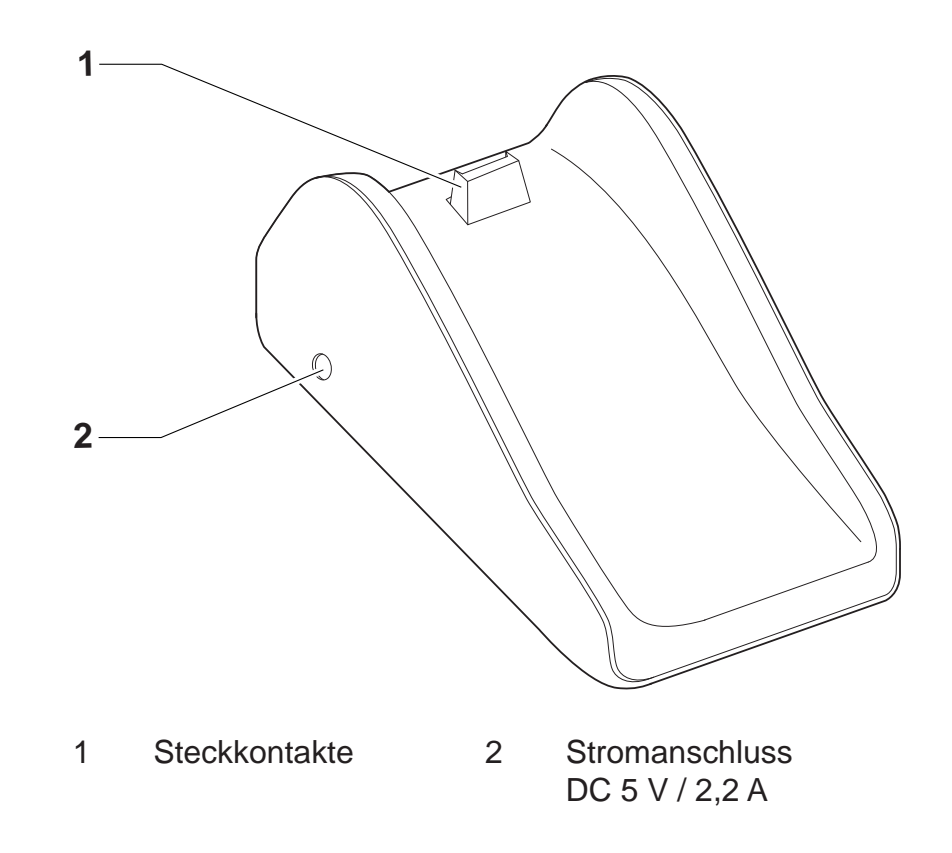

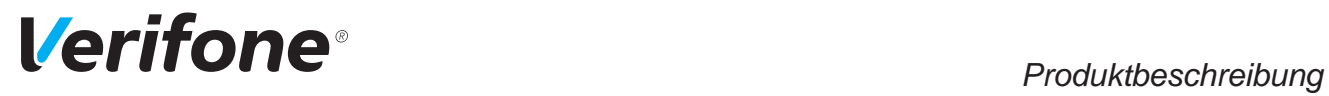

## **3.4 Tragetasche (optional)**

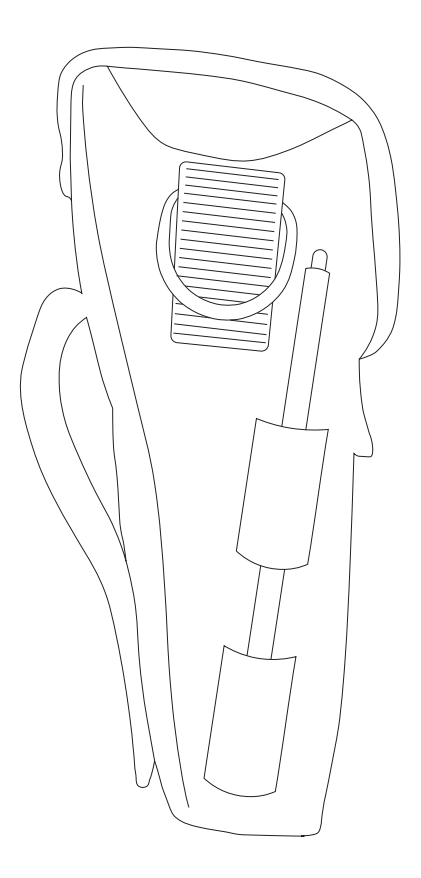

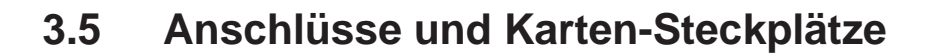

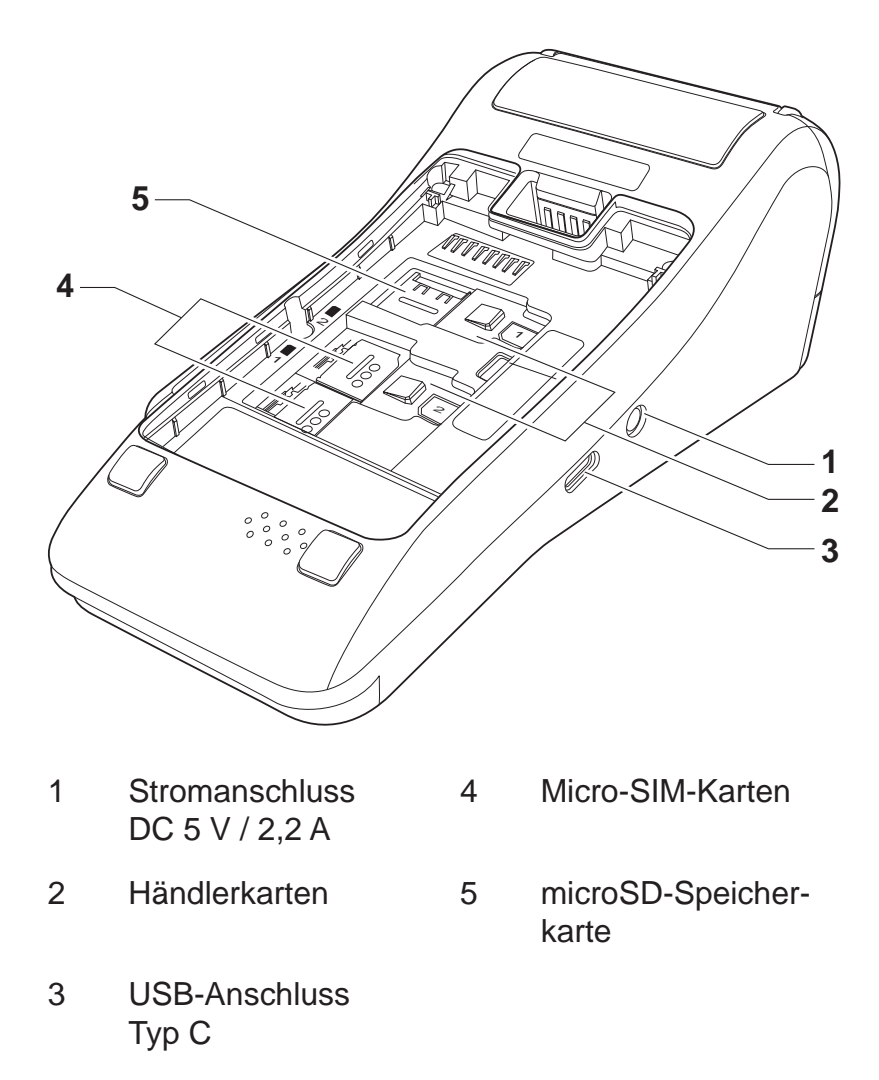

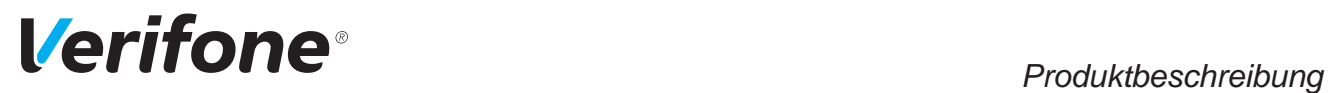

## **3.6 Anschlüsse Basisstation (optional)**

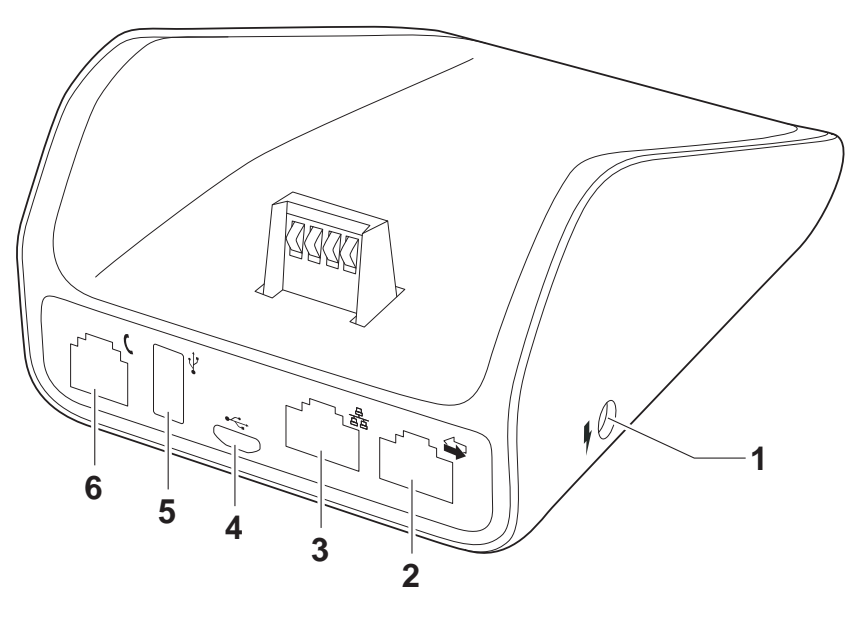

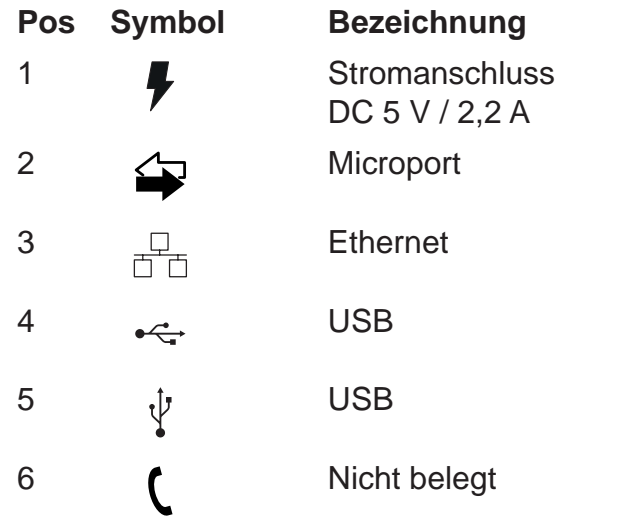

## **3.7 Display mit Touchscreen-Funktionalität**

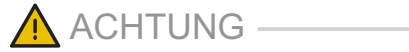

Eine Bedienung mit einem ungeeigneten Stift oder ähnlichen Gegenständen kann die Touchscreen-Funktionalität des Displays beeinträchtigen oder das Display beschädigen!

Bedienen Sie das Display nur mit dem Finger oder dem mitgelieferten Eingabestift.

**i** Nach dem Einschalten des Geräts erscheint das Dis-

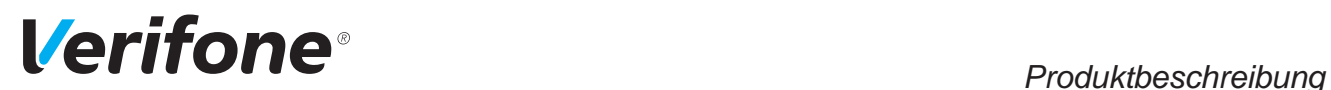

### **3.7.1 Display im Grundzustand**

**Funktion Softkeys verstecken deaktiviert**

Bei aktivierter Funktion **Softkeys verstecken** können Sie  $\sim$  100  $\mu$ **1**  $17:07$ das Hauptmenü mit der Funktionstaste öffnen.  $\ket{0}$   $\ket{0}$   $\ket{(\ket{(\ket{0})})}$  **100% 2** Pos | Bezeichnung / Beschreibung | Verweis **EUR 0,00** 1 Soft-LEDs **Seite** Zeigen den Status der Kontaktloszah-28 **Bitte Betrag 3** lung an. eingeben 2 Statusleiste **Seite** Zeigt an: 29 • Datum und Uhrzeit L.  $\overline{\mathbf{x}}$ 画 **4** • Ladestand der Batterie  $\sqrt{\text{CUP}}$ 白 •≡ • Status von: ì m – LAN  $\equiv$ **5** – Mobile Daten – WiFi **Funktion Softkeys verstecken** – Kontaktloszahlung **aktiviert** 3 Benutzerdialog zur Durchführung des **Seite 1** Standard-Zahlungsablaufs 37  $\frac{17.081}{06.04.18}$  2 ((((((((())) = 100% Anzeige nur wenn Funktion **Softkeys verste-Seite cken** deaktiviert: 111 4 Softkeys **Seite** EUR 0,00 Ermöglichen direkten Zugriff auf häufig 110 verwendete Funktionen wie z. B. **Kas-Bitte Betrag 3 senschnitt** oder **Storno**. eingeben Die Auswahl dieser Softkeys kann nach Bedarf angepasst werden. 5 Zeile Menü **Seite** Ermöglicht den Zugriff auf die drei 26Menüs **Informationen**, **Hauptmenü** und **Verifone**<sup>®</sup> **Geschäftsvorfälle**.

play im Grundzustand.

#### **3.7.2 Hauptmenü**

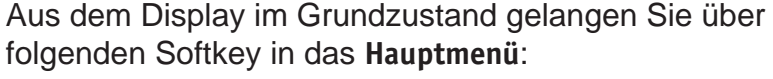

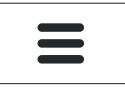

Alternativ gelangen Sie aus dem Display im Grundzustand durch Drücken der Funktionstaste **(in das Hauptmenü**.

Im **Hauptmenü** können Sie Einstellungen am Gerät vornehmen, Systemdaten eingeben, Zahlungsabläufe konfigurieren (z. B. Trinkgeld, Belegdruck) und Informationen abrufen.

Außerdem stehen Funktionen für Diagnose und Service zur Verfügung.

Einige Funktionen, die über das Menü **Geschäftsvorfälle** aufgerufen werden, können auch über das **Hauptmenü** erreicht werden (z. B. **Kassenschnitt**).

Die detaillierte Beschreibung des Hauptmenüs finden Sie im Kapitel 11 Hauptmenü auf Seite 85 sowie in den darauffolgenden Kapiteln.

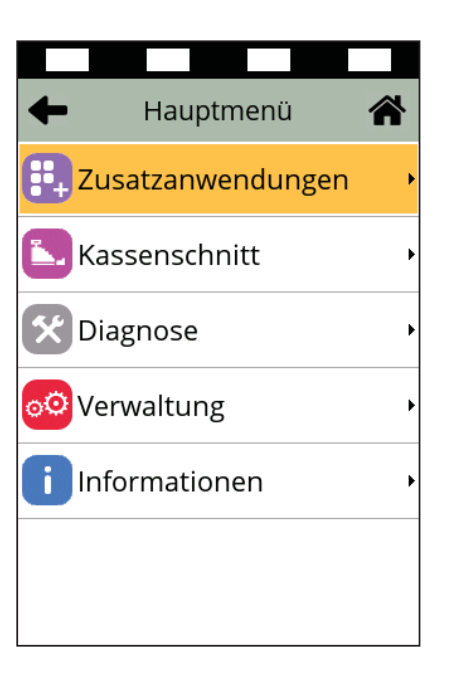

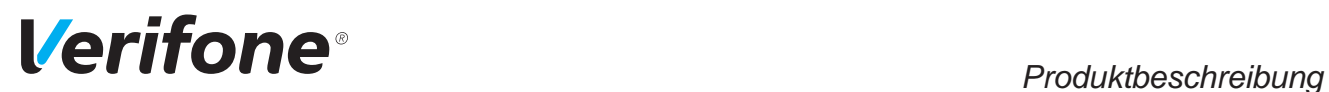

#### **3.7.3 Menü Geschäftsvorfälle**

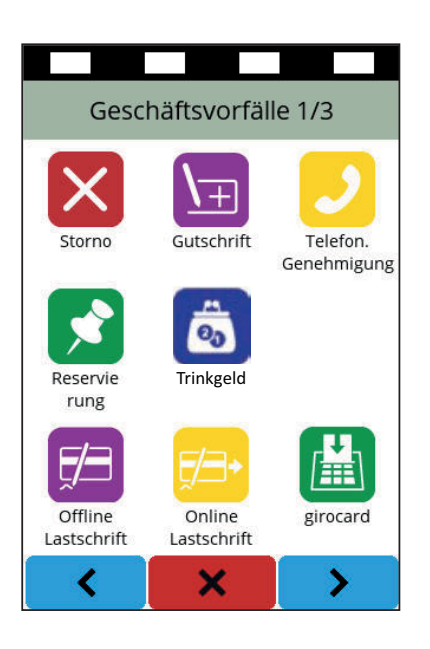

Aus dem Display im Grundzustand gelangen Sie über folgenden Softkey in das Menü **Geschäftsvorfälle**:

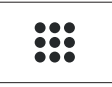

Im Menü **Geschäftsvorfälle** können Sie verschiedene Funktionen aufrufen (siehe Kapitel Menü Geschäftsvorfälle auf Seite 31):

- Zahlungsarten (z. B. **girocard**)
- Zusatzanwendungen (z. B. **Prepaid**)
- Funktionen für die Verwaltung (z. B. **Kassenschnitt**)

Die Funktionen sind auf drei Seiten angeordnet.

Welche Funktionen angezeigt werden, hängt von der Konfiguration des Geräts ab.

#### **3.7.4 Menü Informationen**

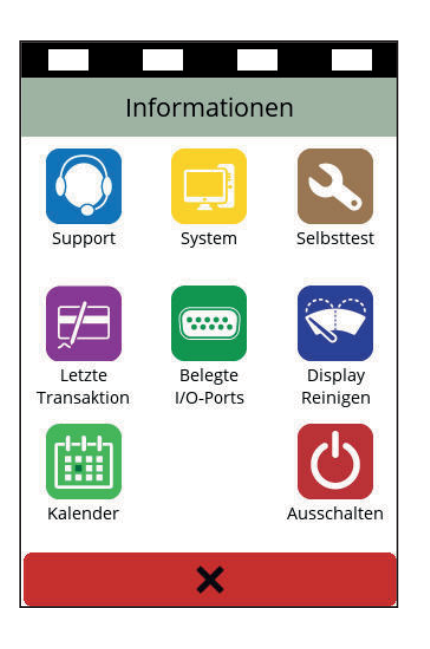

Aus dem Display im Grundzustand gelangen Sie über folgenden Softkey in das Menü **Informationen**:

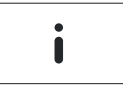

Im Menü Informationen können Sie häufig verwendete Informationen abrufen und das Gerät ausschalten oder neu starten (siehe Kapitel Menü Informationen auf Seite 33).

#### **3.7.5 Status der Soft-LEDs**

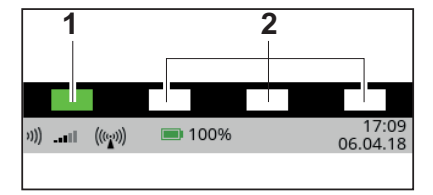

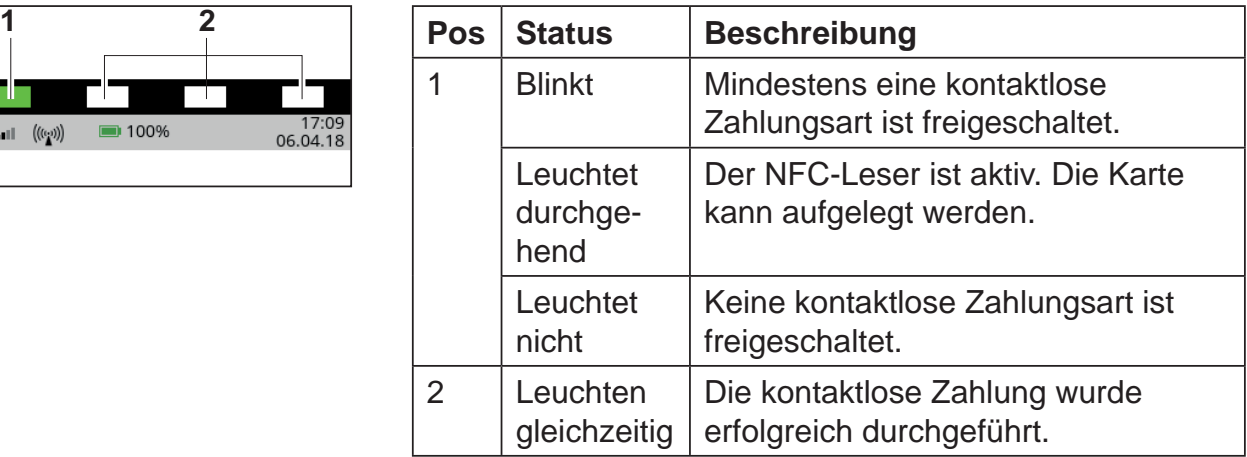

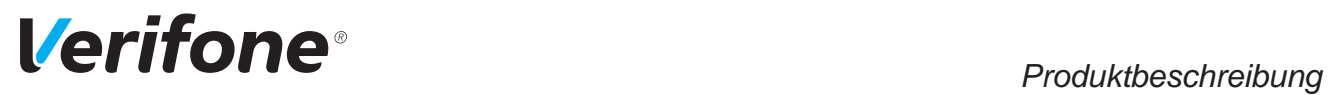

## **3.7.6 Symbole in der Statusleiste des Displays**

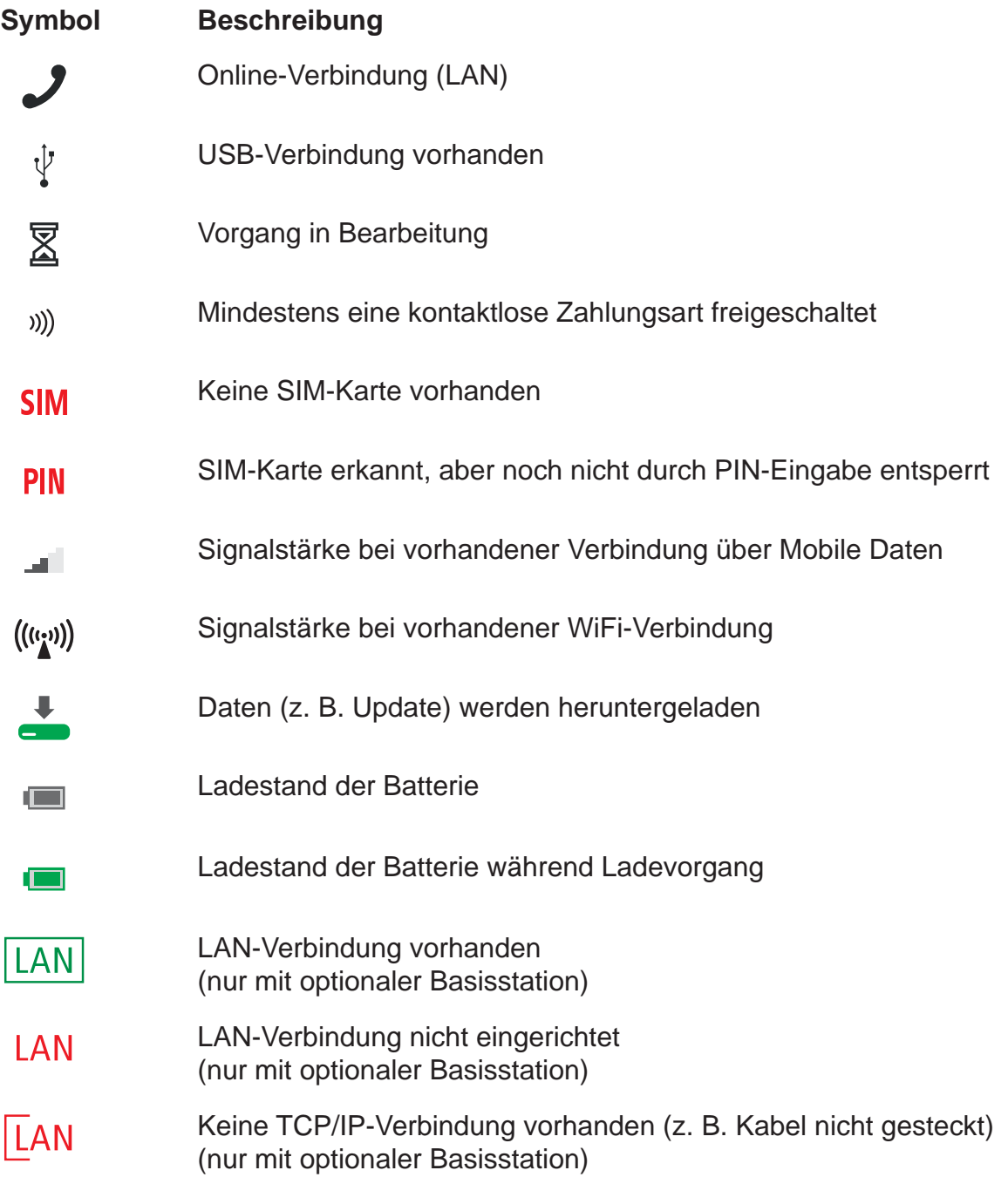

## **3.7.7 Softkeys auf dem Display**

#### **Zeile Menü im Grundzustand**

**Softkey Aufgerufene Funktion**

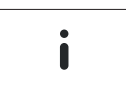

Menü Informationen

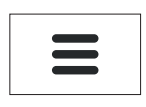

Hauptmenü

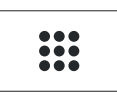

**Geschäftsvorfälle** 

#### **Navigation in den Menüs**

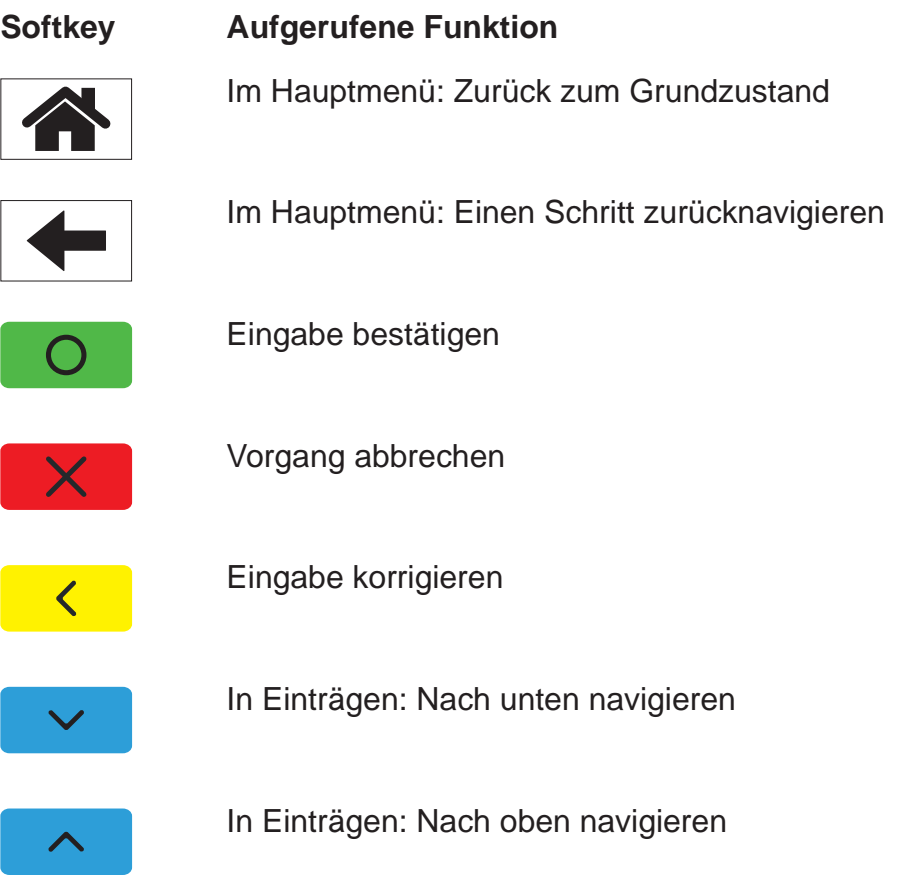

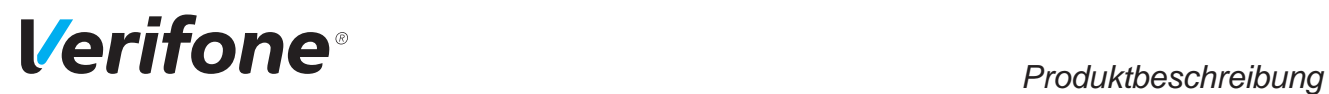

#### **Softkey Aufgerufene Funktion**

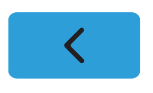

Im Menü Geschäftsvorfälle: Nach links navigieren

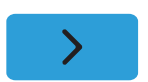

Im Menü Geschäftsvorfälle: Nach rechts navigieren

#### **Menü Geschäftsvorfälle**

**i** Welche Softkeys im Menü **Geschäftsvorfälle** angezeigt werden, ist kon figurationsabhängig.

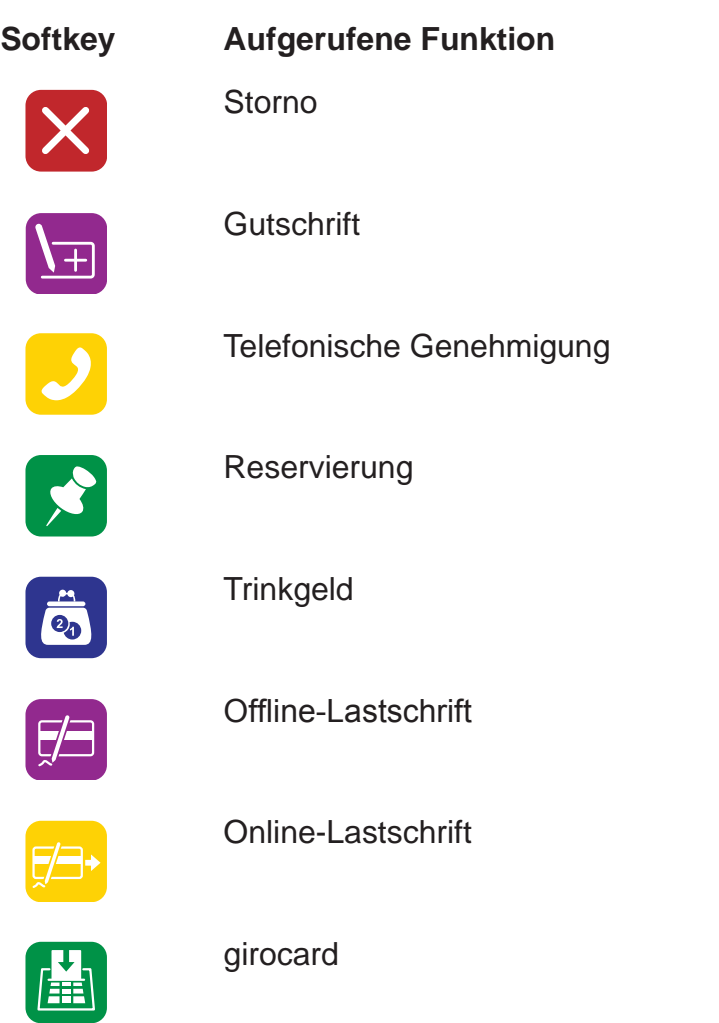

÷

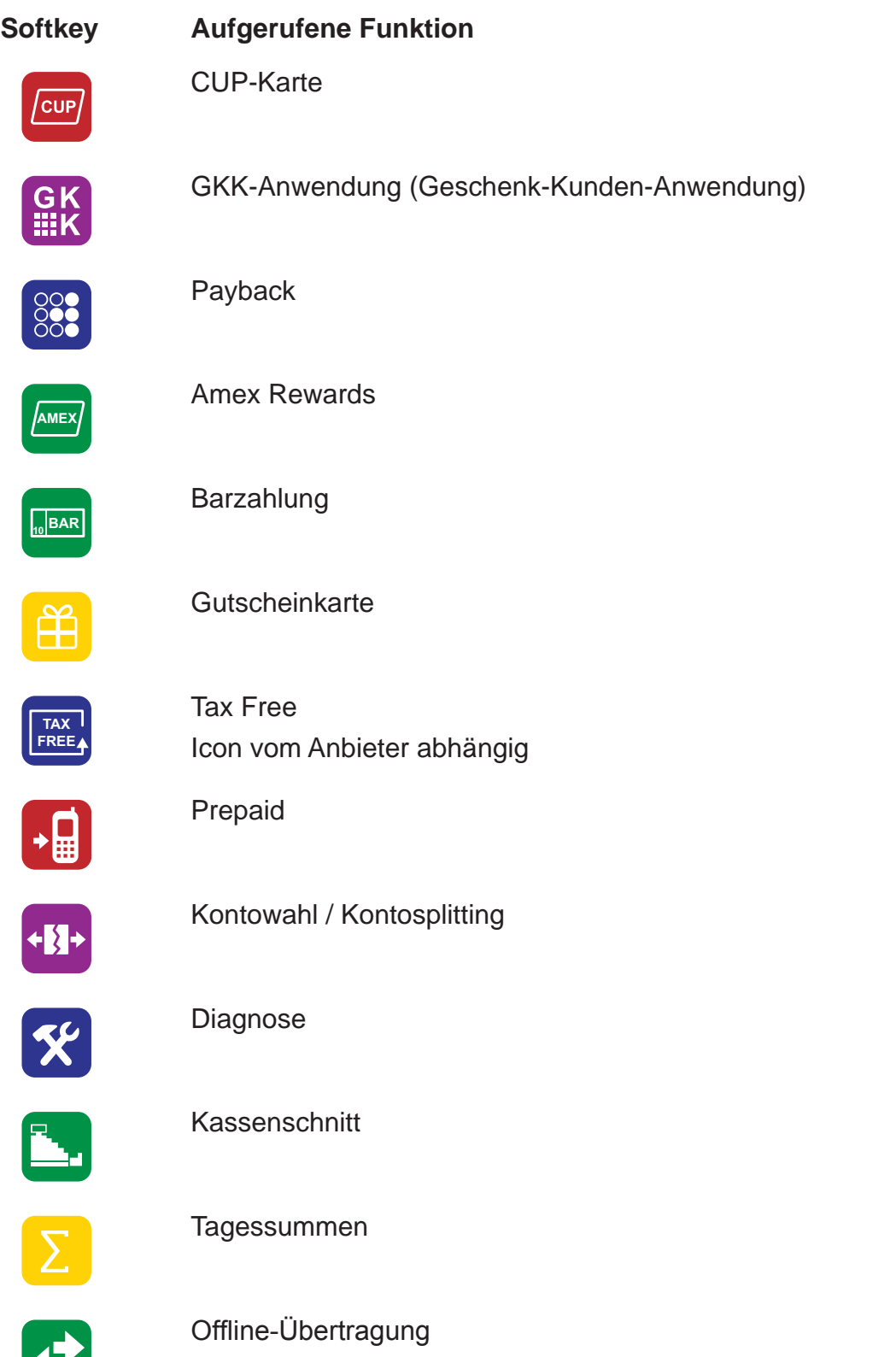

**STAR** 

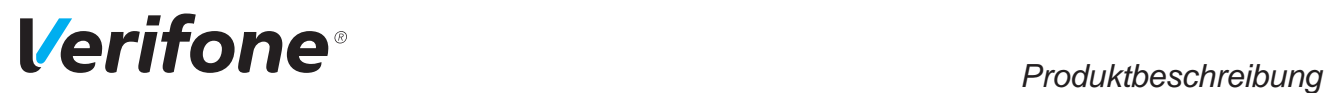

#### **Softkey Aufgerufene Funktion**

**Alipay**

Alipay

#### **Weitere Funktionen**

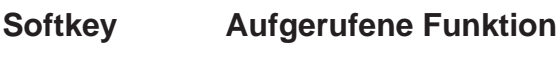

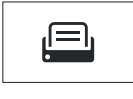

Papiervorschub

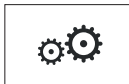

Verwaltung

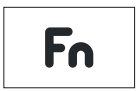

ZVT-Codes

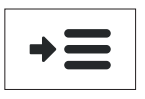

**Here** 

Auswahlmenü

#### **Menü Informationen**

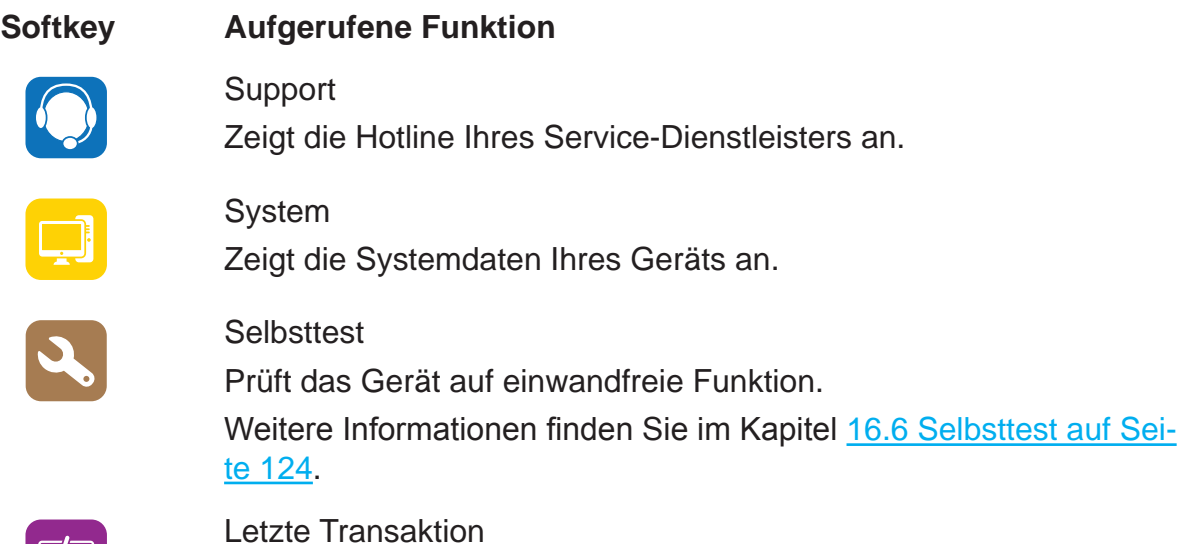

Zeigt Informationen zur letzten Transaktion an (z. B. Zahlung, Kassenschnitt).

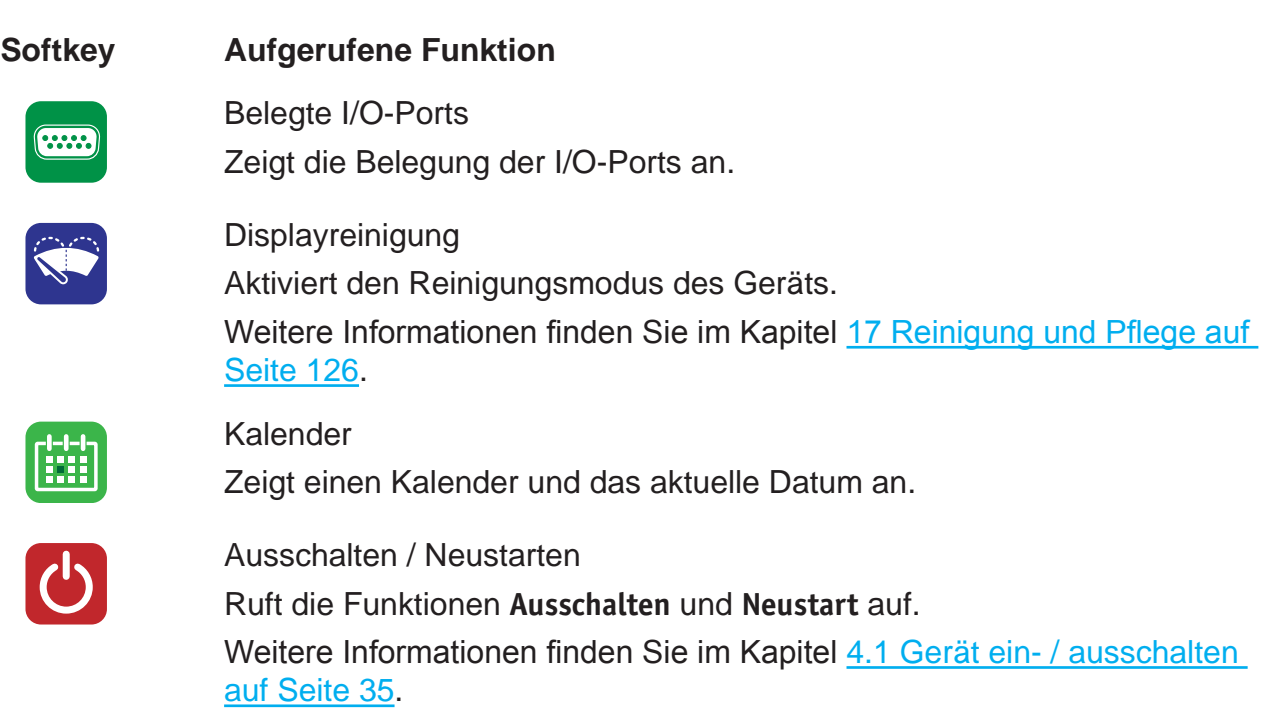

## **3.8 Funktionstasten**

**Taste Funktion**

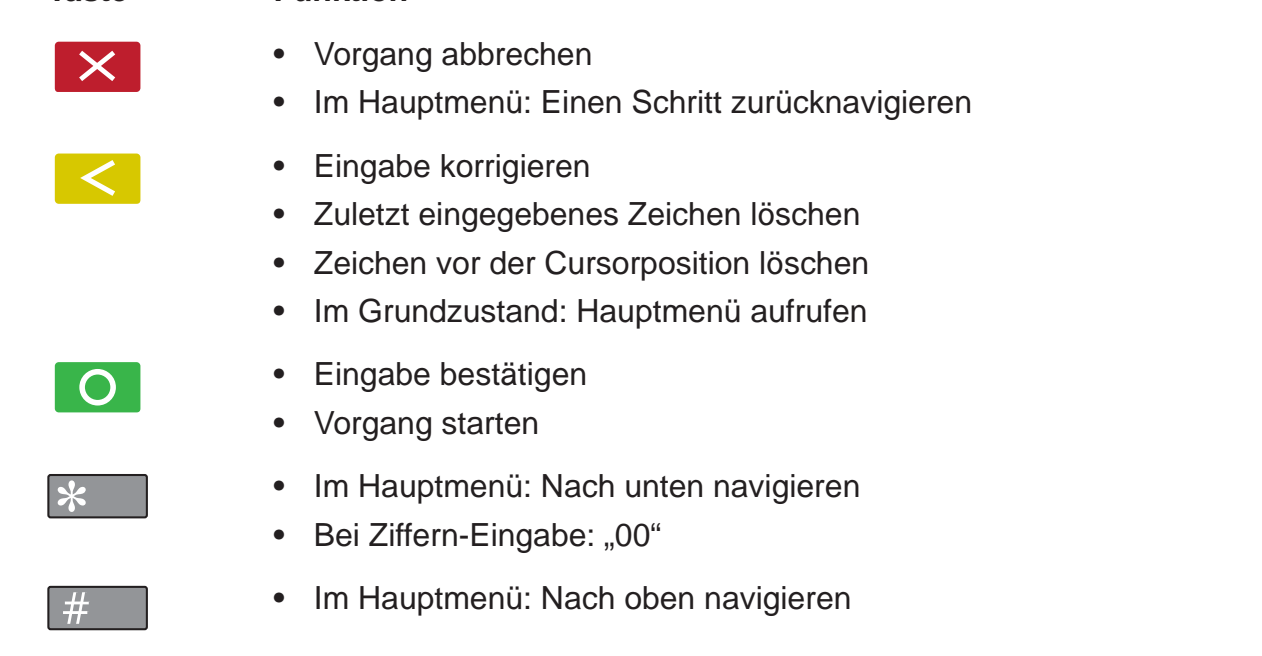

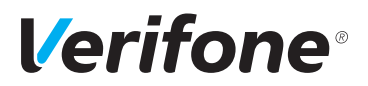

## **4 Gerät bedienen**

### **4.1 Gerät ein- / ausschalten**

Das Gerät besitzt keinen Ein / Aus-Schalter.

#### **4.1.1 Einschalten**

- Schließen Sie das Gerät an die Stromversorgung an.
- $\blacktriangleright$  Bei Batteriebetrieb: Halten Sie die Funktionstaste  $\bigcirc$ gedrückt, bis das Display aufleuchtet.

*Die Software wird geladen.*

*Der Grundzustand wird angezeigt.*

#### **4.1.2 Ausschalten / Neustarten**

**Ausschalten über Funktionstaste**

**Ausschalten / Neustarten über Softkey**

- $\blacktriangleright$  Halten Sie im Grundzustand die Funktionstaste  $\blacktriangleright$ gedrückt, bis das Display erlischt.
- Ź Wählen Sie im Grundzustand das Menü **Informationen**.
- $\blacktriangleright$  **Wählen Sie die Funktion Ausschalten.**
- ▶ Wählen Sie die entsprechende Funktion:
	- $-$  Ausschalten und mit der Funktionstaste  $\bigcirc$  oder dem Softkey O bestätigen.
	- $-$  **Neustarten** und mit der Funktionstaste  $\bigcirc$  oder dem Softkey O bestätigen.

## **4.2 Chip lesen**

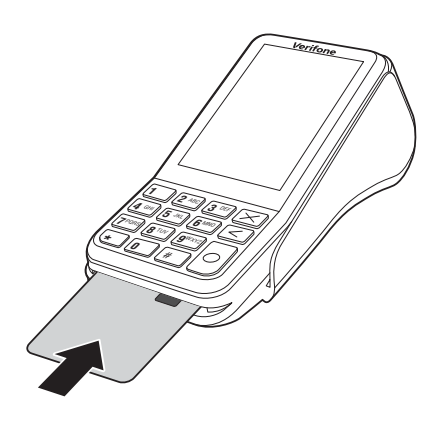

- ▶ Halten Sie die Karte so, dass der Chip nach oben zum Display zeigt.
- Stecken Sie die Chipkarte in den Schlitz unterhalb der Funktionstasten.
- **i** Achten Sie darauf, dass die Chipkarte bis zum Anschlag eingeschoben ist und erst nach Abschluss der Transaktion oder nach Aufforderung auf dem Display entnommen wird.

## **4.3 Magnetstreifen lesen**

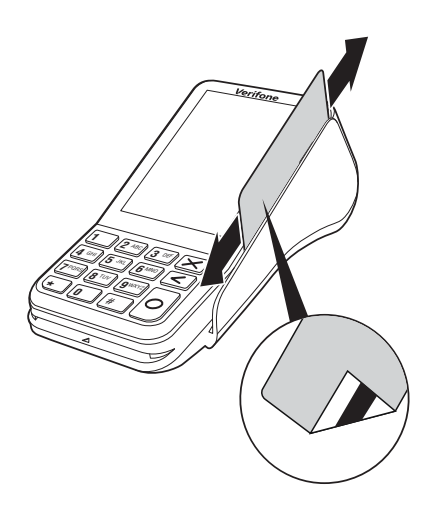

- **> Halten Sie die Karte so, dass der Magnetstreifen nach** links unten zeigt.
- ▶ Ziehen Sie die Magnetstreifenkarte zügig durch den Schlitz für den Magnetkartenleser.
- **i** Achten Sie darauf, dass die Magnetkarte mit gleichbleibender Geschwindigkeit durchgezogen wird. Abrupte Änderungen der Geschwindigkeit können zu Lesefehlern führen.

## **4.4 • Karte auflegen**

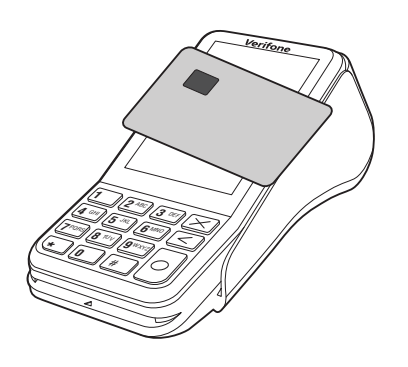

Eines der kontaktlosen Zahlverfahren ist freigeschaltet. Die erste Soft-LED leuchtet.

 $\blacktriangleright$  Halten Sie die Karte nahe an das Display.

*Ein Signal ertönt.*

*Alle Soft-LEDs leuchten.*
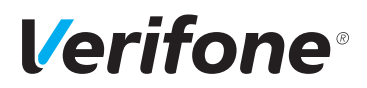

### **4.5 Funktionen direkt aufrufen**

Sie können Funktionen über Softkeys direkt aufrufen. 6 Softkeys werden im Grundzustand angezeigt, sofern die Funktion **Softkeys verstecken** deaktiviert ist.

**i** Sie können die Belegung der Softkeys anpassen (siehe Kapitel 15.1.5 Softkeys belegen auf Seite 110).

### **4.6 Standard-Zahlung durchführen**

Der hier beschriebene Ablauf einer Standard-Zahlung gilt grundsätzlich für alle Kartenarten.

Abhängig von der eingesetzten Karte ist es möglich, dass zusätzliche Eingaben vom Gerät angefordert werden. So kann z. B. eine zusätzliche Betragsbestätigung durch den Kunden oder der Wechsel in eine andere Sprache abgefragt werden.

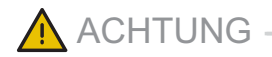

Beschädigung des Chips und Abbruch der Zahlung!

▶ Ziehen Sie die Karte erst aus dem Gerät, wenn Sie dazu aufgefordert werden.

#### **Zahlung durchführen (limitgesteuert)**

Das Display befindet sich im Grundzustand.

- Geben Sie den Zahlbetrag ein.
- $\blacktriangleright$  Bestätigen Sie die Eingabe mit der Funktionstaste  $\bigcirc$ oder dem Softkey  $O$ .
- $\triangleright$  Nach Aufforderung entweder Karte stecken, Karte durch den Magnetkartenleser ziehen oder Karte auflegen.

*Abhängig von der Höhe des eingegebenen Betrags und der vereinbarten Limits schlägt das Gerät die bevorzugte Zahlungsart vor.*

**E** Folgen Sie den Anweisungen am Display.

*Die Zahlung wird bearbeitet.*

*Der Zahlbeleg (Händlerbeleg) wird gedruckt.*

▶ Ziehen Sie die Karte erst aus dem Gerät, wenn Sie dazu aufgefordert werden.

*Die Frage, ob ein weiterer Beleg (Kundenbeleg) gedruckt werden soll, wird angezeigt. Wenn Sie keine Entscheidung treffen, wird nach 20 Sekunden automatisch ein weiterer Beleg gedruckt.*

- **i** Die Wartezeit kann geändert werden (siehe Kap. 14.12 Wartezeit für Belegdruck einstellen auf Seite 103).
- $\triangleright$  Drücken Sie die Funktionstaste  $\bigcirc$  oder den Softkey  $O$ .

Wenn kein Kundenbeleg gedruckt werden soll:

- $\triangleright$  Drücken Sie die Funktionstaste  $\bigtimes$  oder den Softkey  $\bigtimes$ .
- *Das Gerät kehrt in den Grundzustand zurück.*

#### **Sofortiges Drucken eines Kundenbelegs**

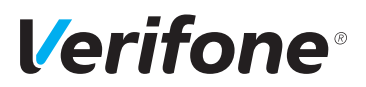

### **4.7 Kontaktlose Zahlung**

**Voraussetzungen für eine kontaktlose Zahlung**

Die kontaktlose Zahlung bietet dem Kunden die Möglichkeit, Beträge kontaktlos zu bezahlen – ohne Stecken der Karte.

Voraussetzungen für eine kontaktlose Zahlung sind:

- Betragshöhe liegt im zugelassenen Bereich.
- Die Karte unterstützt eine kontaktlose Zahlungsart (z. B. PayPass, payWave).
- Die kontaktlose Zahlungsart, die von der Karte unterstützt wird, ist vom Netzbetreiberrechner freigeschaltet:
	- In der Statusleiste wird folgendes Zeichen angezeigt:

)))

– Die erste Soft-LED blinkt.

**Kontaktlose Zahlung durchführen**

Das Display befindet sich im Grundzustand.

- Geben Sie den Zahlbetrag ein.
- Bestätigen Sie die Eingabe.
- $\blacktriangleright$  Halten Sie die Karte nahe an das Display.

*Alle vier Soft-LEDs leuchten.*

*Ein Signal ertönt.*

**E** Folgen Sie den Anweisungen am Display.

*Die Zahlung wird bearbeitet.*

*Der Zahlbeleg wird gedruckt.*

### **4.8 Bargeld-Auszahlung (Cashback-Funktion)**

**Voraussetzungen für eine Bargeld-Auszahlung**

**Bargeld-Auszahlung (Cashback-Funktion) durchführen**

Die Cashback-Funktion bietet dem Kunden die Möglichkeit, Geld bar auszahlen zu lassen, indem er den Zahlbetrag um den gewünschten Betrag erhöht. Die Cashback- Funktion muss vom Netzbetreiberrechner konfiguriert und freigeschaltet werden.

Voraussetzungen für eine Bargeld-Auszahlung sind:

- Die Karte unterstützt die Cashback-Funktion.
- Die Cashback-Funktion ist freigeschaltet.

Das Display befindet sich im Grundzustand.

- $\blacktriangleright$  Geben Sie den Zahlbetrag ein.
- Bestätigen Sie die Eingabe.
- Stecken Sie nach Aufforderung die Karte.
- Geben Sie den Betrag ein, der bar ausgezahlt werden soll.
- **E** Folgen Sie den Anweisungen am Display.

*Die Zahlung wird bearbeitet.*

*Der Zahlbeleg wird gedruckt.*

▶ Ziehen Sie die Karte erst aus dem Gerät, wenn Sie dazu aufgefordert werden.

*Die Frage, ob ein weiterer Beleg (Kundenbeleg) gedruckt werden soll, wird angezeigt. Wenn Sie keine Entscheidung treffen, wird nach ca. 20 Sekunden automatisch ein weiterer Beleg gedruckt.*

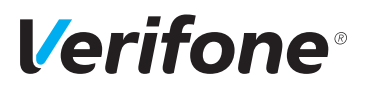

### **4.9 Zahlungssystem manuell auswählen**

#### **4.9.1 Über Menü Geschäftsvorfälle**

Unabhängig von den eingestellten Betragsgrenzen können Sie jede Zahlungsart (girocard, ELV, etc.) manuell auswählen.

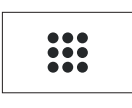

- Ź Wählen Sie das Menü **Geschäftsvorfälle**.
- ▶ Wählen Sie die entsprechende Funktion.
- **i** Die Bedeutung der Symbole im Menü **Geschäftsvorfäl**le finden Sie im Kapitel Menü Geschäftsvorfälle auf Seite 31.

#### **4.9.2 Über Auswahlmenü**

Das **Auswahlmenü** können Sie nur aufrufen, wenn einer der 6 Softkeys, die im Grundzustand angezeigt werden, mit der Funktion **Auswahlmenü** belegt ist.

**i** Wie Sie die Belegung der Softkeys anpassen können, ist im Kapitel 15.1.5 Softkeys belegen auf Seite 110 beschrieben.

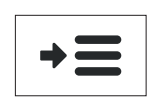

- $\triangleright$  **Wählen Sie die Funktion Auswahlmenü.**
- $\triangleright$  **Wählen Sie die Funktion Auswahl Zahlsystem.**
- Stecken Sie nach Aufforderung die Karte.

*Die möglichen Zahlungssysteme werden angezeigt.*

- ▶ Wählen Sie das entsprechende Zahlungssystem.
- **E** Folgen Sie den Anweisungen am Bildschirm.

### **4.10 ZVT-Funktionscode**

Über ZVT-Funktionscodes können Sie auf verschiedene Funktionen direkt zugreifen.

Die Funktion **ZVT Codes** kann im Grundzustand entweder durch Drücken der PINPad-Taste "#" oder durch Drücken des Softkeys für **ZVT Codes** aufgerufen werden.

**i** Wie Sie die Belegung der Softkeys anpassen können, ist im Kapitel 15.1.5 Softkeys belegen auf Seite 110 beschrieben.

#### **4.10.1 Liste der ZVT-Funktionen drucken**

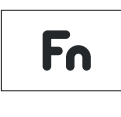

- Ź Wählen Sie die Funktion **ZVT Codes** oder drücken Sie die PINPad-Taste "#".
- Geben Sie "99" ein.
- Bestätigen Sie die Eingabe.

*Die Liste der ZVT-Funktionen wird gedruckt.*

#### **4.10.2 ZVT-Funktionen aufrufen**

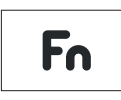

- **EXAMBED Wählen Sie die Funktion ZVT Codes oder drücken Sie die** PINPad-Taste ..#".
- Geben Sie den Code für die gewünschte Funktion ein, z. B. "30" für Storno.
- Bestätigen Sie die Eingabe.

*Die gewählte Funktion wird aufgerufen.*

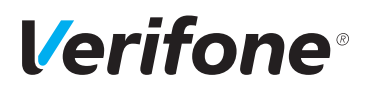

### **4.11 Duplikat des letzten Belegs drucken**

Das Display befindet sich im Grundzustand.

- $\triangleright$  Drücken Sie die Funktionstaste  $\bigcirc$ .
- ▶ Wählen Sie die entsprechende Funktion:
	- **Händlerbeleg**
	- **Kundenbeleg**

*Der gewählte Beleg wird gedruckt.*

▶ Um den Vorgang abzubrechen, drücken Sie die Funktionstaste  $\times$  oder den Softkey  $\times$ .

### **4.12 Ziffern, Text- und Sonderzeichen eingeben**

Ziffern, Text- und Sonderzeichen werden je nach Anwendungsfall entweder über eine auf dem Display eingeblendete Tastatur oder über die PINPad-Tastatur eingegeben.

Die PIN kann der Kunde nur über die PINPad-Tastatur eingeben.

#### **4.12.1 Display-Tastatur verwenden**

#### **Display-Tastatur Buchstaben**

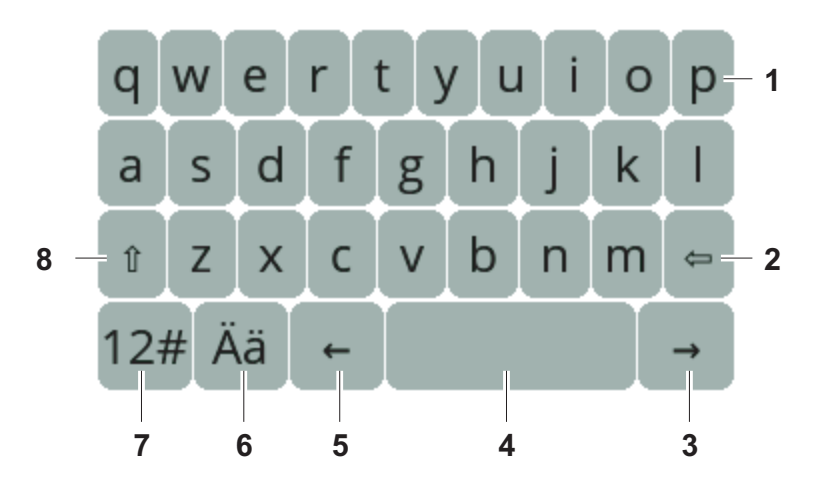

- 1 Buchstabenfelder
- 2 Zeichen löschen
- 3 Ein Zeichen nach rechts navigieren
- 4 Leerzeichen
- 5 Ein Zeichen nach links navigieren
- 6 Auf Display-Tastatur Umlaute umschalten
- 7 Auf Display-Tastatur Ziffern und Sonderzeichen umschalten
- 8 Zwischen Groß-/Kleinschreibung umschalten

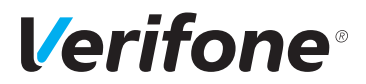

#### **Display-Tastatur Ziffern und Sonderzeichen**

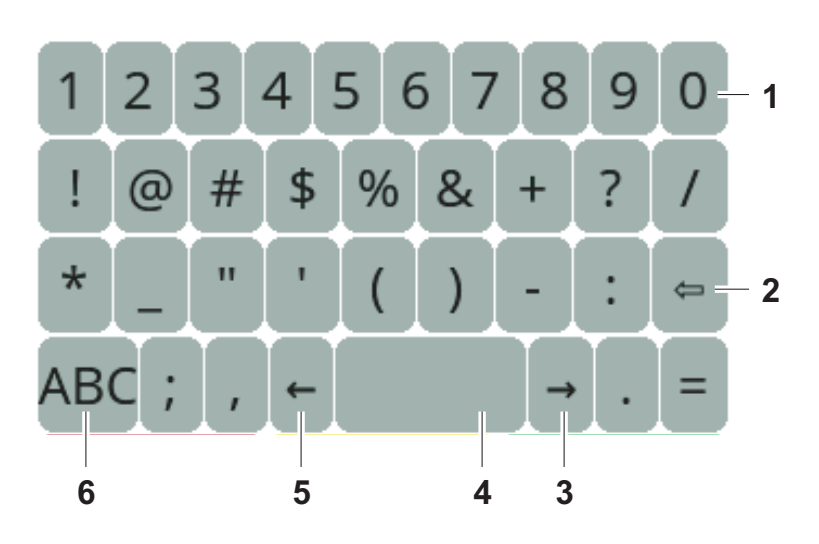

- 1 Ziffernfelder
- 2 Zeichen löschen
- 3 Ein Zeichen nach rechts navigieren
- 4 Leerzeichen
- 5 Ein Zeichen nach links navigieren
- 6 Auf Display-Tastatur Buchstaben umschalten

#### **4.12.2 PINPad-Tastatur verwenden**

**PINPad-Tastatur Ziffern, Buchstaben und Sonderzeichen**

Ziffern, Text- und Sonderzeichen werden über die PINPad-Tastatur eingegeben. Alle PINPad-Tasten sind mit mehreren Zeichen belegt.

Die PINPad-Tasten "2" bis "9" sind mit folgenden Zeichen belegt:

- die auf der PINPad-Taste abgebildeten Zeichen, z. B. "2ABC"
- die entsprechenden kleinen Buchstaben, z. B. "abc"
- ggf. Umlaute, z. B. "Ää" oder Sonderzeichen wie "ß"

Die PINPad-Tasten "0" und "1" sind mit weiteren Sonderzeichen belegt.

- **Drücken Sie die jeweilige PINPad-Taste so oft, bis das** gewünschte Zeichen erscheint.
- $\blacktriangleright$  Warten Sie eine Sekunde.

*Das Zeichen wird übernommen.*

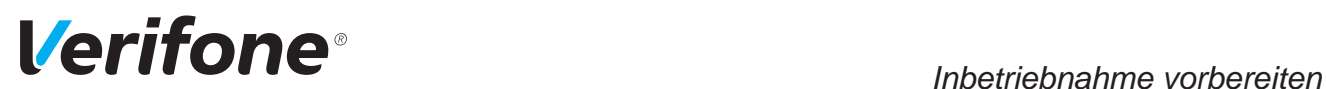

### **5 Inbetriebnahme vorbereiten**

### $\bigwedge$  ACHTUNG —

Beeinträchtigung der Funktion des Geräts durch Staub und Feuchtigkeit!

▶ Wählen Sie einen Installationsort, der frei von Staub, Nässe und hoher Luftfeuchtigkeit ist.

**Erforderliche Ausstattung** Für die Installation benötigen Sie folgende Ausstattung:

- Standard-Equipment
	- V400m Terminal
	- Rolle mit Thermopapier
	- Netzteil
- 230-V-Steckdose zur Stromversorgung
- Bei Inbetriebnahme über Mobile Daten: Micro-SIM-Karte mit aktiver LTE-Internet-Option
- Bei Inbetriebnahme über WiFi: Passwort-gesichertes WiFi-Netzwerk mit Internetverbindung

### **5.1 Abdeckung des Kartenfachs entfernen**

### $\wedge$  ACHTUNG  $\longrightarrow$

Zerstörung von elektrostatisch empfindlichen Bauteilen durch Berührung!

- Beachten Sie Maßnahmen zum Schutz der elektrostatisch gefährdeten Bauteile.
- ▶ Vermeiden Sie eine Berührung aller Kontakte und der elektrischen Bauteile.
- **Entfernen Sie die Abdeckung des Kartenfachs:** 
	- Schieben Sie die Verriegelung der Abdeckung in Pfeilrichtung.
	- Nehmen Sie die Abdeckung vom Kartenfach.

### **5.2 Karten einsetzen**

- Stellen Sie sicher, dass das Gerät vom Stromnetz getrennt ist.
- Eugen Sie das Gerät mit der Bedienfeldseite nach unten auf eine saubere, rutschfeste Ablagefläche.
- **Entnehmen Sie die Batterie:** 
	- Ziehen Sie hierzu an der Lasche am unteren Ende der Batterie.
- **i** An welchen Stellen Micro-SIM-Karten, Händlerkarten und Speicherkarten eingesetzt werden, sehen Sie in Kapitel 3.5 Anschlüsse und Karten-Steckplätze auf Seite 22.

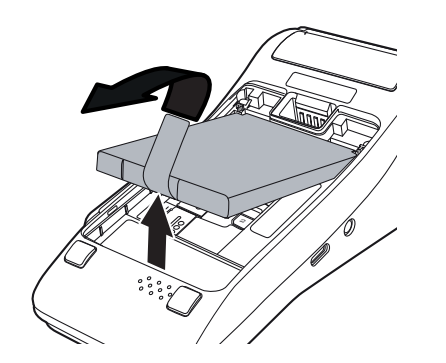

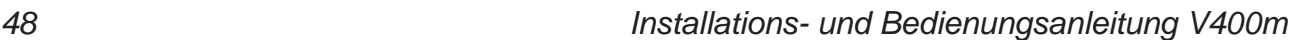

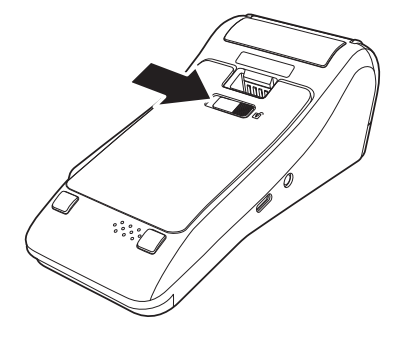

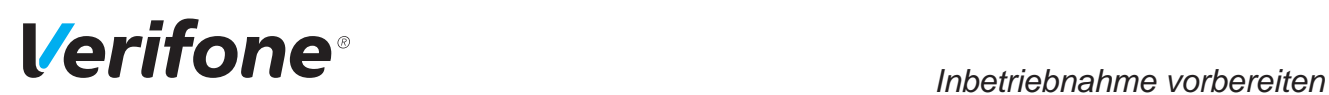

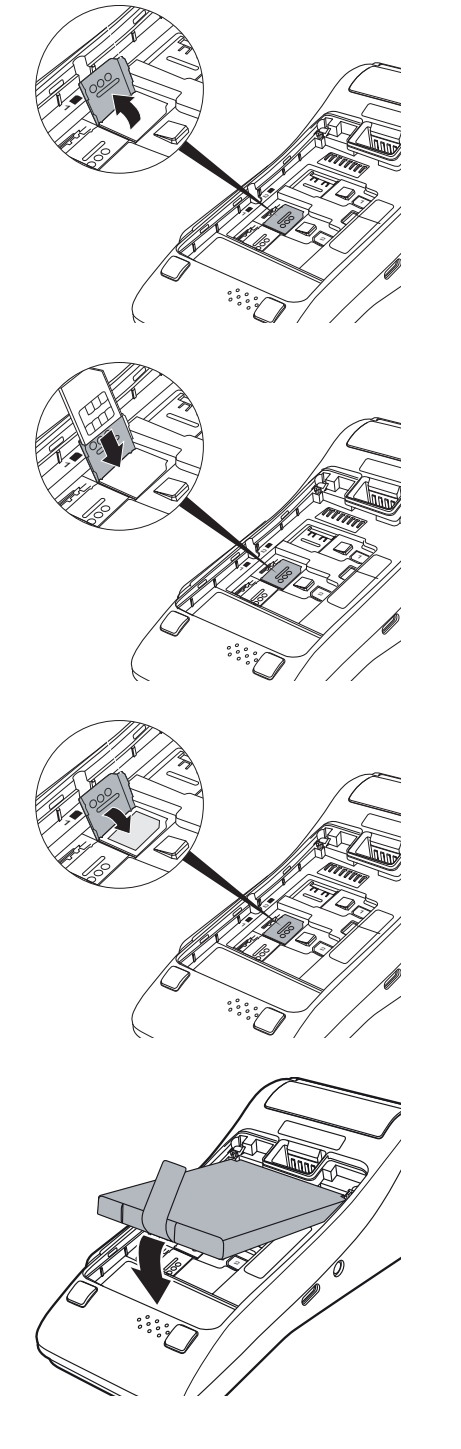

- Schieben Sie den Haltebügel für Micro-SIM-Karten nach links.
- Klappen Sie den Haltebügel nach oben.

- Achten Sie beim Einsetzen der Micro-SIM-Karte auf die korrekte Ausrichtung:
	- Der Chip zeigt in Richtung Gerät.
	- Die abgeschrägte Ecke zeigt nach oben rechts.
- Klappen Sie den Haltebügel nach unten.
- Schieben Sie den Haltebügel nach rechts, so dass dieser hörbar einrastet.
- ▶ Merken Sie sich, in welchen der beiden SIM-Slots Sie die Micro-SIM-Karte eingesetzt haben.
- Setzen Sie die Batterie ein:
	- Führen Sie die Oberkante der Batterie in das Gerät ein, so dass die Kontakte von Batterie und Gerät sich berühren.
	- Drücken Sie die Unterkante der Batterie ins Gerät.

### **5.3 Abdeckung des Kartenfachs anbringen**

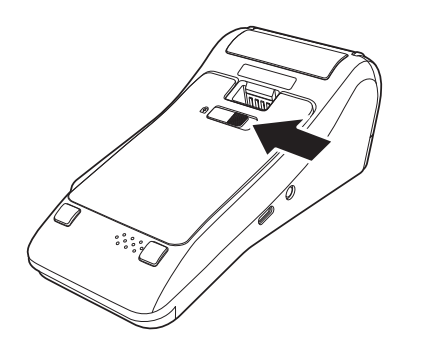

- ▶ Bringen Sie die Abdeckung des Kartenfachs an:
	- Führen Sie die beiden Führungsstifte an der Unterkante der Abdeckung in das Gegenstück am Gerät ein.
	- Legen Sie die Abdeckung auf das Kartenfach.
	- Schieben Sie die Verriegelung der Abdeckung in Pfeilrichtung, bis die Verriegelung einrastet.

### **5.4 Gerät anschließen**

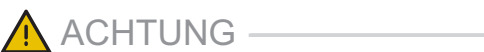

Lockerung und Beschädigung der Buchsen und Anschlusskabel durch Zugkraft!

- ▶ Ziehen Sie nicht am angeschlossenen Anschlusskabel.
- Sichern Sie alle Kabel durch entsprechende Vorrichtungen, z. B. Kabelkanäle.

#### **5.4.1 Datenleitungen anschließen (nur mit optionaler Basisstation)**

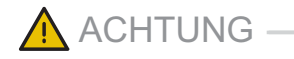

Funktionsstörung oder Beschädigung des Geräts durch den Betrieb mit falschen Datenleitungen!

- ▶ Verwenden Sie ausschließlich zertifizierte Datenleitungen.
- Stellen Sie sicher, dass die Datenleitungen in die richtigen Buchsen gesteckt sind.

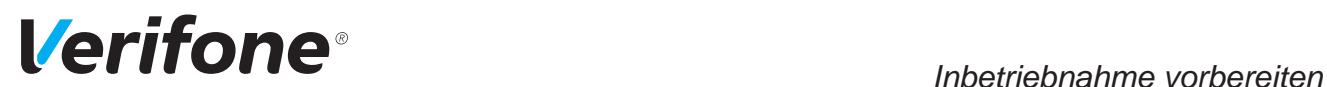

- Schließen Sie die Datenleitungen an der Rückseite der Basisstation an.
- **i** Deren Anschlüsse finden Sie in Kapitel 3.2 Basisstation (optional) auf Seite 19.

#### **5.4.2 Netzteil anschließen**

#### $\bigwedge$  ACHTUNG –

Funktionsstörung oder Beschädigung des Geräts durch den Betrieb mit falschem Netzteil!

- ▶ Versorgen Sie das Gerät nur über das mitgelieferte Netzteil mit Spannung.
- ▶ Verwenden Sie niemals ein beschädigtes oder nicht zugelassenes Netzteil.
- **i** Alternativ kann statt des mitgelieferten Netzteils das optional bei Verifone erhältliche KFZ-Ladegerät verwendet werden.
- ▶ Ohne Zubehör: Stecken Sie den runden Stecker des Netzteilkabels in die runde Buchse an der linken Seite des Geräts.
- **Krit Zubehör: An der linken Seite von Basisstation und** Ladeschale befindet sich eine runde Buchse mit Blitz-Symbol. Stecken Sie den runden Stecker des Netzteilkabels in diese Buchse.
- Stecken Sie den Netzteilstecker in eine 230-V-Steckdose.

### **5.5 Papierrolle einlegen**

- **i** Verwenden Sie nur Papierrollen nach Angaben des Herstellers (siehe Kapitel 19.2 Ersatz-Papierrolle (Thermopapier) auf Seite 130).
- A ACHTUNG -

Verletzungsgefahr durch offenliegende Papierschneide!

- $\blacktriangleright$  Wechseln Sie die Papierrolle vorsichtig.
- ▶ Vermeiden Sie eine Berührung mit der Papierschneide.
- Eiehen Sie den oberen Teil der Abdeckung des Papierbehälters in Pfeilrichtung.

*Die Arretierung löst sich.*

- 
- Klappen Sie die Abdeckung des Papierbehälters in Pfeilrichtung.
- **Entfernen Sie die Mittelhülse der alten Papierrolle.**
- **Entfernen Sie eventuell vorhandene Papierreste oder** Staub.

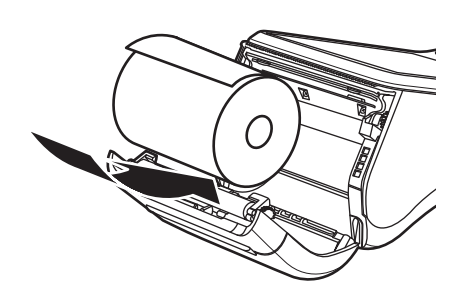

Eugen Sie die Papierrolle so in den Papierbehälter, dass der Papieranfang einige Zentimeter herausragt.

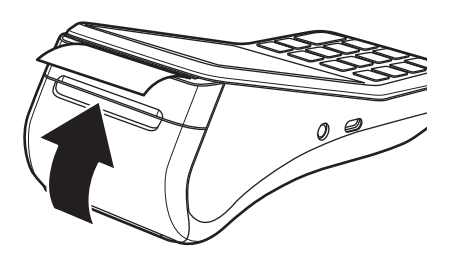

Schließen Sie den Papierbehälter.

*Die Abdeckung des Papierbehälters muss hörbar einrasten.*

**i** Der Drucker arbeitet nur bei korrekt geschlossenem Papierbehälter.

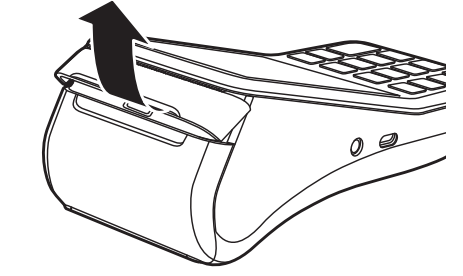

# *Gerät in Betrieb nehmen*

## **6 Gerät in Betrieb nehmen**

#### **Voraussetzungen für die Inbetriebnahme**

Bevor Sie mit dem Gerät Transaktionen durchführen können, müssen Sie das Gerät in Betrieb nehmen.

Voraussetzungen für die Inbetriebnahme sind:

- Eine gültige Terminal-ID ist vorhanden.
- **i** Die Terminal-ID (TID) bekommen Sie von Ihrem Service-Dienstleister. Die Terminal-ID (TID) ist eine 8-stellige Zahl.
- Bei Betrieb über Mobile Daten:
	- Micro-SIM-Karte
	- Aktive LTE-Internet-Option
	- LTE-Empfang vorhanden
- Bei WiFi-Betrieb:
	- Passwort-gesichertes WiFi-Netzwerk mit Internetzugang
- **i** Das Gerät unterstützt ausschließlich den Mobilfunk-Standard LTE (4G). Falls Ihr Mobilfunktarif LTE nicht beinhaltet oder falls an Ihrem Standort kein LTE-Empfang vorhanden ist, kann sich das Gerät nicht mit dem Mobilfunknetz verbinden.
- ▶ Schließen Sie die Netzleitung an eine Steckdose an.
- **i** Sobald das Gerät zum ersten Mal mit Spannung versorgt wird, startet der Inbetriebnahme-Vorgang.
- **Sprache wählen Analysische Vählen Sie die Sprache.**
- **Passwort eingeben Allerier Schafen Sie das Händler-Passwort ein.** 
	- **i** Die Grundeinstellung für das Passwort ist 000000.
	- Bestätigen Sie die Eingabe.
- **Terminal-ID eingeben**  $\triangleright$  Geben Sie die Terminal-ID (TID) ein.
	- Bestätigen Sie die Eingabe.
	- Geben Sie erneut die Terminal-ID (TID) ein.
	- Bestätigen Sie die Eingabe.
	- Richten Sie die Internetverbindung ein (siehe Kapitel 6.1 Internetverbindung einrichten auf Seite 54).

**Inbetriebnahme-Vorgang starten**

### **6.1 Internetverbindung einrichten**

#### **6.1.1 Mobile Daten**

DFÜ konfigurieren?

Konfiguration

Netzwerkschnittstelle

LAN

#### **Mobile Daten**

WiFi

- Ź Wählen Sie **Ja** im Menüpunkt **DFÜ konfigurieren?**.
- **Folgen Sie dem Menüpfad (siehe links).**
- **EXAMPLE Wählen Sie den Menüpunkt Auswahl SIM-Slot.**
- ▶ Wählen Sie den SIM-Slot, in den Sie die SIM-Karte eingelegt haben, und bestätigen Sie die Auswahl.
- $\triangleright$  **Wählen Sie den Menüpunkt Netz-Einstellungen.**
- Ź Wählen Sie **Ja** beim Menüpunkt **Autostart**.
- ▶ Wählen Sie den Menüpunkt APN und geben Sie den Wert ein.
- **i** Informationen zur Tastatureingabe finden Sie in Kapitel 4.12.2 PINPad-Tastatur verwenden auf Seite 46.
- **i** Die Einstellung für **APN** erhalten Sie von Ihrem Mobilfunkanbieter. In der Regel werden folgende **APN**-Einstellungen verwendet:

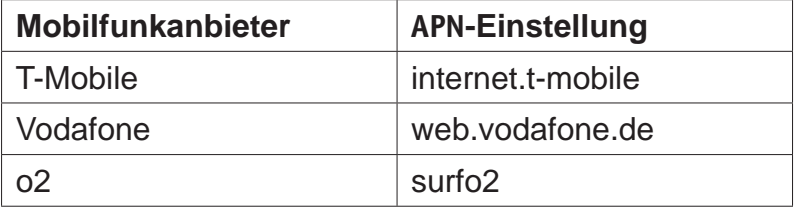

- **E** Bestätigen Sie mit OK.
- **EXTERN** Klicken Sie nacheinander auf Speichern, auf OK und auf **Ja**.
- **Falls Sie dazu aufgefordert werden, geben Sie die PIN** der SIM-Karte ein und bestätigen Sie mit **Setzen** und **OK**.

Die Schnittstelle wird konfiguriert.

- **EXICALLET A** Klicken Sie anschließend auf OK.
- ▶ Verlassen Sie das Konfigurationsmenü durch Drücken von **Abbruch** oder durch mehrmaliges Drücken auf das Pfeilsymbol.
- **i** Sie werden eventuell nach Werten für **Host 1**, **Host 2** und **Wartung** gefragt.

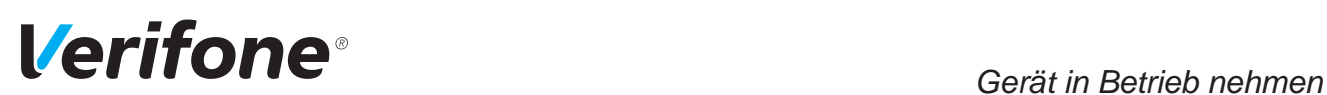

Bestätigen Sie in diesem Fall die voreingestellten Werte.

*Das Gerät versucht, sich mit dem Mobilfunknetz zu verbinden.*

### **6.1.2 WiFi**

DFÜ konfigurieren? Konfiguration Netzwerkschnittstelle LAN Mobile Daten **WiFi**

- Ź Wählen Sie **Ja** im Menüpunkt **DFÜ konfigurieren?**.
- **Folgen Sie dem Menüpfad (siehe links).**
- Ź Wählen Sie den Menüpunkt **Netzwerke suchen**.
- **i** Es werden nur passwort-gesicherte WiFi-Netzwerke angezeigt.
- ▶ Wählen Sie Ihr WiFi-Netzwerk aus und bestätigen Sie die Auswahl mit **Hinzufügen**.
- Ź Wählen Sie **Ja** beim Menüpunkt **Autostart**.
- $\triangleright$  Wählen Sie den Menüpunkt Pre-Shared-Key (PSK).
- Geben Sie Ihr WiFi-Passwort ein.
- **i** Informationen zur Tastatureingabe finden Sie in Kapitel 4.12.2 PINPad-Tastatur verwenden auf Seite 46.
- Bestätigen Sie die Eingabe.
- $\blacktriangleright$  Speichern Sie die Eingabe.
- **Example 3 Bestätigen Sie die Abfrage Änderung auf Schnittstelle anwenden**.
- ▶ Verlassen Sie das Konfigurationsmenü durch Drücken von **Abbruch** oder durch mehrmaliges Drücken auf das Pfeilsymbol.
- **i** Sie werden eventuell nach Werten für **Host 1**, **Host 2** und **Wartung** gefragt.
- Bestätigen Sie in diesem Fall die voreingestellten Werte.

*Das Gerät versucht, sich mit dem WiFi-Netzwerk zu verbinden.*

### **6.2 Abschluss der Inbetriebnahme**

Die weitere Inbetriebnahme erfolgt automatisch. Sie nimmt einige Zeit in Anspruch.

Das Inbetriebnahmeprotokoll wird gedruckt. Der Grundzustand wird angezeigt.

Nach einer erfolgreichen Inbetriebnahme ist das Gerät betriebsbereit.

**i** Je nach Konfiguration des Geräts kann die Anzeige unterschiedlich aussehen.

War die Inbetriebnahme nicht erfolgreich, erscheint die Anzeige "Nur Menü möglich".

**i** Weitere Informationen siehe Kapitel 6.3 Inbetriebnahme nicht erfolgreich auf Seite 56.

### **6.3 Inbetriebnahme nicht erfolgreich**

War die Inbetriebnahme nicht erfolgreich, erscheint die Anzeige "Nur Menü möglich".

Mögliche Fehlerursachen für eine nicht erfolgreiche Inbetriebnahme sind z. B.:

- Falsche Terminal-ID eingegeben
- Unzutreffende Voreinstellungen
- Bei Verbindung über Mobile Daten:
	- Mobilfunktarif ohne mobiles Internet mit LTE (4G)
	- Kein LTE-Mobilfunkempfang
	- Falsche APN-Einstellung
- Bei Verbindung über WiFi:
	- Keine Internetverbindung des WiFi-Netzwerks
	- Falsches WiFi-Passwort eingegeben

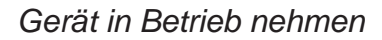

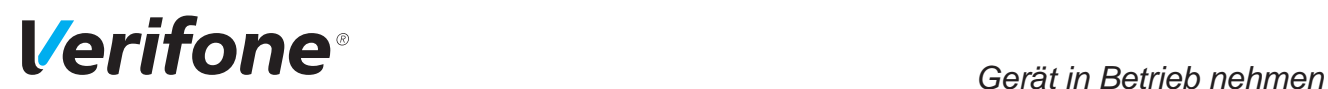

#### **Inbetriebnahme-Vorgang neu starten**

#### **Trennen Sie das Gerät vom Stromnetz.**

- **Entnehmen Sie die Batterie für mehrere Sekunden.**
- Legen Sie die Batterie wieder ein.
- Schließen Sie die Netzleitung wieder an die Steckdose an.

*Der Inbetriebnahme-Vorgang startet neu.*

**i** Weitere Informationen siehe Kapitel 6 Gerät in Betrieb nehmen auf Seite 53.

**Fehlerbehebung** War die Inbetriebnahme nicht erfolgreich, können Sie mögliche Fehler wie folgt beheben:

- Ź Um das **Hauptmenü** aufzurufen, drücken Sie die Funktionstaste oder wählen Sie den Softkey (siehe links).
- **EX** Prüfen Sie die von Ihnen vorgenommenen Einstellungen (siehe Kapitel 15.1.1 DFÜ-Parameter einstellen auf Seite 105).
- Beheben Sie mögliche Fehler.
- **Eühren Sie eine erweiterte Diagnose durch (siehe Kapi**tel 13.1 Erweiterte Diagnose auf Seite 94).
- **i** Beachten Sie Anzeigen am Display und prüfen Sie das Inbetriebnahmeprotokoll. Möglicherweise enthalten die Anzeigen einen Hinweis auf die Fehlerursache.
- **i** Falls Sie das Gerät nicht in Betrieb nehmen können, wenden Sie sich an die Hotline Ihres Service-Dienstleisters.

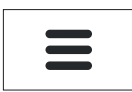

## **7 Standard-Bezahlvorgang durchführen**

### **7.1 girocard**

Bei Karten mit Kontaktlos-Funktion, Chip und Magnetstreifen wird vorzugsweise die Kontaktlos-Funktion verwendet.

girocard-Zahlungen können online oder offline abgewickelt werden. Gemäß den Vorgaben der Kreditwirtschaft erfolgt die Steuerung der Transaktion (online / offline) durch das Gerät oder die Karte.

- 
- girocard-Zahlung **Example 20 Seben Sie im Grundzustand den Zahlbetrag ein.** 
	- Bestätigen Sie die Eingabe.
	- ▶ Halten Sie nach Aufforderung die Karte vor das Display.
	- **E** Folgen Sie den Anweisungen am Display.
	- *Die Zahlung wird bearbeitet.*

*Der Zahlbeleg wird gedruckt.*

Bei Zahlung mit Lastschriftverfahren:

- **E** Folgen Sie den Anweisungen am Display.
- Bitten Sie den Kunden, den Druckbeleg zu unterschreiben.
- **i** Je nach Konfiguration des Geräts kann der Kunde auch aufgefordert werden, mit dem mitgelieferten Eingabestift auf dem Display zu unterschreiben.
- ▶ Vergleichen Sie die Unterschrift auf dem Druckbeleg oder Display mit der Unterschrift auf der Karte.

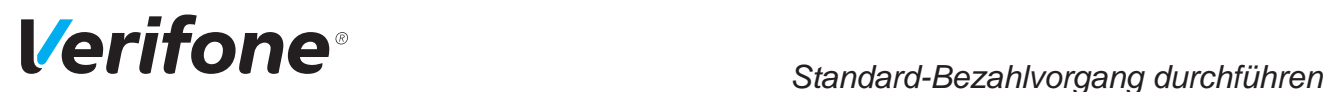

### **7.2 Kreditkarte**

Bei Karten mit Kontaktlos-Funktion, Chip und Magnetstreifen wird vorzugsweise die Kontaktlos-Funktion verwendet.

Der Zahlvorgang mit einer Kreditkarte ist ähnlich dem mit einer girocard. Je nach Konfiguration des Geräts können Kreditkarten-Transaktionen auch offline abgewickelt werden.

- **Zahlung mit der Kreditkarte ▶ Geben Sie im Grundzustand den Zahlbetrag ein.** 
	- Bestätigen Sie die Eingabe.
	- ▶ Halten Sie nach Aufforderung die Karte vor das Display. Alternativ stecken Sie nach Aufforderung die Karte oder ziehen Sie die Karte zügig durch den Magnetkartenleser.
	- **E** Folgen Sie den Anweisungen am Display.

*Die Zahlung wird bearbeitet.*

*Der Zahlbeleg wird gedruckt.*

Falls die Unterschrift des Kunden verlangt wird:

- Bitten Sie den Kunden, den Druckbeleg zu unterschreiben.
- **i** Je nach Konfiguration des Geräts kann der Kunde auch aufgefordert werden, mit dem mitgelieferten Eingabestift auf dem Display zu unterschreiben.
- ▶ Vergleichen Sie die Unterschrift auf dem Druckbeleg oder Display mit der Unterschrift auf der Karte.

Zahlung mit Kartendaten der Falls die Kreditkarte nicht gelesen werden kann, können **Kreditkarte** Sie die Kartendaten manuell eingeben.

- Geben Sie im Grundzustand den Zahlbetrag ein.
- Bestätigen Sie die Eingabe.
- ▶ Drücken Sie die Funktionstaste < oder den Softkey <.
- **C** Geben Sie die Kartennummer der Kreditkarte ein.
- $\blacktriangleright$  Geben Sie das Ablaufdatum (MM/JJ) der Kreditkarte ein.

*Die Zahlung wird bearbeitet.*

*Der Zahlbeleg wird gedruckt.*

### **7.3 CUP-Karte**

China UnionPay (CUP), auch als UnionPay bekannt, sind Zahlkarten aus China.

Wenn das Terminal für die Verarbeitung von CUP-Karten konfiguriert ist, können CUP-Karten in den gleichen Schritten wie Kreditkarten verarbeitet werden.

In Einzelfällen kann jedoch eine spezielle Verarbeitung erforderlich sein:

- **EXAMPLE Wählen Sie die Funktion CUP-Karte.**
- **EXA** Wählen Sie die Funktion Zahlung.
- Geben Sie den Zahlbetrag ein.
- ▶ Ziehen Sie die Karte durch den Magnetkartenleser.
- **E** Folgen Sie den Anweisungen am Display.

*Die Zahlung wird bearbeitet.*

*Der Zahlbeleg wird gedruckt.*

Wenn der Zahlbeleg eine Unterschriftenzeile enthält:

- Bitten Sie den Kunden, den Druckbeleg zu unterschreiben.
- **i** Je nach Konfiguration des Geräts kann der Kunde auch aufgefordert werden, mit dem mitgelieferten Eingabestift auf dem Display zu unterschreiben.
- ▶ Vergleichen Sie die Unterschrift auf dem Druckbeleg oder Display mit der Unterschrift auf der Karte.

### **CUP**

### **7.4 Alipay**

**Alipay**

**Alipay** ist ein Bezahldienstleister aus China.

Wenn das Terminal für die Bezahlung mit Alipay konfiguriert ist, können Zahlungen auf folgende Weise durchgeführt werden:

- Geben Sie im Grundzustand den Zahlbetrag ein.
- Bestätigen Sie die Eingabe.
- **Drücken Sie im Display unten links auf den blauen Alipay**-Button.
- **i** Sie können die Funktion auch über das Menü **Geschäftsvorfälle** aufrufen (siehe Kapitel 3.7.3 Menü Geschäftsvorfälle auf Seite 27).

*Es wird ein QR-Code angezeigt.*

- Bitten Sie den Kunden, diesen QR-Code mit seinem Smartphone zu scannen.
- **i** Der Kunde benötigt hierfür die Alipay-App auf seinem Smartphone.

*Die Zahlung wird bearbeitet.*

*Der Zahlbeleg wird gedruckt.*

### **8 Zusatzfunktionen**

Der Händler hat die Möglichkeit, am Gerät verschiedene Zusatzfunktionen zu bedienen.

Zusatzfunktionen sind:

- Trinkgeld
- Telefonische Genehmigung
- Reservierung
- Gutschrift
- Stornieren
- **i** Einige der Zusatzfunktionen müssen vom Netzbetreiberrechner konfiguriert werden, bevor sie der Händler ausführen kann.
- Klären Sie mit den jeweiligen Abwicklungsgesellschaften, ob für die einzelnen Zusatzfunktionen zusätzliche vertragliche Vereinbarungen getroffen werden müssen.

### **8.1 Trinkgeld**

Die Trinkgeld-Funktion bietet Ihnen die Möglichkeit, bei Kreditkarten- oder girocard-Zahlungen zu einem Rechnungsbetrag, für den schon eine Zahlung durchgeführt wurde, ein Trinkgeld hinzuzufügen.

**i** Die Trinkgeld-Funktion können Sie nur nutzen, wenn sie zuvor freigeschaltet wurde und konfiguriert wurde (siehe Kapitel 15.2.1 Trinkgeld auf Zahlbeleg ein- / ausschalten auf Seite 112).

Voraussetzungen für eine Trinkgeldzahlung sind:

- Die Trinkgeld-Funktion ist freigeschaltet.
- Der Zahlbeleg mit den ausgefüllten Zeilen "Tip" und "Total" (Originalbeleg) ist vorhanden.

 $...$ 

▶ Öffnen Sie das Menü Geschäftsvorfälle.

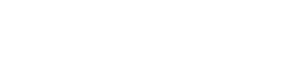

**Voraussetzungen für eine** 

**Trinkgeldzahlung**

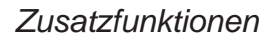

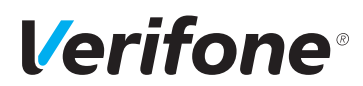

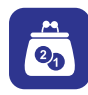

- **EXAMPLE Wählen Sie die Funktion Trinkgeld.**
- Geben Sie die Belegnummer des Zahlbelegs (Originalbeleg) ein.
- Geben Sie den Trinkgeldbetrag ein.
- **EXECUTE:** Prüfen Sie, ob der angezeigte Gesamtbetrag korrekt ist.
- Bestätigen Sie den Gesamtbetrag.

*Die Zahlung wird bearbeitet.*

*Der Beleg über eine Trinkgeldzahlung wird gedruckt.*

### **8.2 Telefonische Genehmigung**

Manche Transaktionen erfordern eine telefonische Genehmigung durch die Kreditkartengesellschaft.

In diesem Fall wird auf eine Kreditkartentransaktion folgende Meldung angezeigt:

- "Kreditkartengesellschaft anrufen"
- "Fehlercode: 02"

Mit der telefonischen Genehmigung übermittelt die Kreditkartengesellschaft dem Vertragsunternehmen eine Genehmigungsnummer, die für die Abwicklung der Transaktion erforderlich ist.

Folgende Transaktionen können mit telefonischer Genehmigung durchgeführt werden:

- Zahlung
- Trinkgeld
- **Reservierung**

#### **8.2.1 Zahlung / Reservierung mit telefonischer Genehmigung durchführen**

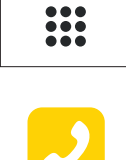

- ▶ Öffnen Sie das Menü Geschäftsvorfälle.
- $\triangleright$  **Wählen Sie die Funktion Telefon. Genehmigung.**
- $\blacktriangleright$  Geben Sie Ihr Passwort ein.
- ▶ Wählen Sie eine der folgenden Funktionen:
	- **Zahlung**
	- **Trinkgeld**
	- **Reservierung**
- Bei Reservierung: Wählen Sie eine der folgenden Funktionen:
	- **Erstanfrage**
	- **Erhöhen**
	- **Buchen**
- Geben Sie die Genehmigungsnummer ein.
- Geben Sie den Betrag ein.
- Stecken Sie nach Aufforderung die Karte.

*Der Vorgang wird bearbeitet.*

*Der Beleg wird gedruckt.*

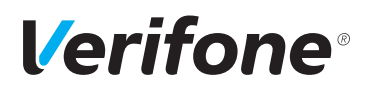

### **8.3 Reservierung**

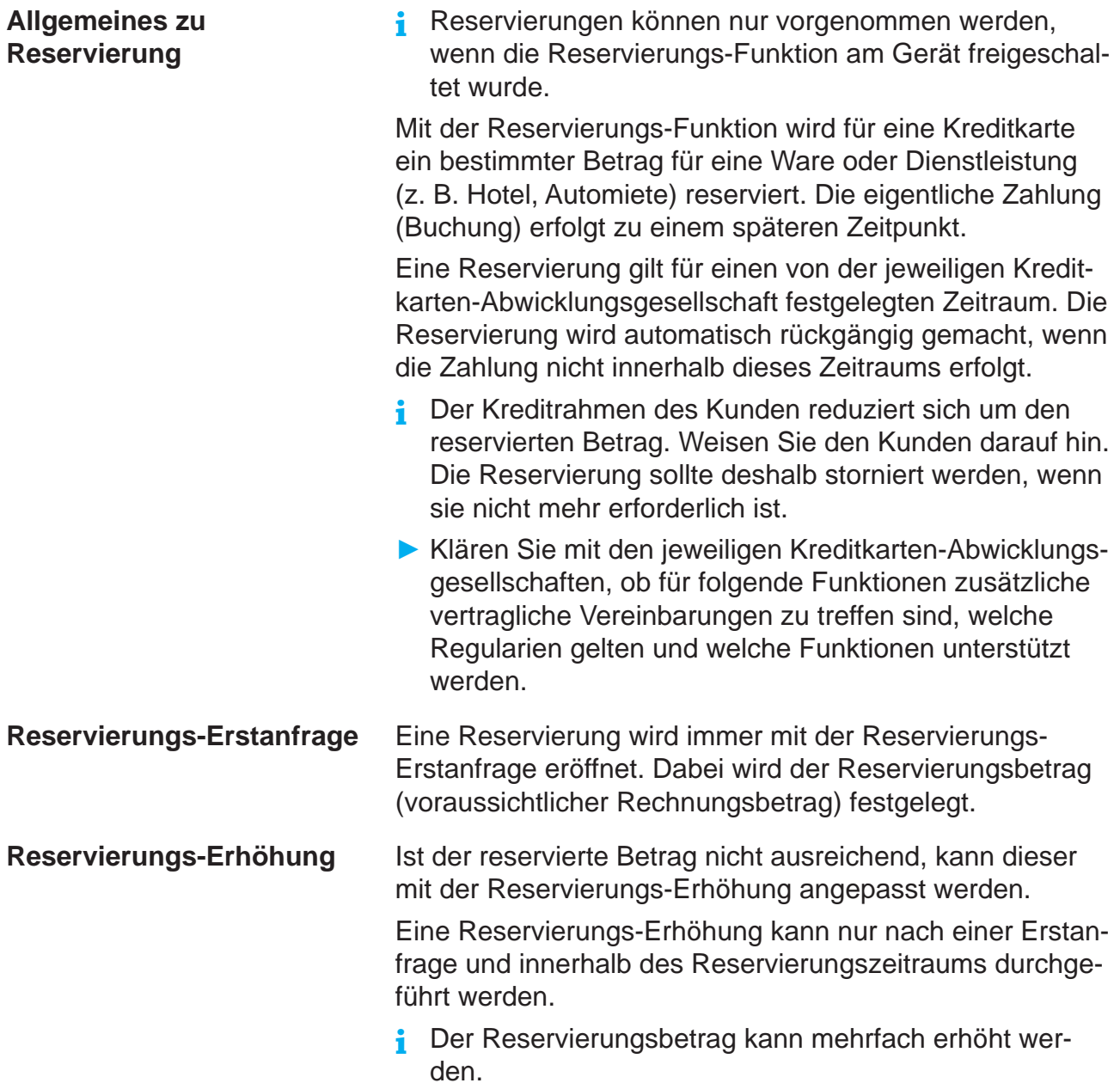

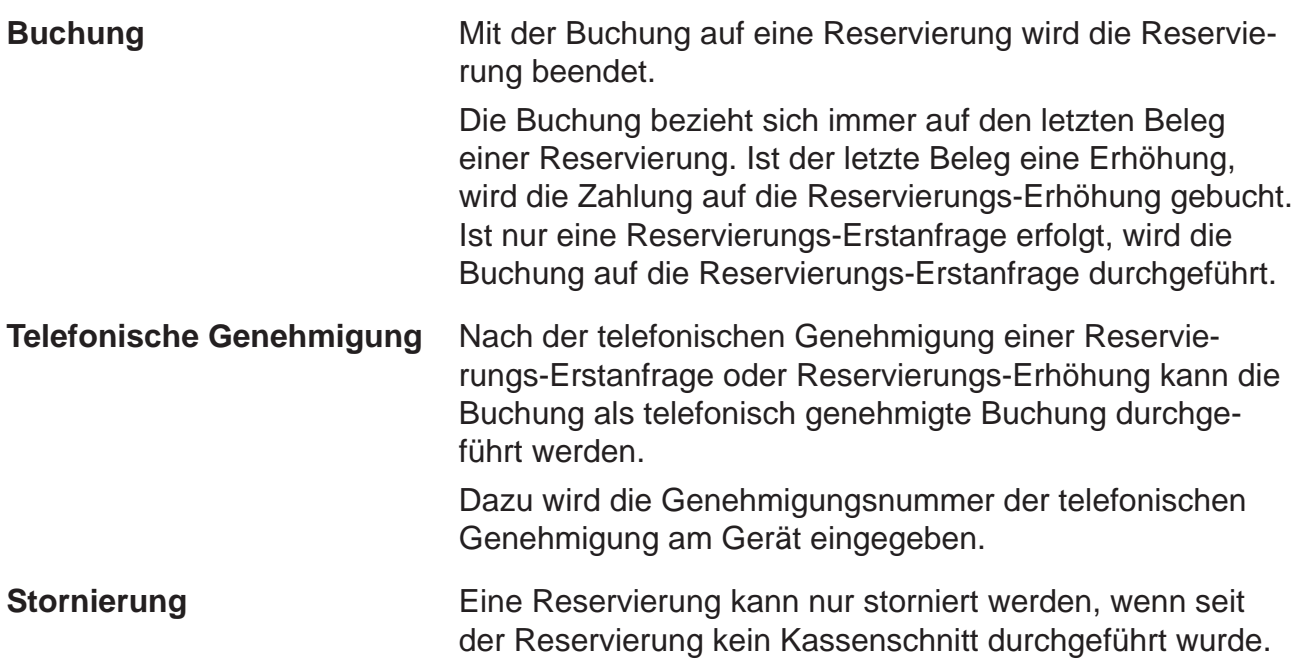

#### **8.3.1 Reservierung anfragen (Erstanfrage)**

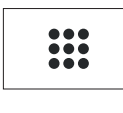

 $\triangleright$  Öffnen Sie das Menü Geschäftsvorfälle.

- Ź Wählen Sie die Funktion **Reservierung**.
- $\triangleright$  Wählen Sie die Funktion Erstanfrage.
- Geben Sie den Reservierungsbetrag ein.
- Bestätigen Sie den Betrag.
- Stecken Sie nach Aufforderung die Karte.
- *Die Reservierungs-Erstanfrage wird bearbeitet.*

*Der Reservierungsbeleg wird gedruckt.*

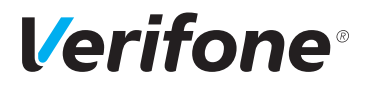

#### **8.3.2 Reservierung erhöhen**

 $\frac{1}{100}$ 

- **i** Für die Erhöhung einer Reservierung benötigen Sie den Beleg der Reservierungs-Erstanfrage mit der TA-Nummer (Transaktionsnummer).
- $\triangleright$  Öffnen Sie das Menü Geschäftsvorfälle.
- $\triangleright$  **Wählen Sie die Funktion Reservierung.**
- **EXAMEN** Wählen Sie die Funktion Erhöhen.
- Geben Sie die TA-Nummer ein.
- Geben Sie den Reservierungsbetrag ein.
- Bestätigen Sie den Betrag.
- Stecken Sie nach Aufforderung die Karte.

*Die Reservierungs-Erhöhung wird bearbeitet. Der Reservierungsbeleg wird gedruckt.*

#### **8.3.3 Reservierung buchen**

- **i** Für die Buchung einer Reservierung benötigen Sie den Beleg der Reservierungs-Erstanfrage / Reservierungs-Erhöhung mit der TA-Nummer (Transaktionsnummer).
- $\triangleright$  Öffnen Sie das Menü Geschäftsvorfälle.
- $\triangleright$  **Wählen Sie die Funktion Reservierung.**
- ▶ Wählen Sie die Funktion **Buchen.**
- Ź Wählen Sie die Funktion **Erstanfrage** oder **Erhöhen**.
- Geben Sie die TA-Nummer ein.
- Geben Sie den Buchungsbetrag ein.
- Bestätigen Sie den Betrag.
- Stecken Sie nach Aufforderung die Karte.

*Die Buchung wird bearbeitet.*

*Der Buchungsbeleg wird gedruckt.*

 $\frac{1}{100}$ 

#### **8.3.4 Reservierung stornieren**

**Voraussetzungen für eine Stornierung**

Voraussetzung für die Stornierung einer Reservierung / Buchung sind:

- Der Beleg der Reservierungs-Erstanfrage / Reservierungs-Erhöhung mit der TA-Nummer (Transaktionsnummer) ist vorhanden.
- Die Karte oder die Kartendaten (manuelle Eingabe) der Zahlung sind vorhanden.
- Das Stornopasswort ist bekannt (Stornopasswort = Händler-Passwort).

as Menü Geschäftsvorfälle.

- **ie Funktion Reservierung.**
- lie Funktion Storno.
- lie Funktion Erstanfrage oder Erhöhen.
- e TA-Nummer ein.
- Vergleichen Sie den angezeigten Stornobetrag mit den Angaben des Reservierungsbelegs.
- Bestätigen Sie den angezeigten Stornobetrag.
- Stecken Sie nach Aufforderung die Karte.

*Die Stornierung wird bearbeitet.*

*Der Stornobeleg wird gedruckt.*

#### **8.3.5 Telefonische Genehmigung**

Die Reservierungs-Erstanfrage, die Reservierungs-Erhöhung und die Buchung einer Reservierung können mit telefonischer Genehmigung abgewickelt werden.

**i** Wie Sie eine telefonische Genehmigung durchführen, wird in Kapitel 8.2 Telefonische Genehmigung auf Seite 63 beschrieben.

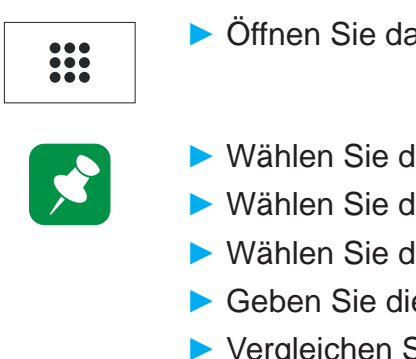

### **8.4 Gutschrift**

Die Gutschrift-Funktion bietet Ihnen die Möglichkeit, einer Kreditkarte, einer Bankkarte oder einer Kundenkarte einen Betrag gutzuschreiben.

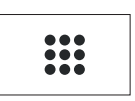

田

 $\triangleright$  Öffnen Sie das Menü Geschäftsvorfälle.

- **EXAMPLE Wählen Sie die Funktion Gutschrift.**
- Geben Sie Ihr Passwort ein.
- Geben Sie den Gutschriftbetrag ein.
- Stecken Sie nach Aufforderung die Karte.
- *Die Gutschrift wird bearbeitet.*

*Der Gutschriftbeleg wird gedruckt.*

### **8.5 Stornieren**

#### **Voraussetzungen für eine Stornierung**

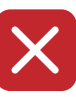

**i** Eine Stornierung gilt immer für den Gesamtbetrag eines Zahlbelegs. Teilbeträge können nicht storniert werden.

Voraussetzungen für die Stornierung einer Zahlung sind:

- Seit der Zahlung wurde noch kein Kassenschnitt durchgeführt.
- Die Nummer des Zahlbelegs ist bekannt.
- Die Karte oder die Kartendaten (manuelle Eingabe) der Zahlung sind vorhanden.
- Das Stornopasswort ist bekannt (Stornopasswort = Händler-Passwort).
- **Zahlung stornieren → Vählen Sie die Funktion Storno.** 
	- Geben Sie Ihr Händler-Passwort ein.

*Die Belegnummer des letzten Zahlbelegs wird angezeigt.* Bei Stornierung des letzten Zahlbelegs:

Bestätigen Sie die Belegnummer.

Bei Stornierung eines älteren Zahlbelegs:

- **E** Löschen Sie die voreingestellte Belegnummer und geben Sie die gewünschte Belegnummer ein.
- Bestätigen Sie die Eingabe.
- ▶ Vergleichen Sie den angezeigten Stornobetrag mit den Angaben des Zahlbelegs.
- Bestätigen Sie den angezeigten Stornobetrag.
- $\triangleright$  Stecken Sie nach Aufforderung die Karte.

*Die Stornierung wird bearbeitet.*

*Der Stornobeleg wird gedruckt.*

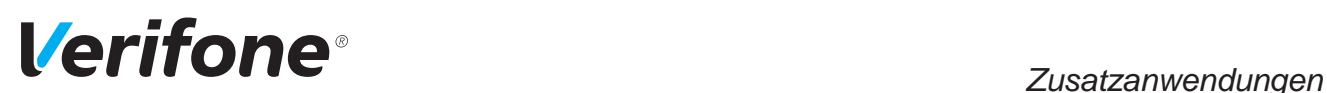

### **9 Zusatzanwendungen**

Sie haben die Möglichkeit, am Gerät verschiedene Zusatzanwendungen zu bedienen.

Zusatzanwendungen sind z. B.:

- GKK-Anwendung
- Payback
- Amex Rewards
- Barzahlung
- Tax Free (Global Blue)
- Prepaid
- Kontowahl
- Quittungsdruck
- **i** Die Auswahl der Zusatzanwendung ist abhängig von der Freischaltung des Netzbetreibers.
- **i** Einige der Zusatzanwendungen müssen vom Netzbetreiberrechner konfiguriert werden, bevor sie der Händler ausführen kann.
- Klären Sie mit den jeweiligen Abwicklungsgesellschaften, ob für die Zusatzanwendung zusätzliche vertragliche Vereinbarungen getroffen werden müssen.

### **9.1 GKK-Anwendung**

Mit der GKK-Anwendung können abhängig von der Kon figuration des Geräts verschiedene GKK-Karten gelesen werden.

Hauptmenü

Zusatzanwendungen

#### **GKK-Anwendung**

...

- **Folgen Sie dem Menüpfad (siehe links).**
- **i** Sie können die Funktion auch über das Menü Geschäftsvorfälle aufrufen (siehe Kapitel 3.7.3 Menü Geschäftsvorfälle auf Seite 27).
- $\triangleright$  **Wählen Sie die Funktion GKK-Anwendung.**
- ▶ Ziehen Sie die Karte nach Aufforderung durch den Magnetkartenleser.

### **9.2 Payback**

#### Hauptmenü

Zusatzanwendungen

### **Payback**

...

...

Die Paypack-Anwendung bietet die Möglichkeit, mit der Payback-Kundenkarte Kundendaten abzurufen.

- **Folgen Sie dem Menüpfad (siehe links).**
- **i** Sie können die Funktion auch über das Menü Geschäftsvorfälle aufrufen (siehe Kapitel 3.7.3 Menü Geschäftsvorfälle auf Seite 27).
- $\blacktriangleright$  **Wählen Sie die Funktion Payback.**
- ▶ Wählen Sie eine der folgenden Funktionen:
	- **Kontostandsabfrage**
	- **Einlösung**

### **9.3 Amex Rewards**

Amex Membership Rewards ist das Bonusprogramm von American Express Karte. Die Amex Rewards-Anwendung bietet die Möglichkeit, mit der Amex Rewards Karte Kundendaten abzurufen.

**i** Sie können die Funktion auch über das Menü Geschäftsvorfälle aufrufen (siehe Kapitel 3.7.3 Menü

#### Hauptmenü

...

Zusatzanwendungen

- 
- **EXAMPLE Wählen Sie die Funktion Amex Rewards.**

Geschäftsvorfälle auf Seite 27).

▶ Wählen Sie eine der folgenden Funktionen:

**Folgen Sie dem Menüpfad (siehe links).** 

- **Kontoabfrage**
- **Einlösung**
- **Gutschrift**

## ...

#### **Amex Rewards**

*72 Installations- und Bedienungsanleitung V400m*
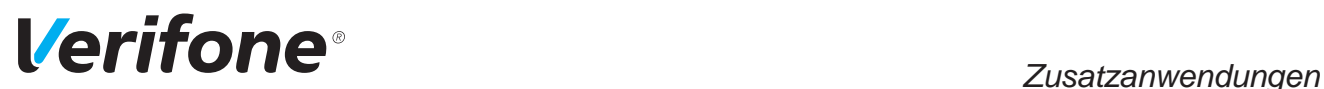

## **9.4 Barzahlung**

Zusatzanwendungen

**Barzahlung**

Bargeld wird über das Terminal erfasst und in der Kassensumme ausgewiesen.

- **Folgen Sie dem Menüpfad (siehe links).**
- **i** Sie können die Funktion auch über das Menü Geschäftsvorfälle aufrufen (siehe Kapitel 3.7.3 Menü Geschäftsvorfälle auf Seite 27).

## **9.5 Tax Free (Global Blue)**

Kunden aus dem Ausland können beim Zoll die Mehrwertsteuer erstattet bekommen. Mit der Tax Free-Anwendung können Belege für den Zoll ausgestellt werden.

Hauptmenü

Hauptmenü

...

...

Zusatzanwendungen

...

#### **Global Blue**

...

- **Folgen Sie dem Menüpfad (siehe links).**
- **i** Sie können die Funktion auch über das Menü Geschäftsvorfälle aufrufen (siehe Kapitel 3.7.3 Menü Geschäftsvorfälle auf Seite 27).
- **i Global Blue** ist einer von mehreren Anbietern für Tax Free-Dienstleistungen. Abhängig von der Konfiguration des Geräts wird der Name dieses Anbieters im Menü **Zusatzanwendungen** angezeigt und der Inhalt des Menüs kann abweichen.
- **EXAMPLE Wählen Sie die Funktion Global Blue.**
- ▶ Wählen Sie eine der folgenden Funktionen:
	- **Tax Free Service**: Nach Eingabe des Betrags wird der Beleg zur Erstattung der Mehrwertsteuer gedruckt.
	- **TFS Report**: Übersicht der Transaktionen wird gedruckt.
	- **TFS Storno**: Eingabe des Betrags wird storniert.

# **9.6 Prepaid**

÷

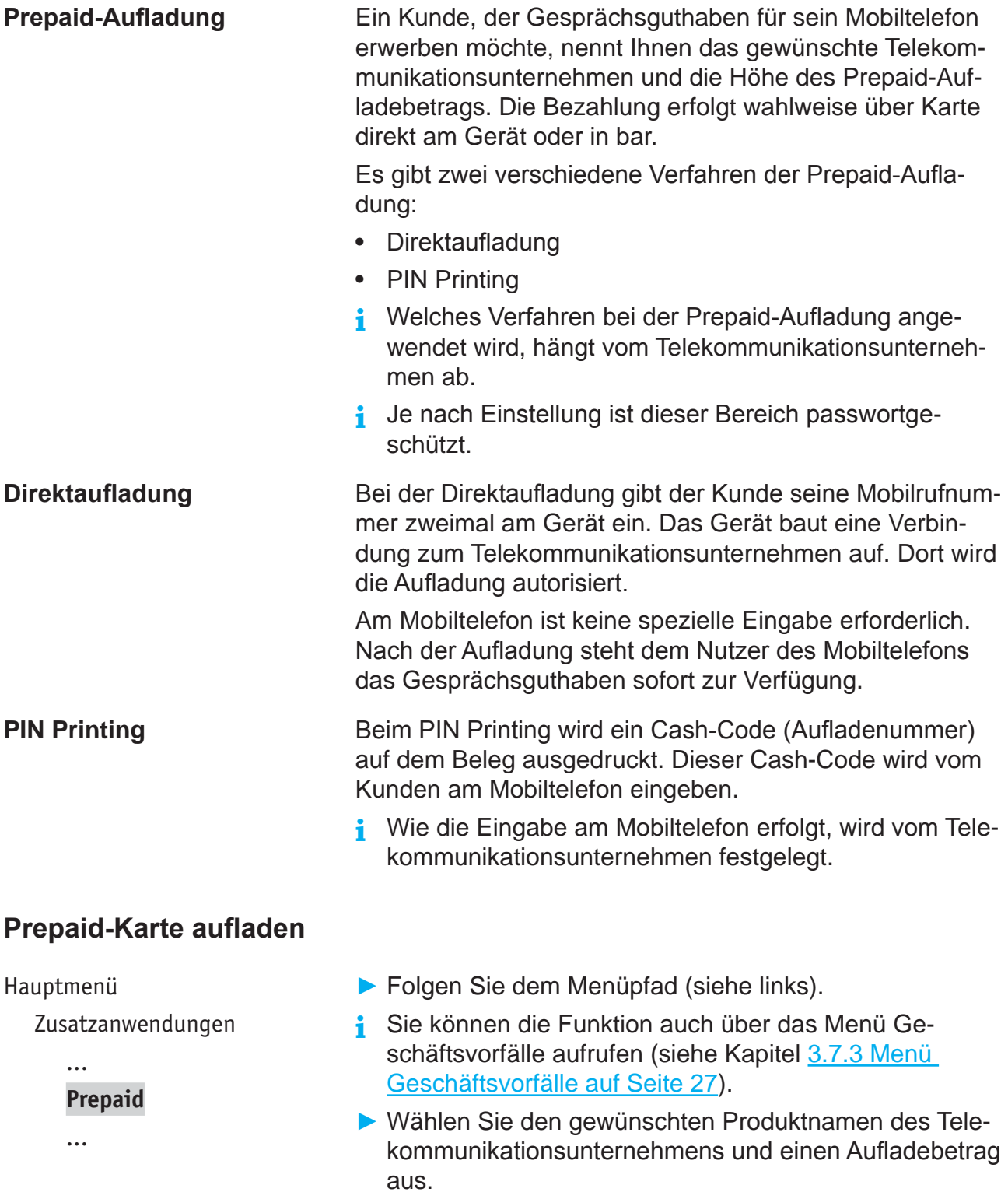

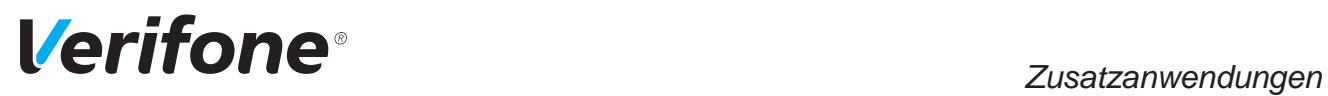

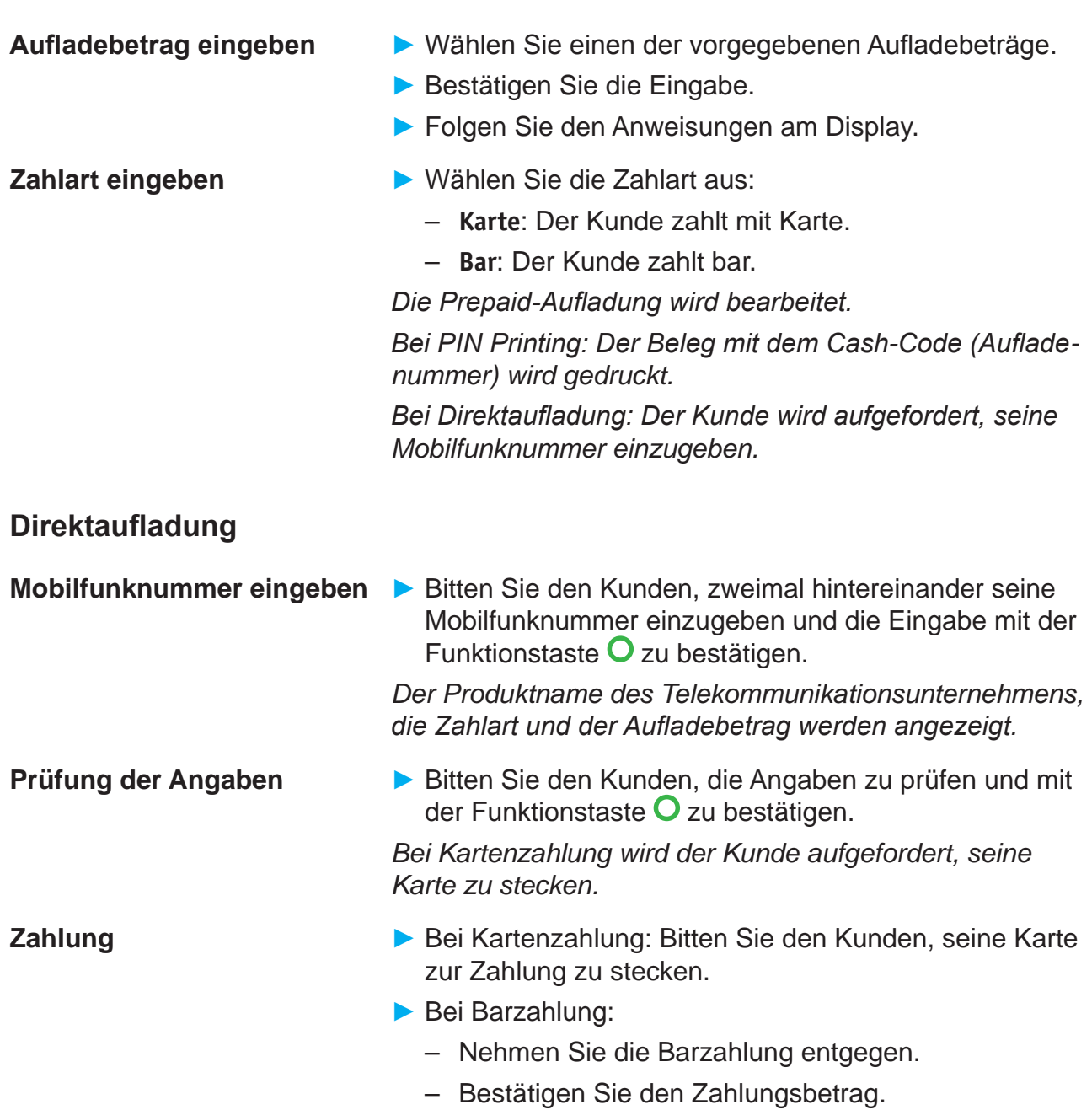

٠

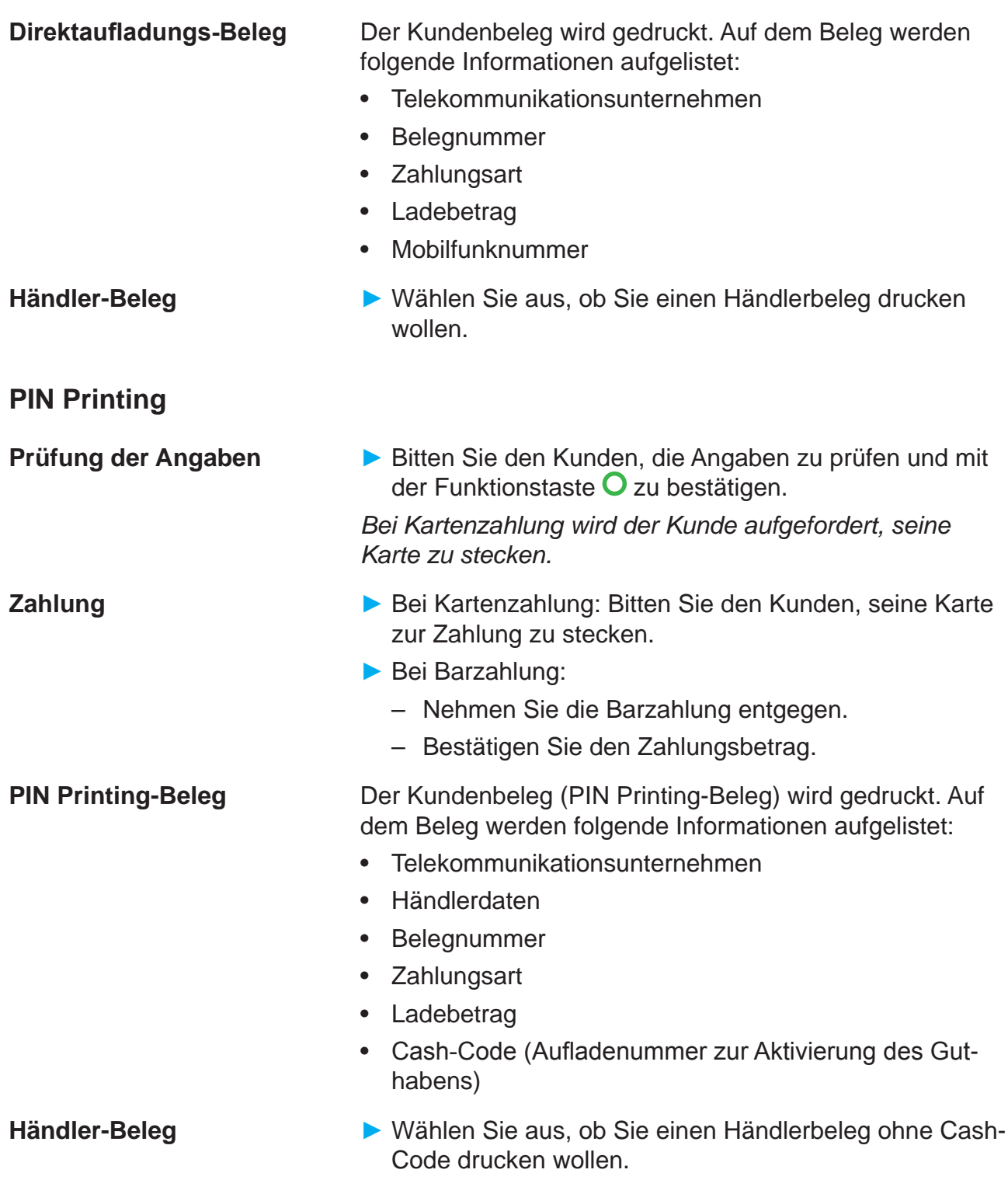

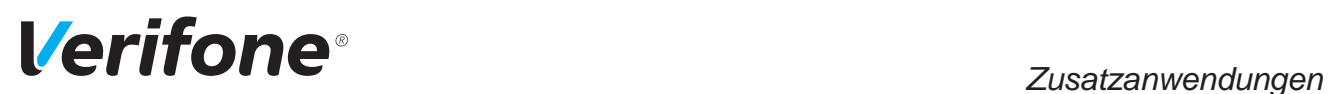

## **9.6.1 Informationen zu Prepaidvorgängen**

Hauptmenü

Zusatzanwendungen

Prepaid ...

## **Information**

Verwaltung

- **i** Je nach Einstellung ist dieser Bereich passwortgeschützt.
- Ź Wählen Sie **Information**.
- ▶ Wählen Sie eine der folgenden Funktionen:
	- **Umsätze kurz**: Ein Beleg über die Summe jedes freigeschalteten Prepaid-Produkts wird gedruckt.
	- **Umsätze Detail**: Ein Beleg über jede Prepaid-Transaktion im Einzelnen (mit Datum und Uhrzeit) wird gedruckt.
	- **Kassierer**: Eine Liste der Kassierernummern, für die ein Passwort angelegt ist (siehe Kapitel 12.3 Kassierernummer und Prepaid-Kassiererpasswort anlegen auf Seite 92), wird gedruckt.
	- **Produkte**: Eine Liste der Prepaid-Produkte, die freigeschaltet sind, wird gedruckt.
	- **System**: Informationen zum System werden gedruckt.

٠

# **9.7 Kontowahl / Kontosplitting**

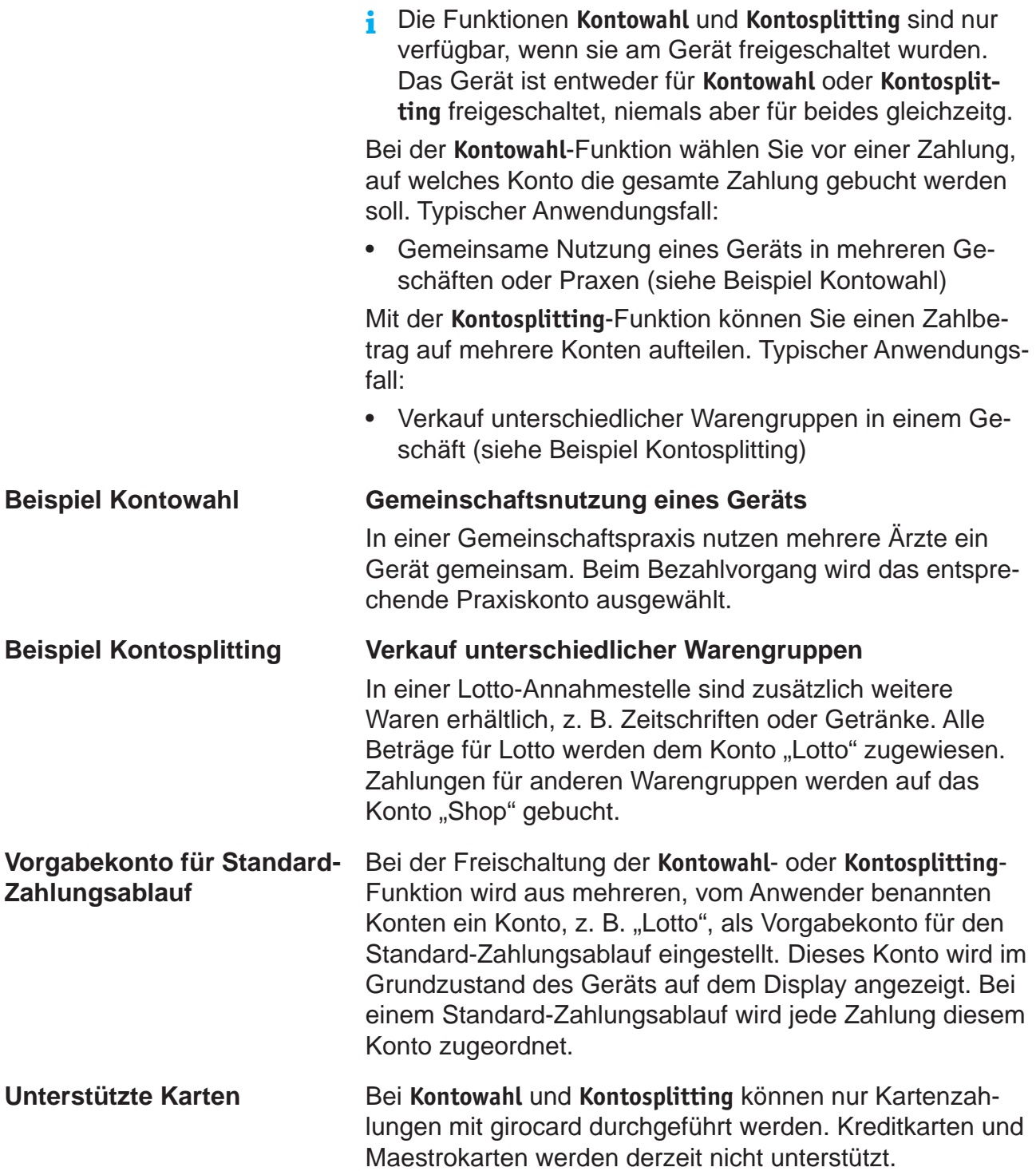

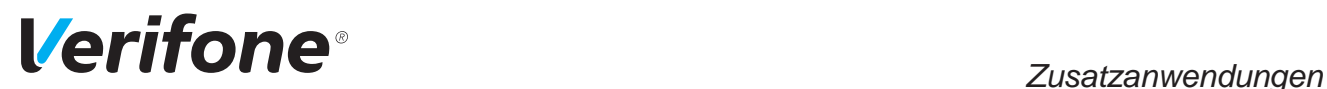

### **9.7.1 Kontowahl durchführen**

#### Hauptmenü

Zusatzanwendungen

...

Kontowahl

### **Zahlung**

Einstellung

- **Folgen Sie dem Menüpfad (siehe links).**
- **i** Sie können die Funktion auch über das Menü Geschäftsvorfälle aufrufen (siehe Kapitel 3.7.3 Menü Geschäftsvorfälle auf Seite 27).
- $\blacktriangleright$  Stecken Sie die Karte.
- ▶ Wählen Sie das gewünschte Zahlungskonto, z. B. "Zahnarzt".
- $\blacktriangleright$  Geben Sie den Zahlbetrag ein.
- Bestätigen Sie die Eingabe.
- ▶ Wählen Sie eine der folgenden Funktionen:
	- **Ja**: Wählen Sie das gewünschte Zahlsystem und folgen Sie den Anweisungen am Display.
	- **Nein**: Die Zahlung wird nach vorgegebenem Limit bearbeitet.

*Die Zahlung wird bearbeitet.*

*Der Zahlbeleg wird gedruckt.*

*Nach ca. 20 Sekunden wird automatisch ein weiterer Beleg (Kundenbeleg) gedruckt.*

Zum sofortigen Drucken eines Kundenbelegs:

 $\triangleright$  Drücken Sie die Funktionstaste  $\bigcirc$  oder den Softkey  $\bigcirc$ . Soll kein Kundenbeleg gedruckt werden:

 $\triangleright$  Drücken Sie die Funktionstaste  $\bigtimes$  oder den Softkey  $\bigtimes$ . *Das Gerät kehrt in den Grundzustand zurück.*

### **9.7.2 Kontosplitting durchführen**

#### Hauptmenü

Zusatzanwendungen

...

Kontosplitting

**Zahlung**

Einstellung

- **Folgen Sie dem Menüpfad (siehe links).**
- **i** Sie können die Funktion auch über das Menü Geschäftsvorfälle aufrufen (siehe Kapitel 3.7.3 Menü Geschäftsvorfälle auf Seite 27).
- $\blacktriangleright$  Stecken Sie die Karte.
- ▶ Wählen Sie das gewünschte Warenkonto, z. B. "Lotto".
- Geben Sie den Zahlbetrag ein.
- Bestätigen Sie die Eingabe.
- ▶ Wählen Sie bei Bedarf ein weiteres Warenkonto und geben Sie den Zahlbetrag ein.
- **i** Innerhalb eines Zahlungsvorgangs kann der Zahlbetrag nur auf mehrere Konten aufgeteilt werden, wenn die Einstellung **Mehrere Konten** aktiviert wurde.
- **Example 3 Bestätigen Sie den Gesamtbetrag mit Ja.**
- ▶ Wählen Sie eine der folgenden Funktionen:
	- **Ja**: Wählen Sie das gewünschte Zahlsystem und folgen Sie den Anweisungen am Display.
	- **Nein**: Die Zahlung wird nach vorgegebenem Limit bearbeitet.

*Die Zahlung wird bearbeitet.*

*Der Zahlbeleg wird gedruckt.*

*Nach ca. 20 Sekunden wird automatisch ein weiterer Beleg (Kundenbeleg) gedruckt.*

Zum sofortigen Drucken eines Kundenbelegs:

 $\triangleright$  Drücken Sie die Funktionstaste  $\bigcirc$  oder den Softkey  $\bigcirc$ . Soll kein Kundenbeleg gedruckt werden:

 $\triangleright$  Drücken Sie die Funktionstaste  $\bigtimes$  oder den Softkey  $\bigtimes$ . *Das Gerät kehrt in den Grundzustand zurück.*

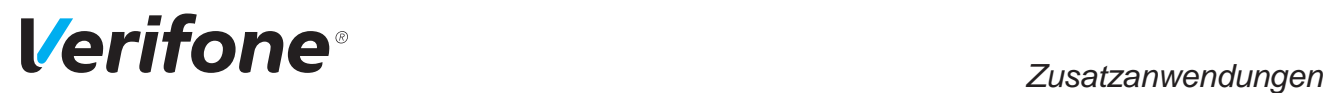

## **9.8 Quittungsdruck**

Ein Quittungsbeleg kann über das Terminal ausgedruckt werden.

Hauptmenü

Zusatzanwendungen

...

**Quittungsdruck**

...

**Folgen Sie dem Menüpfad (siehe links).** 

# **10 Kassenschnitt**

#### Hauptmenü

Zusatzanwendungen

#### **Kassenschnitt**

**Diagnose** 

Verwaltung

Informationen

Einen Kassenschnitt sollten Sie täglich durchführen. Mit der Funktion Kassenschnitt (manuell) bestimmen Sie den Zeitpunkt, wann die seit dem letzten Kassenschnitt getätigten Umsätze zum Netzbetreiber bzw. in die Zahlungsabwicklung geleitet werden.

Neben dem manuellen Kassenschnitt besteht zusätzlich die Möglichkeit, einen zeitgesteuerten Kassenschnitt durchzuführen (siehe Kapitel 15.2.5 Kassenschnitt-Art (zeitgesteuert / manuell) einstellen auf Seite 114).

## $\bigwedge$  ACHTUNG  $-$

Datenverlust bei einem zeitgesteuerten Kassenschnitt durch Spannungsunterbrechung!

Stellen Sie sicher, dass das Gerät zum Zeitpunkt des Kassenschnitts mit Spannung versorgt ist.

## **10.1 Kassenschnitt manuell durchführen**

### Hauptmenü

Kassenschnitt

**Kassenschnitt**

Kassensummen

...

- Rufen Sie die Funktion über das **Hauptmenü** oder über das Menü **Geschäftsvorfälle** auf:
- $\blacktriangleright$  **Wählen Sie die Funktion Kassenschnitt.**
- $\blacktriangleright$  Geben Sie Ihr Passwort ein.
- $\triangleright$  **Wählen Sie die Funktion Kassenschnitt.**

*Das Display gibt Ihnen an, ob der Kassenschnitt erfolgreich war.*

*Ein Kassenschnittbeleg wird gedruckt.*

**i** Sie können die Funktion auch über das Menü **Geschäftsvorfälle** aufrufen.

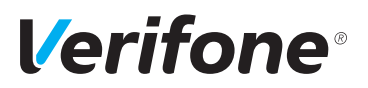

## **10.2 Kassensummen-Beleg drucken**

Hauptmenü

Kassenschnitt

Kassenschnitt

#### **Kassensummen**

Umsatztransfer

Journaltransfer

Rufen Sie die Funktion über das Hauptmenü auf:

- $\triangleright$  **Wählen Sie die Funktion Kassenschnitt.**
- $\blacktriangleright$  Geben Sie Ihr Passwort ein.
- $\triangleright$  **Wählen Sie die Funktion Kassensummen.**

*Ein Beleg über die aktuelle Kassensumme wird gedruckt.*

- **i** Die Summenbildung erfolgt für alle in Betrieb genommenen Kartensysteme im Gerät, sofern Umsätze vorhanden sind.
- **i** Sie können die Funktion auch über das Menü **Geschäftsvorfälle** aufrufen.

## 10.3 Offline-Transaktionen übertragen (Umsatztransfer)

Hauptmenü

Kassenschnitt

Kassenschnitt

Kassensummen

### **Umsatztransfer**

**Journaltransfer** 

Rufen Sie die Funktion über das Hauptmenü auf:

- **EXAMPLE Wählen Sie die Funktion Kassenschnitt.**
- $\blacktriangleright$  Geben Sie Ihr Passwort ein.
- $\blacktriangleright$  **Wählen Sie die Funktion Umsatztransfer.**

Die Offline-Transaktionen werden zum Netzbetreiber *übertragen.*

- **i** Diese Funktion ist normalerweise nicht erforderlich, da die Offline-Transaktionen in der Regel mit dem Kassenschnitt übertragen werden.
- **i** Sie können die Funktion auch über das Menü **Geschäftsvorfälle** aufrufen. Hier heißt die Funktion **Offline Übertragung**.

## 10.4 Nicht erfolgreiche Offline-Transaktionen übertragen **(Journaltransfer)**

Hauptmenü

Kassenschnitt

Umsatztransfer

#### **Journaltransfer**

Rufen Sie die Funktion über das Hauptmenü auf:

- $\blacktriangleright$  **Wählen Sie die Funktion Kassenschnitt.**
- $\blacktriangleright$  Geben Sie Ihr Passwort ein.
- Ź Wählen Sie die Funktion **Journaltransfer**.

*Die Journaleinträge von nicht erfolgreichen Transaktionen werden zum Netzbetreiber übertragen.*

**i** Diese Funktion ist normalerweise nicht erforderlich, da die Offline-Transaktionen in der Regel mit dem Kassenschnitt übertragen werden.

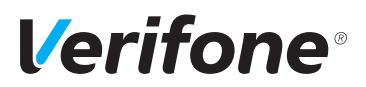

# **11 Hauptmenü**

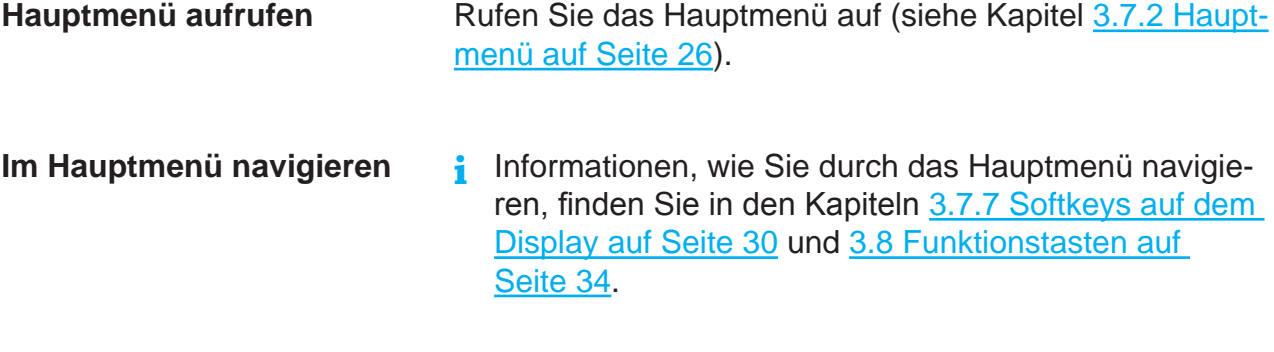

## **11.1 Darstellung des Hauptmenüs in dieser Anleitung**

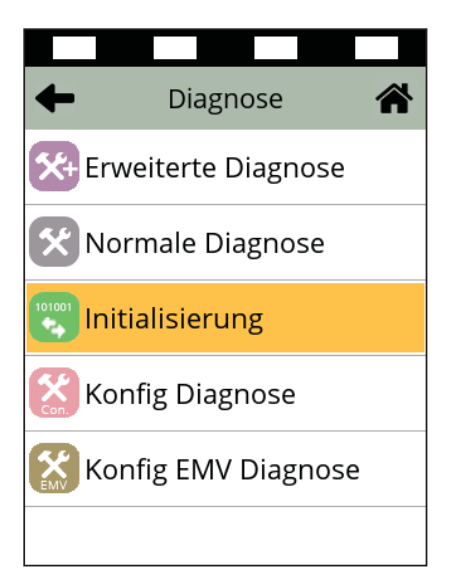

In der Kopfzeile des Displays steht der Name des Menüs, in dem Sie sich gerade befinden, z. B. Menü Diagnose. In den folgenden Zeilen sind die Namen der Untermenüs aufgelistet.

Durch Berühren eines Menüpunkts oder Untermenüpunkts auf dem Display, können die einzelnen Menüs aufgerufen werden.

Ein Scrollbalken zeigt an, dass noch weitere Menüpunkte vorhanden sind. Durch Berühren und Herunterziehen des Scrollbalkens werden die weiteren Menüpunkte angezeigt.

In dieser Anleitung ist der Menü-Pfad bis zu einer bestimmten Funktion auf folgende Art dargestellt.

Beispiel:

Hauptmenü

**Diagnose** 

... Normale Diagnose **Initialisierung**

Konfig Diagnose

...

٠

# **11.2 Menü-Übersicht**

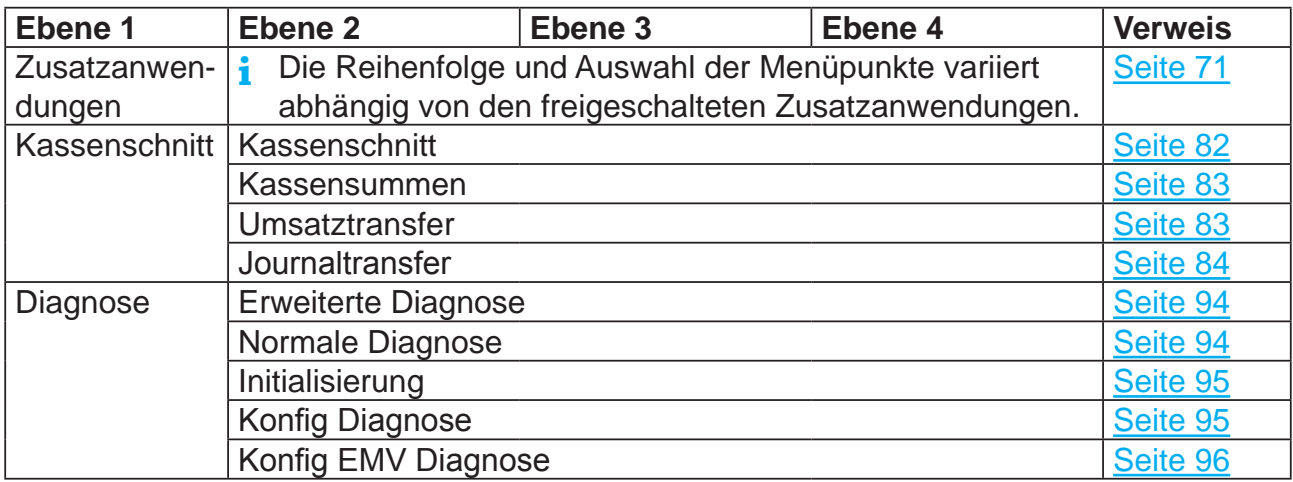

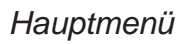

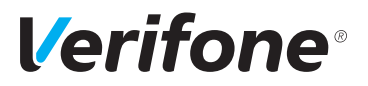

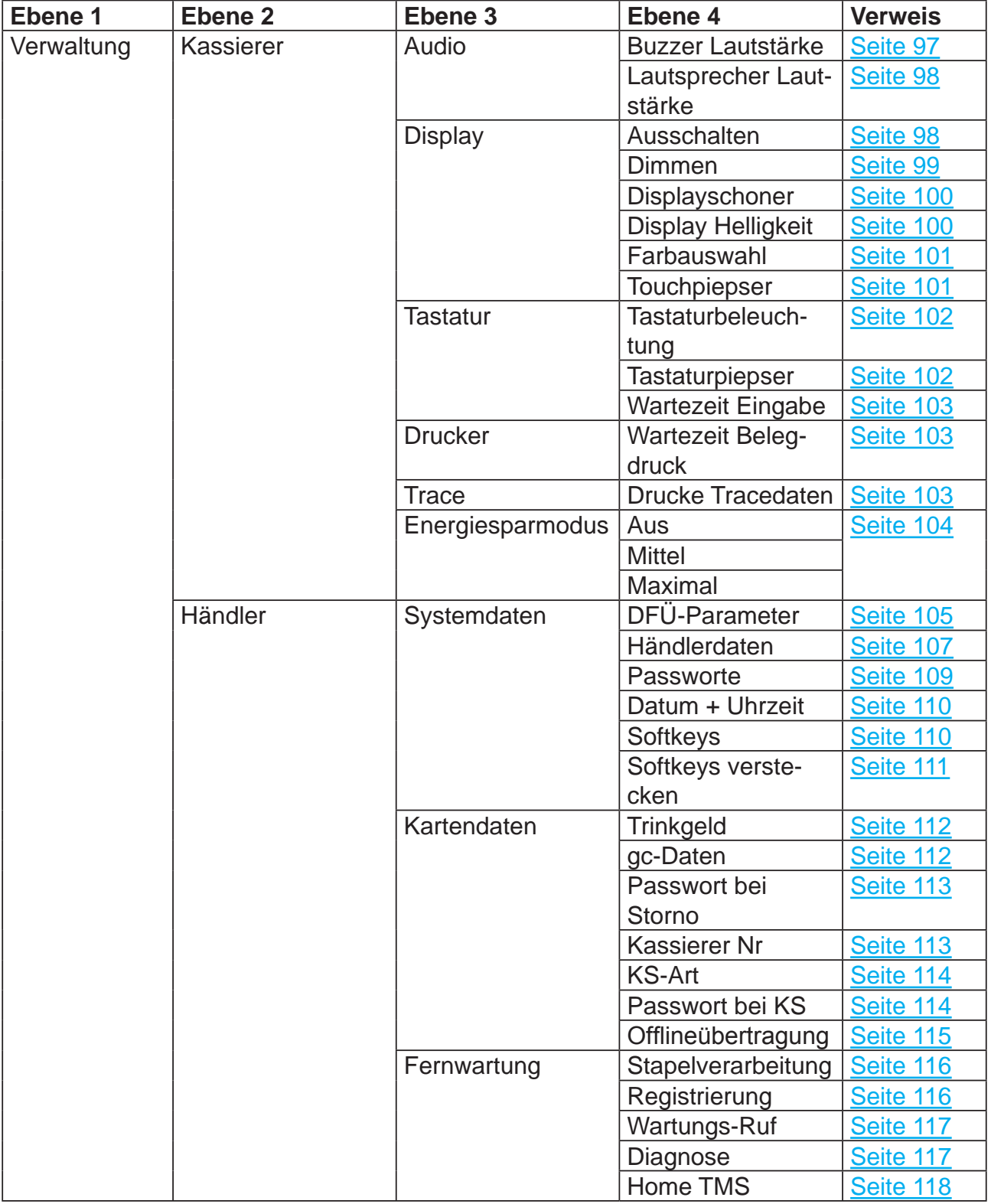

×.

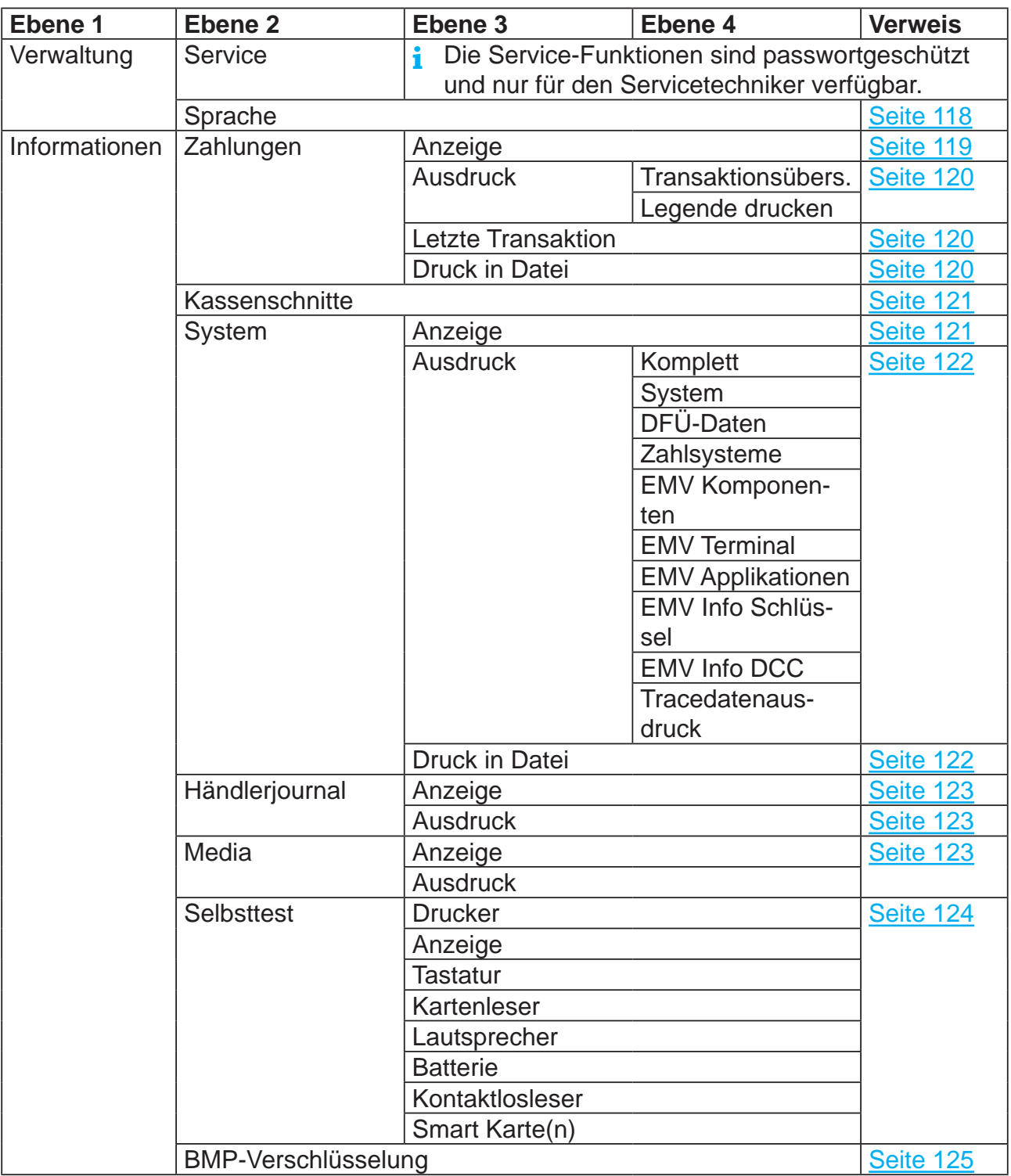

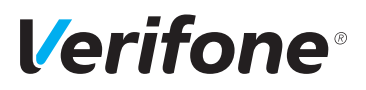

## **11.2.1 Zusatzanwendungen / Prepaid / Verwaltung**

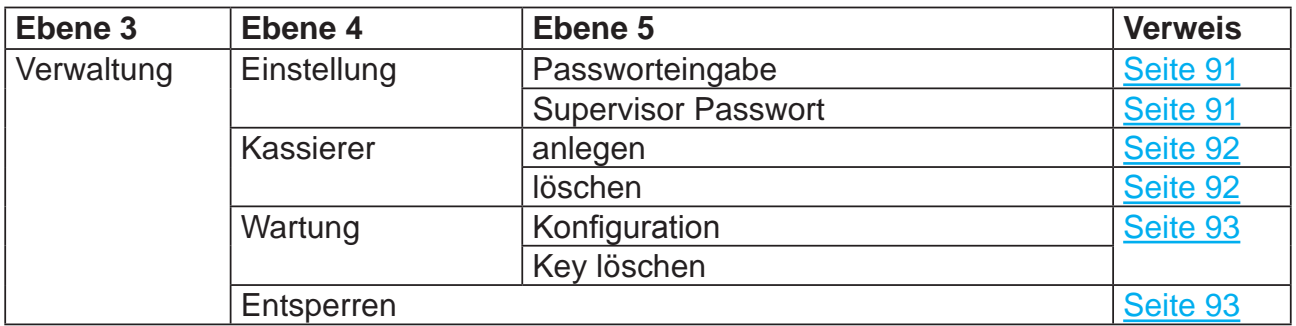

## **11.2.2 Verwaltung / Händler / Systemdaten**

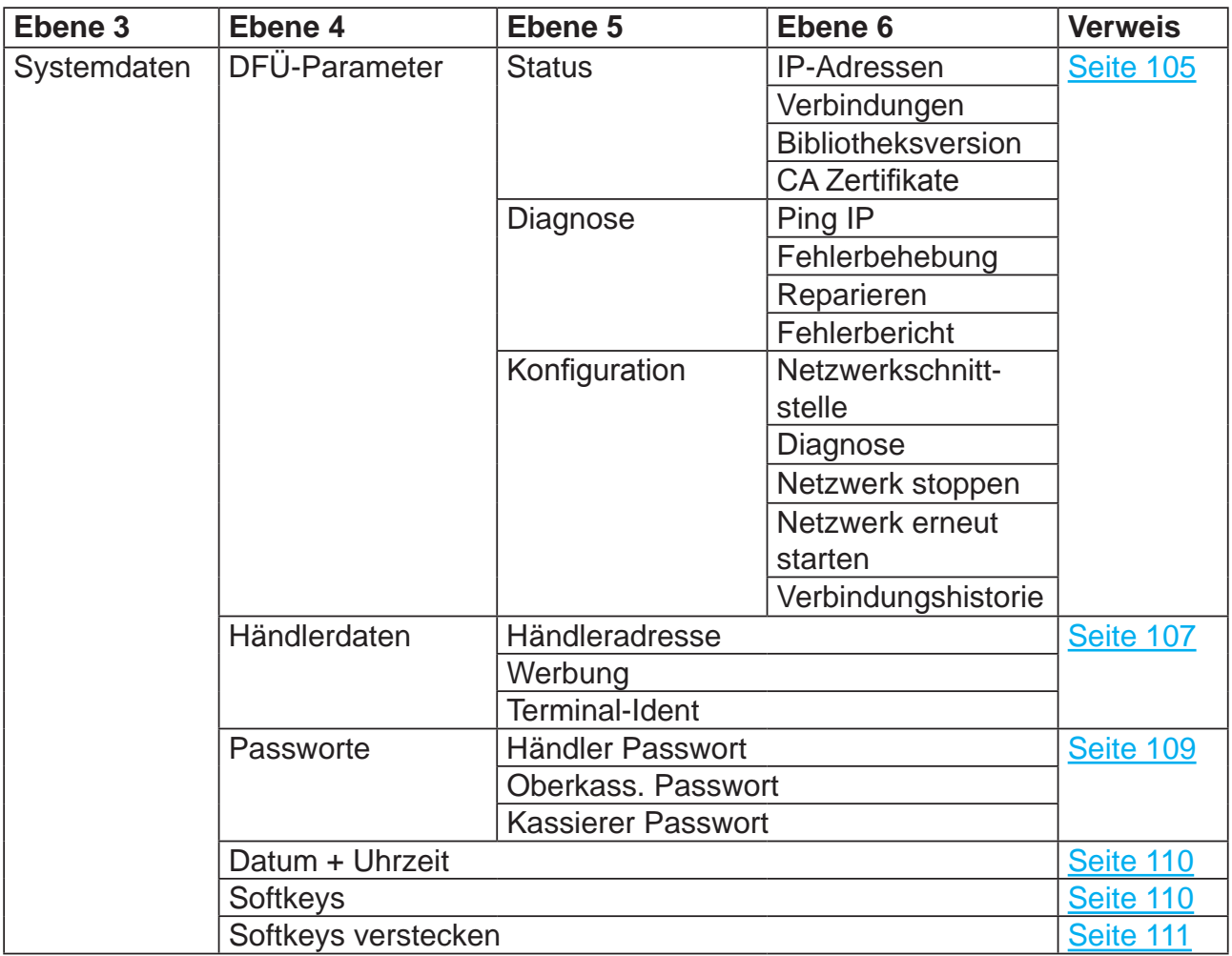

٠

## **11.2.3 Verwaltung / Händler / Kartendaten**

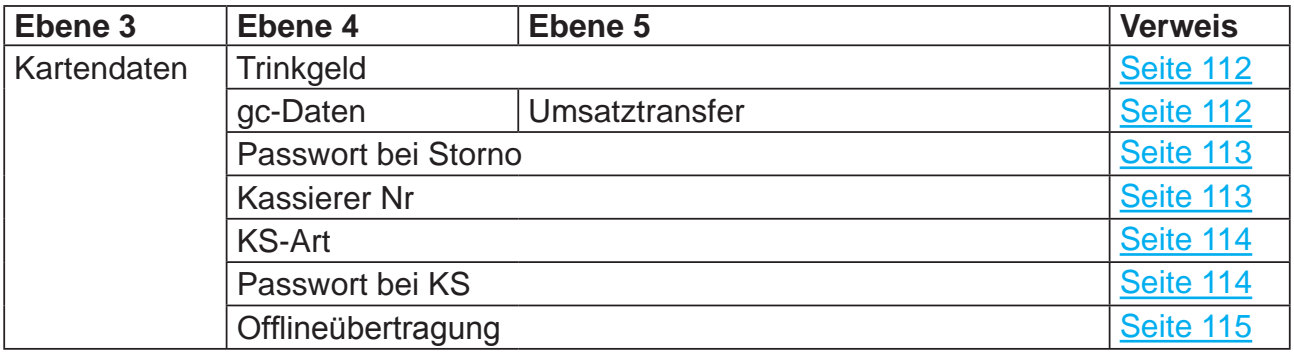

## **11.2.4 Verwaltung / Händler / Fernwartung**

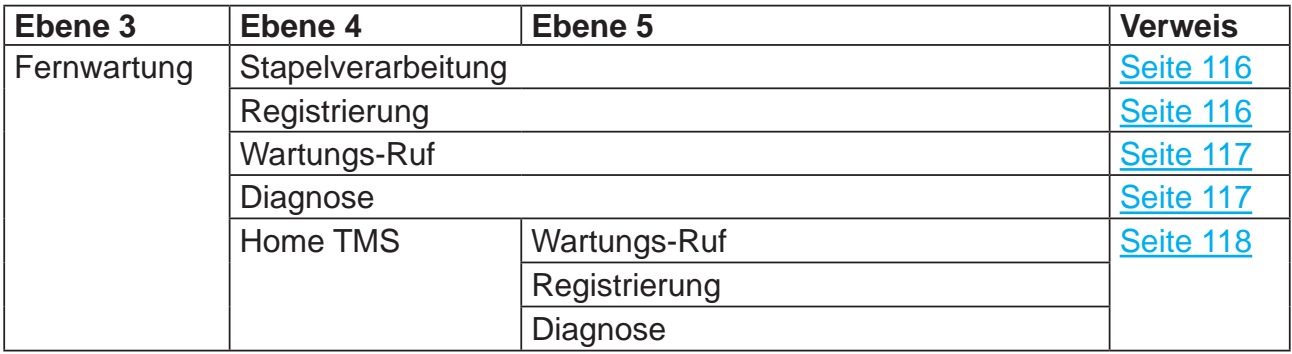

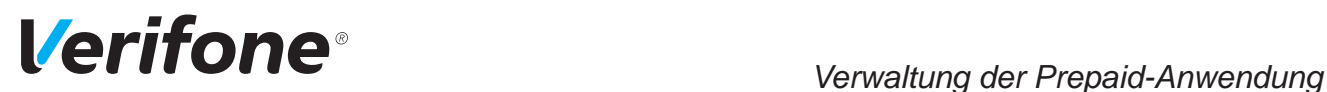

# **12 Verwaltung der Prepaid-Anwendung**

### Hauptmenü

Zusatzanwendungen

Prepaid

**Verwaltung**

Die Funktion **Verwaltung** ist passwortgeschützt.

- $\blacktriangleright$  Wählen Sie die Funktion Verwaltung.
- Geben Sie das Supervisor-Passwort ein.
- **i** Die Grundeinstellung für das Supervisor-Passwort ist 000000.

## **12.1 Passworteingabe aktivieren**

### Hauptmenü

Zusatzanwendungen

Prepaid

Verwaltung

### **Einstellung**

Kassierer

...

- **i** Der Passwortschutz für Prepaid-Anwendungen und für die Funktion **Information** wird nur aktiviert, wenn Sie
	- die Passworteingabe aktiviert haben und
	- mindestens eine Kassierernummer mit Passwort angelegt haben (siehe Kapitel 12.3 Kassierernummer und Prepaid-Kassiererpasswort anlegen auf Seite 92).
- $\blacktriangleright$  **Wählen Sie die Funktion Einstellung.**
- Ź Wählen Sie die Funktion **Passworteingabe**.
- ▶ Wählen Sie eine der folgenden Funktionen:
	- $-$  **Ja**: Jede Prepaid-Anwendung und die Funktion Infor**mation** sind passwortgeschützt.
	- **Nein**: Die Prepaid-Anwendungen und die Funktion **Information** sind nicht passwortgeschützt.

# **12.2 Supervisor-Passwort ändern**

Hauptmenü

Zusatzanwendungen

Prepaid

Verwaltung

...

#### **Einstellung**

Kassierer

- $\triangleright$  **Wählen Sie die Funktion Einstellung.**
- **EXAMPLE Wählen Sie die Funktion Supervisor Passwort.**
- Geben Sie das neue Supervisor-Passwort ein (6 Stellen).
- **i** Die Grundeinstellung für das Supervisor-Passwort ist 000000.

## **12.3 Kassierernummer und Prepaid-Kassiererpasswort anlegen**

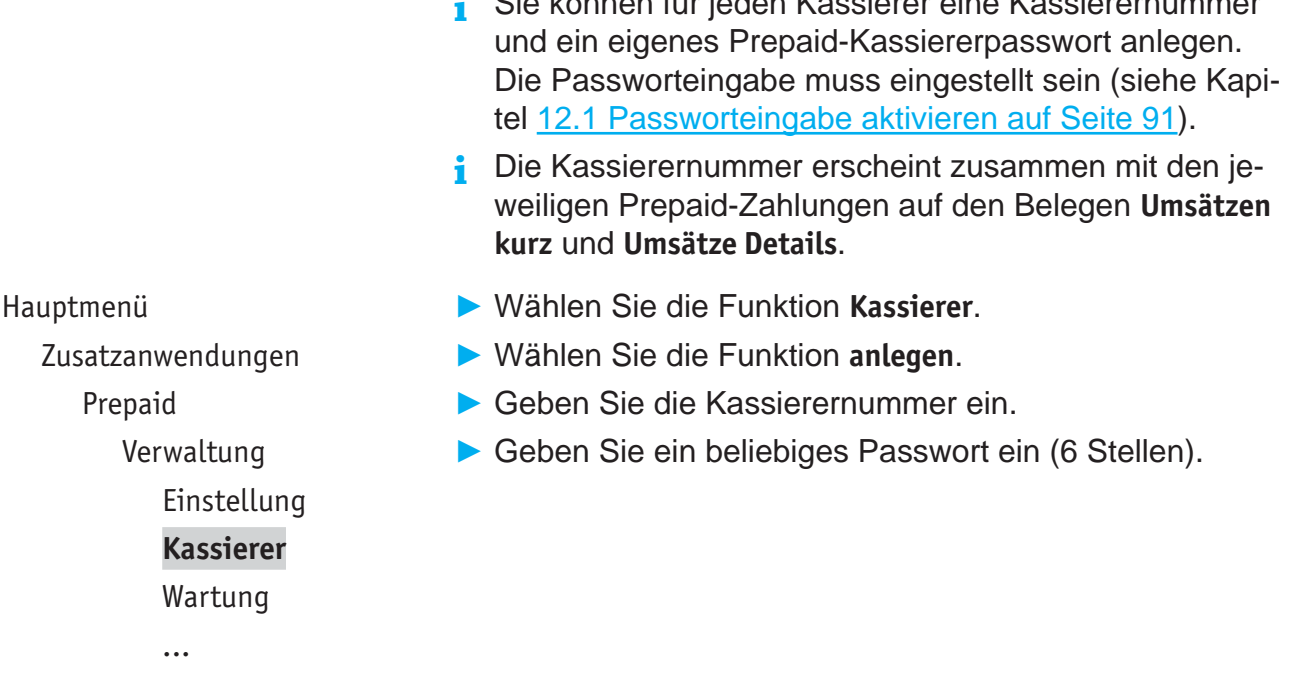

## **12.4 Kassierernummer und Prepaid-Kassiererpasswort löschen**

#### Hauptmenü

Zusatzanwendungen Prepaid

Verwaltung

Einstellung

**Kassierer**

Wartung

...

**EXAMBLE Wählen Sie die Funktion Kassierer.** 

- $\blacktriangleright$  **Wählen Sie die Funktion löschen.**
- Geben Sie die Kassierernummer ein, um den Datensatz Kassierernummer und Prepaid-Kassiererpasswort zu löschen.

**i** Sie können für jeden Kassierer eine Kassierernummer

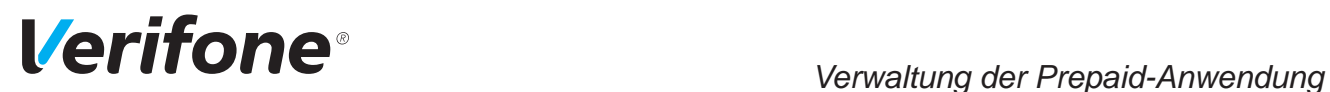

## **12.5 Prepaid-Wartung**

### Hauptmenü

Zusatzanwendungen

Prepaid

- Verwaltung
	- ... Kassierer **Wartung**
- $\triangleright$  **Wählen Sie Funktion Wartung.**
- ▶ Wählen Sie eine der folgenden Funktionen:
	- **Konfiguration**: Eine Verbindung zum Wartungszentrum wird aufgebaut und eine neue Konfiguration für Prepaid geladen.
	- **Key löschen**: Der CashCode-Schlüssel wird gelöscht. Bei der nächsten PIN Printing-Transaktion wird eine Synchronisation zwischen Gerät und Prepaidanbieter durchgeführt.

## **12.6 Gerät entsperren**

Entsperren

Hauptmenü Zusatzanwendungen Prepaid Verwaltung ... Wartung **Entsperren** Wurde das Prepaid-Passwort 3-mal falsch eingegeben, wird das Gerät gesperrt. Ź Wählen Sie die Funktion **Entsperren**, um das Gerät zu entsperren.

# **13 Diagnose**

Hauptmenü

...

Kassenschnitt

**Diagnose**

Verwaltung

...

Bei der Diagnose werden die Daten auf dem Gerät mit den Daten auf dem Netzbetreiberrechner abgeglichen.

- **EXA** Wählen Sie die Funktion Diagnose.
- ▶ Wählen Sie eine der folgenden Funktionen:
	- **Erweiterte Diagnose**
	- **Normale Diagnose**
	- **Initialisierung**
	- **Konfig Diagnose**
	- **Konfig EMV Diagnose**

## **13.1 Erweiterte Diagnose**

Hauptmenü

...

**Diagnose** 

...

**Erweiterte Diagnose** Normale Diagnose

*leister angefordert und auf das Gerät übertragen.* **i** Beachten Sie weitere Fehlerhinweise auf dem Display und auf Druckbelegen. Beheben Sie mögliche Fehler und führen Sie erneut eine **Erweiterte Diagnose** durch.

*Limits, Datum, Uhrzeit etc. werden beim Service-Dienst-*

# **13.2 Normale Diagnose**

Hauptmenü

...

Diagnose

Erweiterte Diagnose

### **Normale Diagnose**

Initialisierung

...

▶ Wählen Sie die Funktion **Normale Diagnose.** 

**EXAMPLE Wählen Sie die Funktion Erweiterte Diagnose.** 

*Das Gerät überprüft die Verbindung zum Netzbetreiberrechner.*

*Wenn die Prüfung erfolgreich war, wird ein Beleg "Netz betriebsbereit" ausgedruckt.*

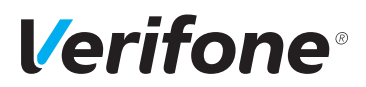

## **13.3 Initialisierung**

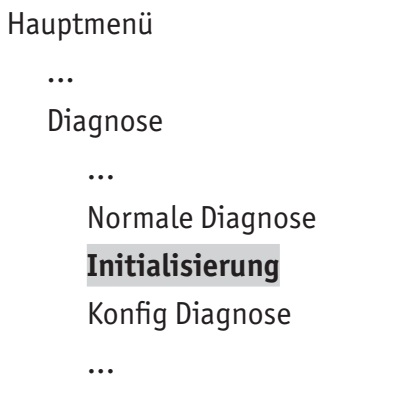

Ź Wählen Sie die Funktion **Initialisierung**.

Ź Wählen Sie die Funktion **Konfig Diagnose**.

*Zwischen Gerät und Netzbetreiberrechner werden verschiedene Daten abgeglichen.*

# **13.4 Konfigurationsdiagnose**

#### Hauptmenü

...

Diagnose ... Initialisierung **Konfig Diagnose** Konfigurationsdaten, Parameterdaten und sonstige Infor*mationen werden zwischen dem Gerät und dem Netzbetreiberrechner ausgetauscht.*

Konfig EMV Diagnose

## **13.5 EMV Konfigurationsdiagnose**

Hauptmenü

...

Diagnose

...

Konfig Diagnose

**Konfig EMV Diagnose**

 $\triangleright$  **Wählen Sie die Funktion Konfig EMV Diagnose.** 

*Die EMV-Terminalparameter werden vom Netzbetreiberrechner zum Gerät übertragen.*

Ein EMV Konfigurationsdiagnose-Beleg wird gedruckt. Mögliche EMV-Terminalparameter

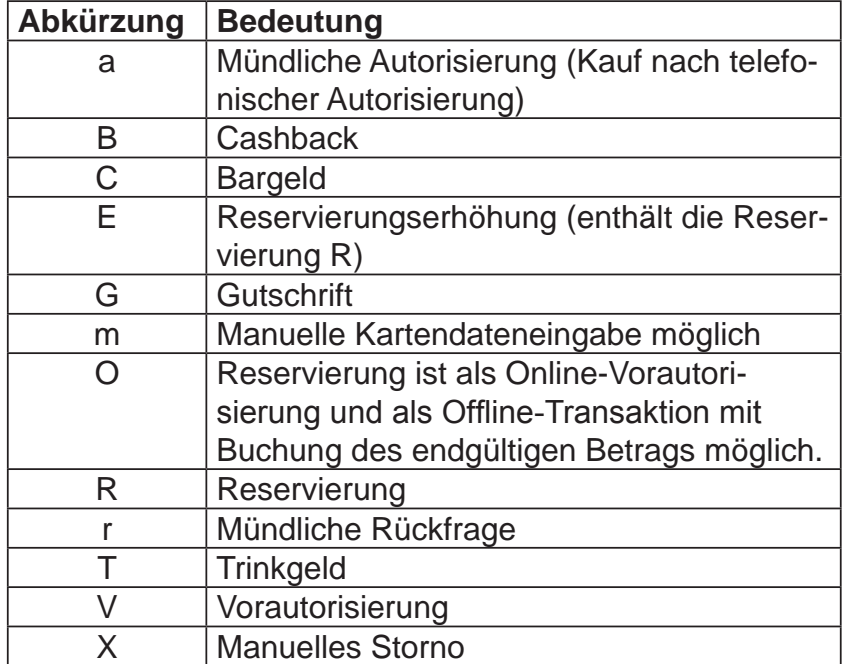

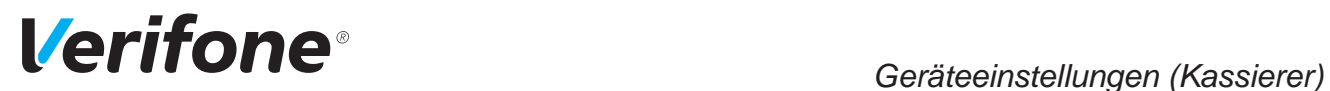

# **14 Geräteeinstellungen (Kassierer)**

#### Hauptmenü

...

### Verwaltung

**Kassierer**

Händler

...

Für den Kassierer gibt es eine Reihe von Verwaltungsfunktionen, mit denen er das Gerät optimal auf seinen Bedarf einstellen kann.

- $\blacktriangleright$  **Wählen Sie die Funktion Kassierer.**
- ▶ Wählen Sie eine der folgenden Funktionen:
	- **Audio**
	- **Display**
	- **Tastatur**
	- **Drucker**
	- **Trace**
	- **Energiesparmodus**

## **14.1 Buzzer-Lautstärke einstellen**

Hauptmenü ... Verwaltung Kassierer **Audio Display** ...

Über die Buzzer-Lautstärke können Sie die Lautstärke des Pieptons bei Tastendruck einstellen. Einstellbereich: 0 bis 100

- ▶ Wählen Sie die Funktion Audio.
- Ź Wählen Sie die Funktion **Buzzer Lautstärke**.
- **E** Löschen Sie die voreingestellte Lautstärke mit der Funktionstaste  $\triangle$  oder dem Softkey  $\triangle$ .
- Geben Sie über die eingeblendete Tastatur oder die PINPad-Tasten den gewünschten Wert ein.

# **14.2 Lautsprecher-Lautstärke einstellen**

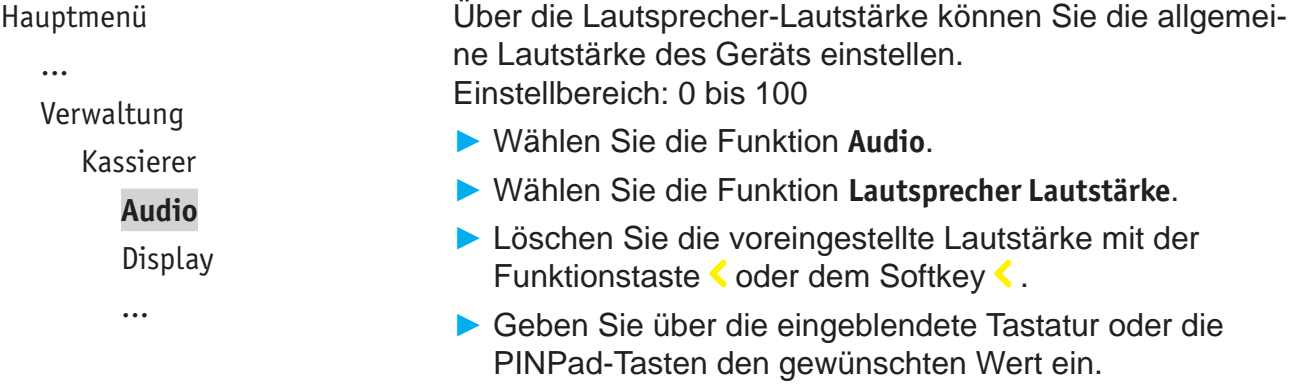

# **14.3 Displaybeleuchtung zeitgesteuert ausschalten**

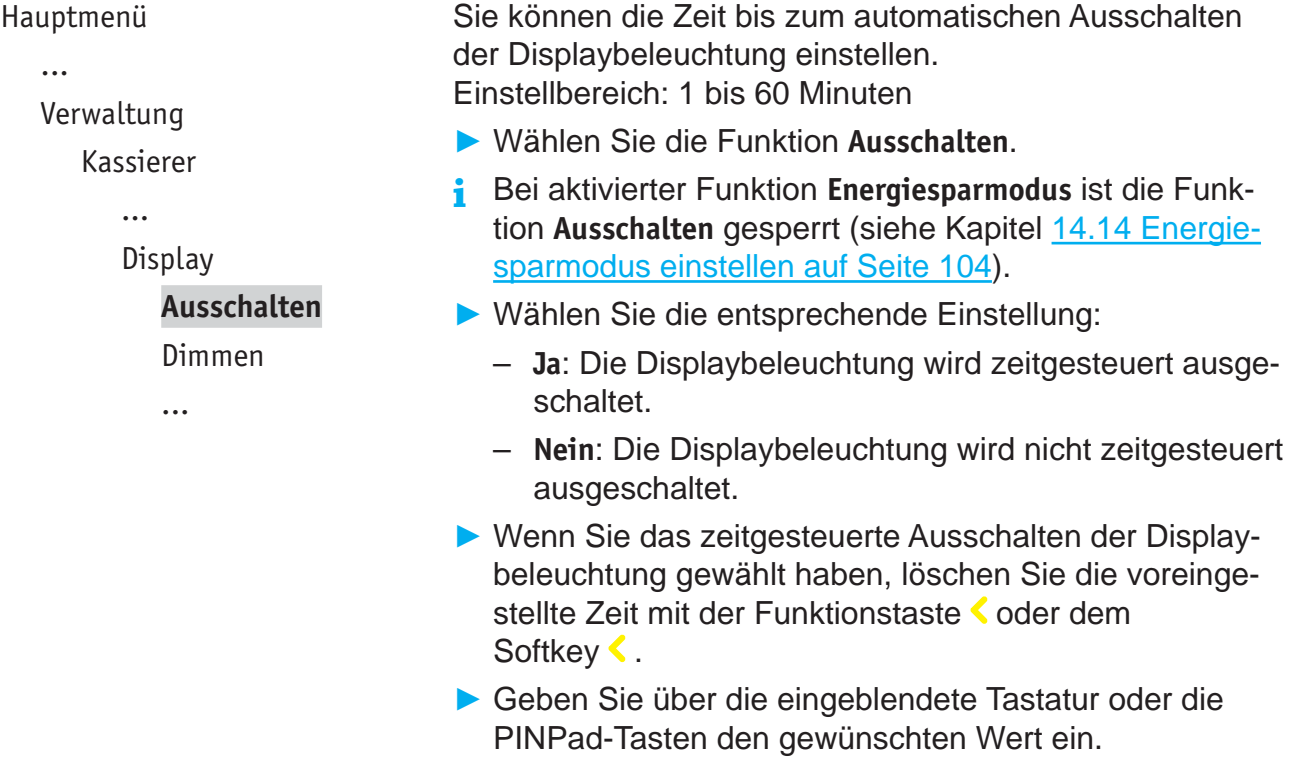

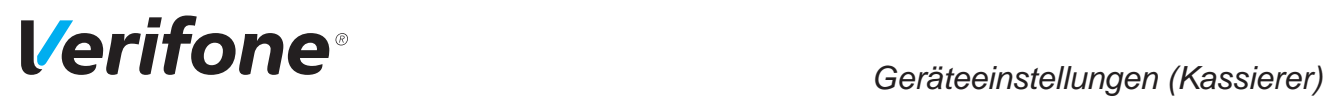

# **14.4 Displaybeleuchtung zeitgesteuert dimmen**

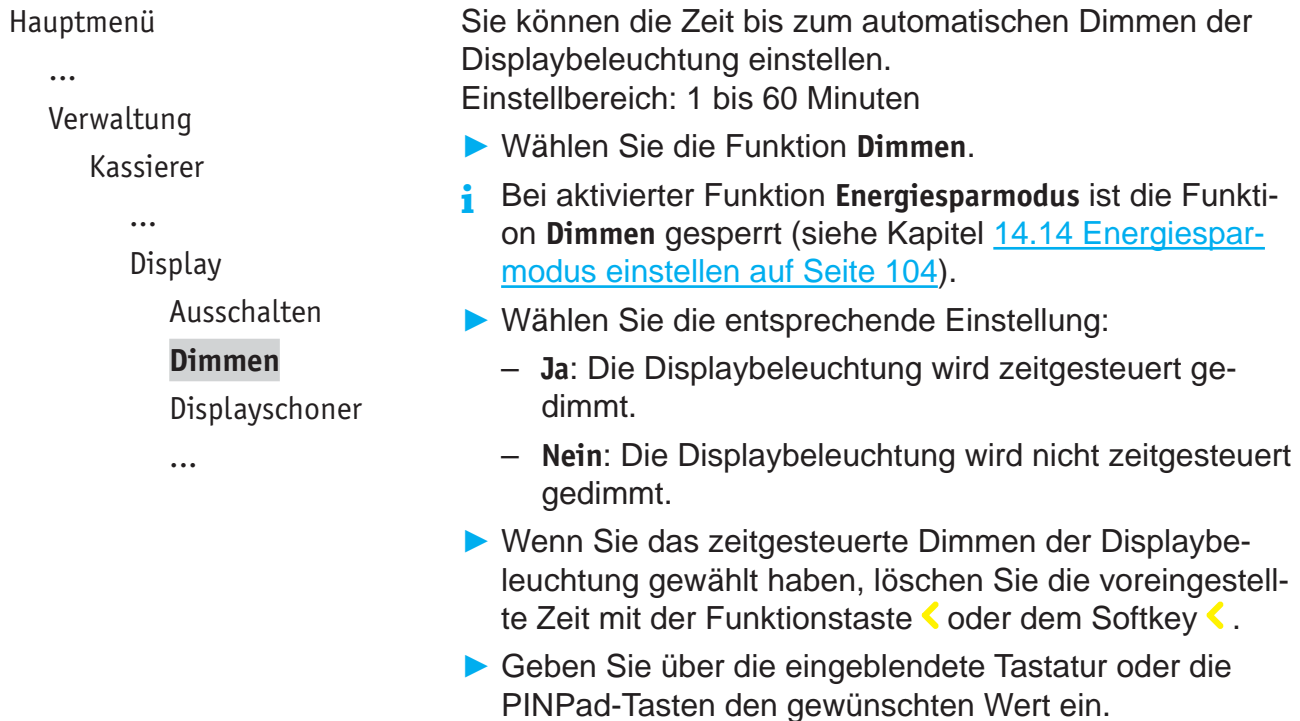

# **14.5 Displayschoner zeitgesteuert aktivieren**

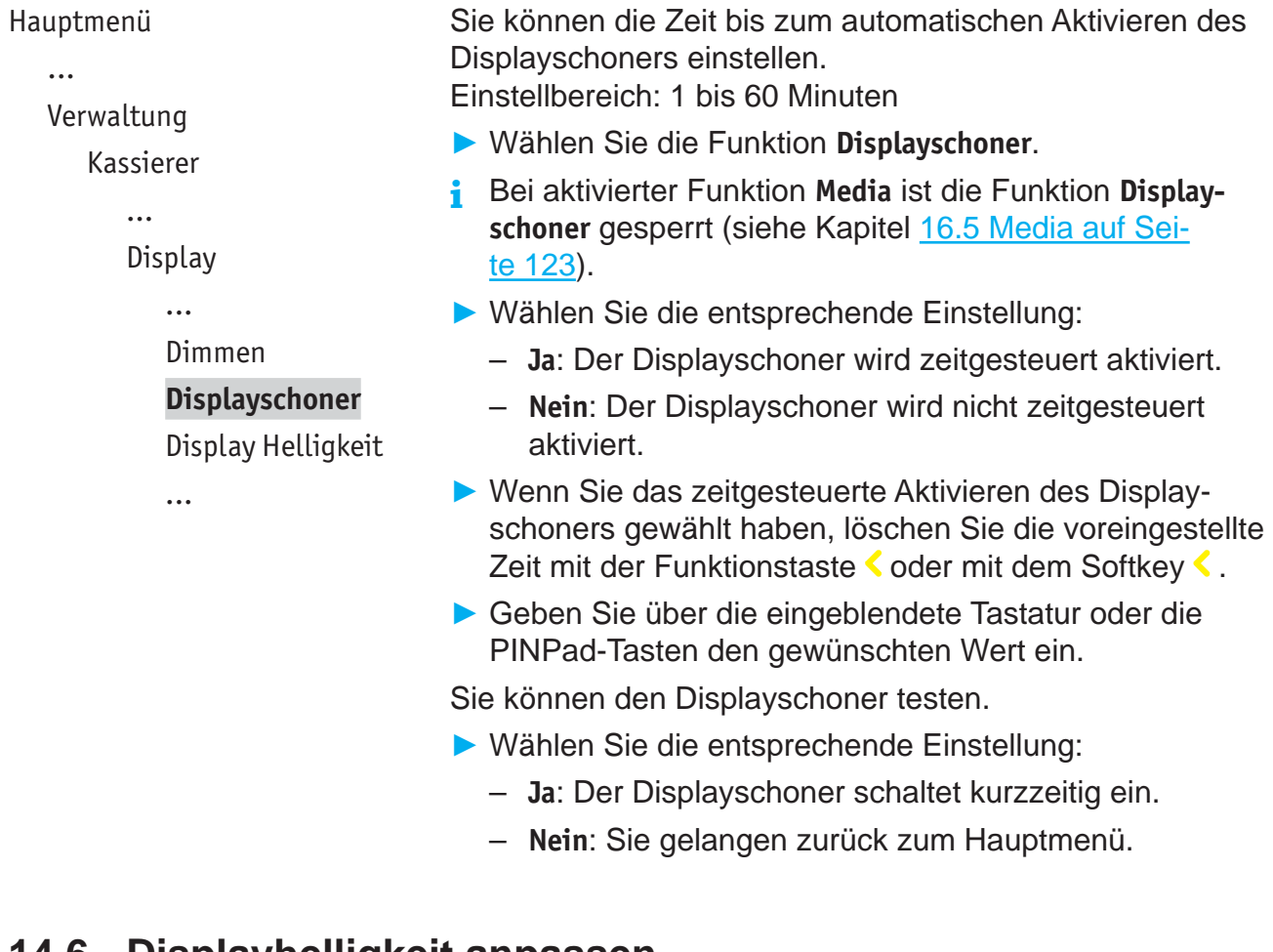

## **14.6 Displayhelligkeit anpassen**

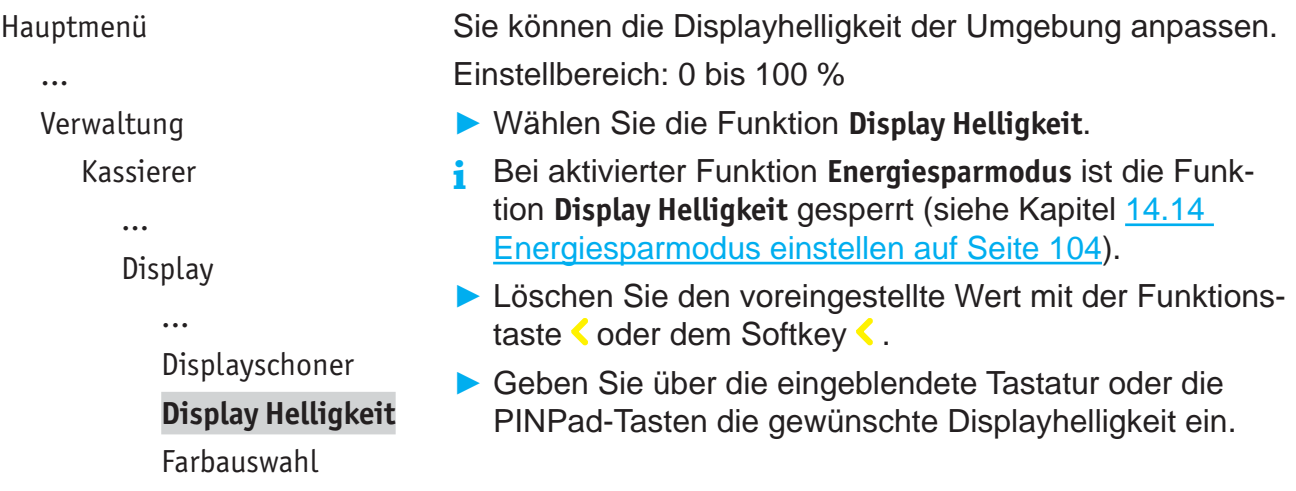

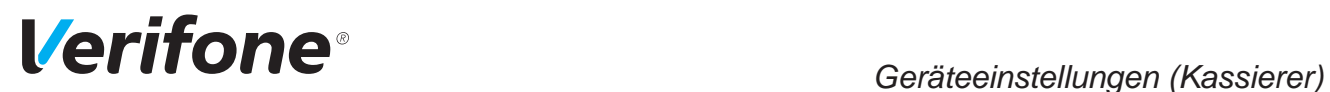

## **14.7 Farbauswahl einstellen**

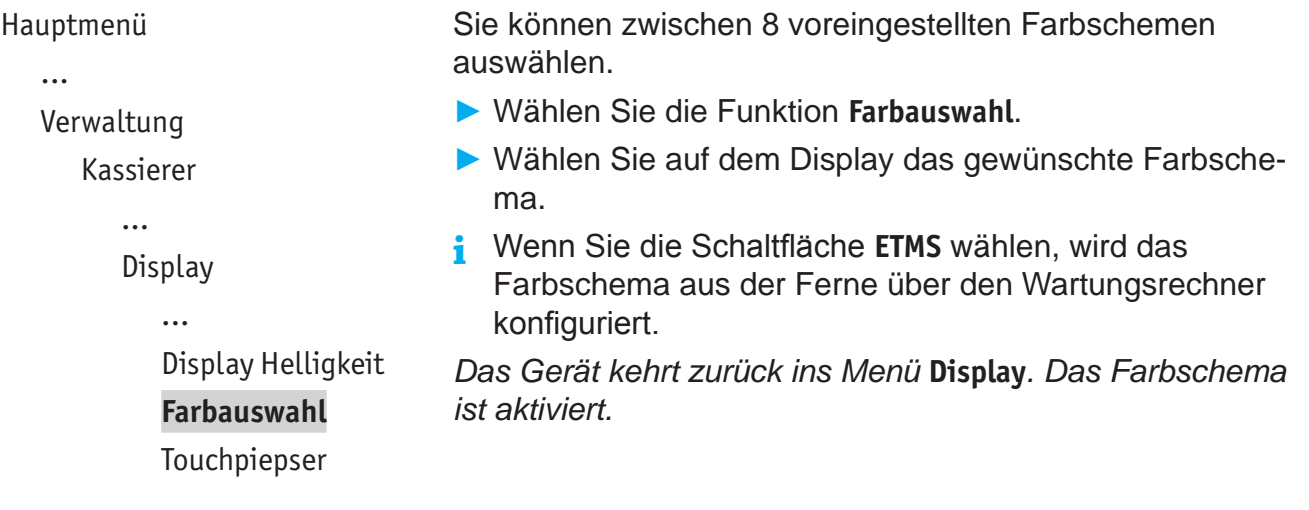

# **14.8 Berührungstöne ein- / ausschalten (Touchpiepser)**

```
Hauptmenü
 ...
Verwaltung
    Kassierer
       ...
       Display
          ...
          Farbauswahl
          Touchpiepser
```
Sie können sich jede Eingabe über das Touchdisplay durch einen Berührungston signalisieren lassen.

- Ź Wählen Sie die Funktion **Touchpiepser**.
- ▶ Wählen Sie die entsprechende Einstellung:
	- **Ja**: Der Berührungston ist eingeschaltet.
	- **Nein**: Der Berührungston ist ausgeschaltet.

## **14.9 Tastaturbeleuchtung ein- / ausschalten**

```
Hauptmenü
...
Verwaltung
   Kassierer
      ...
      Tastatur
         Tastaturbeleuchtung
         Tastaturpiepser
         ...
                              Wenn Sie das Gerät in dunkler Umgebung verwenden 
                              möchten, können Sie die PINPad-Tastatur beleuchten.
                              \triangleright Wählen Sie die Funktion Tastaturbeleuchtung.
                              ▶ Wählen Sie die entsprechende Einstellung:
                                 – Ja: Die Tastaturbeleuchtung ist eingeschaltet.
                                 – Nein: Die Tastaturbeleuchtung ist ausgeschaltet.
```
## **14.10 Tastaturpiepser ein- / ausschalten**

```
Hauptmenü
```

```
...
```
Verwaltung

Kassierer

```
...
```
Tastatur

Tastaturbeleuchtung

### **Tastaturpiepser**

Wartezeit Eingabe

Sie können sich jeden Tastendruck durch einen Piepton signalisieren lassen.

- Ź Wählen Sie die Funktion **Tastaturpiepser**.
- ▶ Wählen Sie die entsprechende Einstellung:
	- **Ja**: Der Tastaturpiepser ist eingeschaltet.
	- **Nein**: Der Tastaturpiepser ist ausgeschaltet.

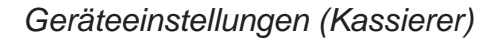

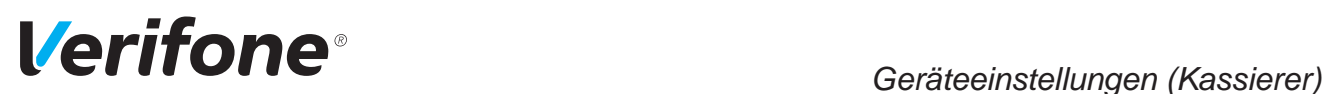

## **14.11 Wartezeit für Eingabe einstellen**

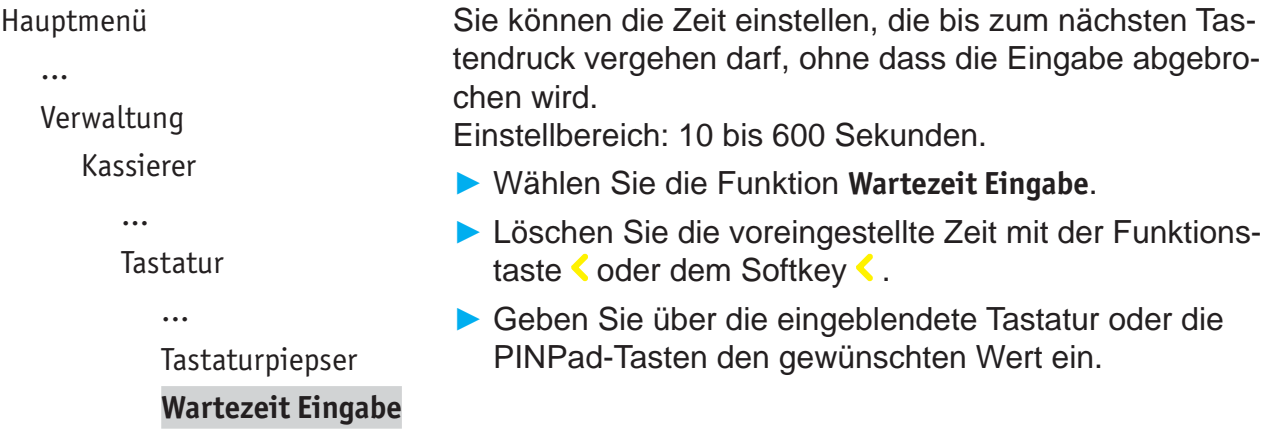

## **14.12 Wartezeit für Belegdruck einstellen**

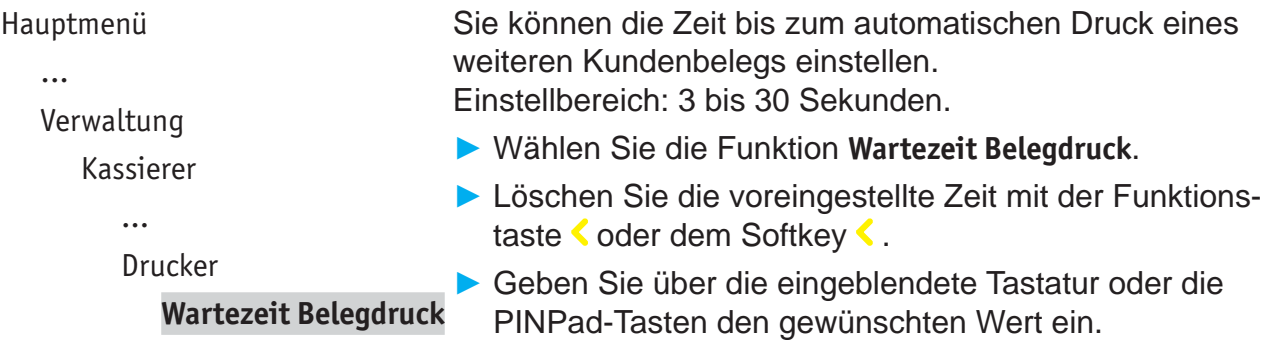

## **14.13 Tracedaten drucken**

Hauptmenü

...

```
Verwaltung
Kassierer
   Trace
      Drucke Tracedaten
                          ▶ Wählen Sie die Funktion Drucke Tracedaten.
                          Folgende Daten werden nach Aufruf der Funktion ausge-
                          druckt:
                          • Kassen-Trace: letzte Nachrichten zwischen Gerät und 
                            Kasse
                          • DFÜ-Trace: letzte Nachrichten zwischen Gerät und 
                            Netzbetreiberrechner
                         • XIP Debug Info: interne Systemparameter
                          i Interne Systemparameter dienen im Problemfall der 
                            Analyse durch den Netzbetreiber.
```
## **14.14 Energiesparmodus einstellen**

### Hauptmenü

...

Verwaltung

Kassierer

...

### **Energiesparmodus**

Über den **Energiesparmodus** können Sie den Stromverbrauch des Geräts regulieren.

- Ź Wählen Sie die Funktion **Energiesparmodus**.
- Ź Wählen Sie die entsprechende Einstellung:

### – **Aus**:

Die Einstellungen für das Display können manuell vorgenommen werden (siehe Kapitel 14.3 Displaybeleuchtung zeitgesteuert ausschalten auf Seite 98, 14.4 Displaybeleuchtung zeitgesteuert dimmen auf Seite 99 und 14.6 Displayhelligkeit anpassen auf Seite 100).

– **Mittel**:

Displaybeleuchtung auf 70 % Nach 30 Sekunden: Displaybeleuchtung auf 40 % Nach weiteren 30 Sekunden: Display geht aus, CPU geht in den Sleepmodus.

– **Maximal**:

Displaybeleuchtung auf 40 % Nach 15 Sekunden: Displaybeleuchtung auf 10 % Nach weiteren 15 Sekunden: Display geht aus, CPU geht in den Sleepmodus. Nach 60 Minuten: Gerät schaltet sich ab.

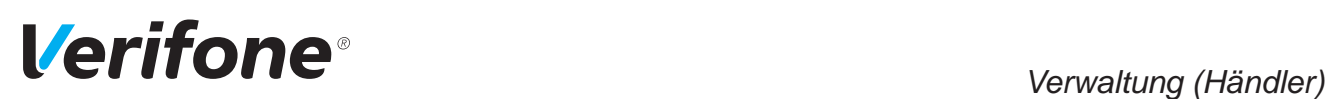

...

# **15 Verwaltung (Händler)**

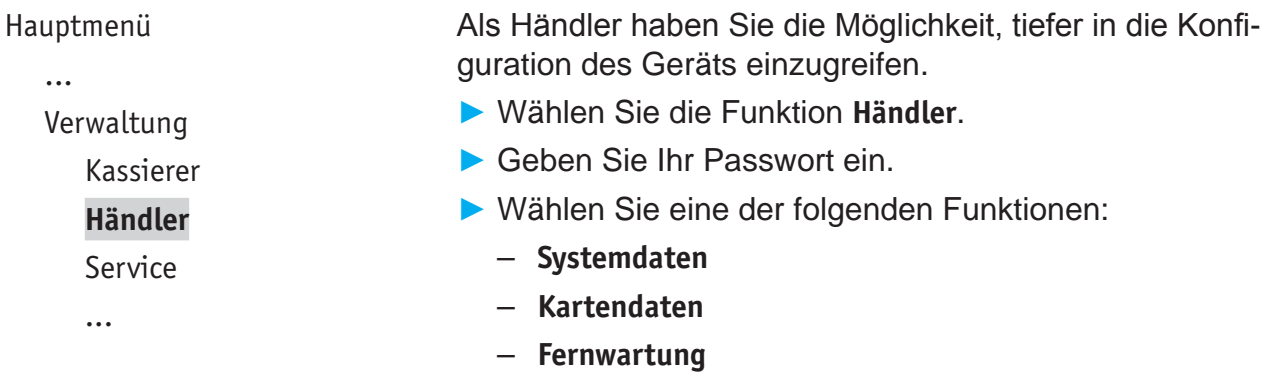

# **15.1 Systemeinstellungen (Systemdaten)**

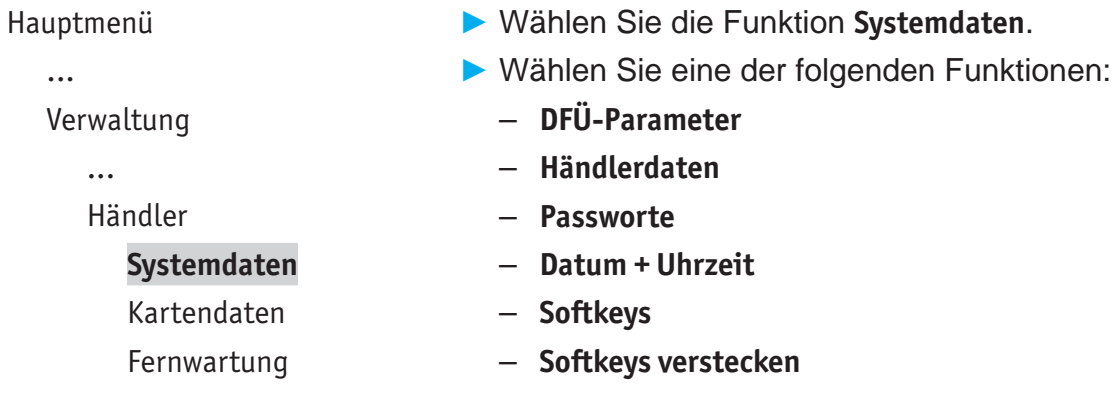

## **15.1.1 DFÜ-Parameter einstellen**

```
Hauptmenü
```
...

Händler

...

- **EXAMPLE Wählen Sie die Funktion DFÜ-Parameter.**
- Ź Wählen Sie eine der folgenden Funktionen:
- Verwaltung
- **Status**
- **Diagnose**
- **Konfiguration**

```
Systemdaten
DFÜ-Parameter
```
Händlerdaten

```
...
```
### **Status**

- **EXAMEN** Wählen Sie die Funktion Status.
- ▶ Wählen Sie eine der folgenden Funktionen:
	- **IP-Adressen**
	- **Verbindungen**
	- **Bibliotheksversion**
	- **CA Zertifikate**

### **Diagnose**

- $\triangleright$  **Wählen Sie die Funktion Diagnose.**
- Ź Wählen Sie eine der folgenden Funktionen:
	- **Ping IP**
	- **Fehlerbehebung**
	- **Reparieren**
	- **Fehlerbericht**

## **Konfiguration**

- Ź Wählen Sie die Funktion **Konfiguration**.
- ▶ Wählen Sie eine der folgenden Funktionen:
	- **Netzwerkschnittstelle**
	- **Diagnose**
	- **Netzwerk stoppen**
	- **Netzwerk (erneut) starten**
	- **Verbindungshistorie**

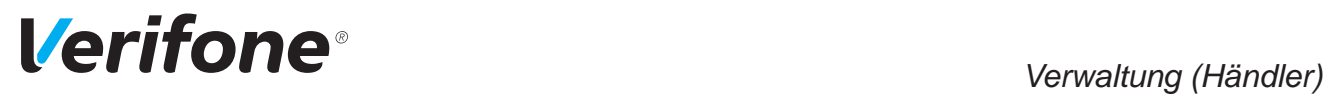

# **15.1.2 Händlerdaten eingeben**

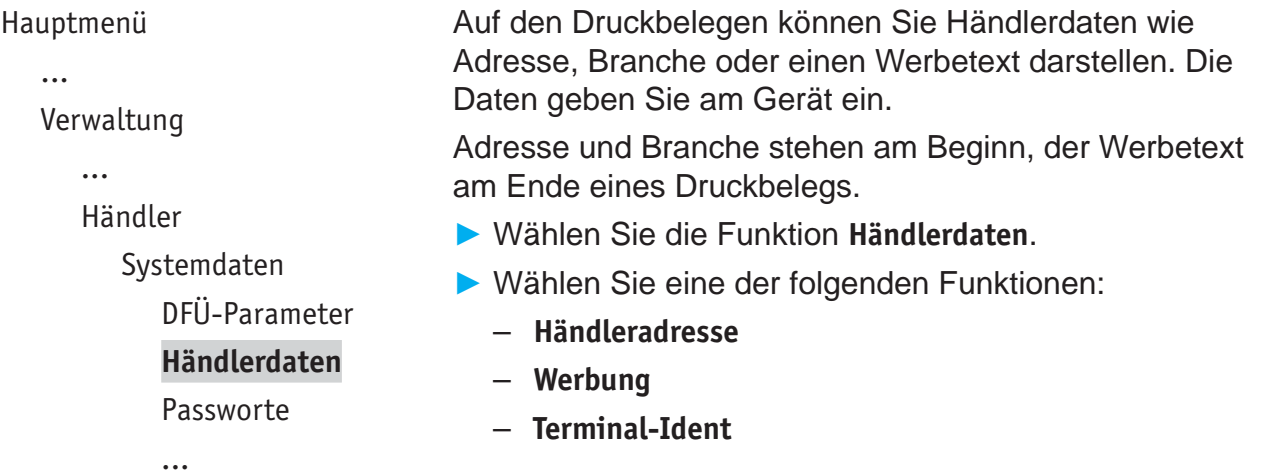

*Installations- und Bedienungsanleitung V400m 107*

### **Händleradresse**

Für die Eingabe der Händleradresse stehen Ihnen 4 Zeilen zur Verfügung. Sie können für jede Zeile festlegen, ob diese auf dem Druckbeleg in doppelter Breite, doppelter Höhe oder zentriert dargestellt werden soll.

Bei doppelter Breite sind maximal 12 Buchstaben pro Zeile möglich.

- **i** Die Eingabe von Ziffern, Buchstaben oder Sonderzeichen ist im Kapitel 4.12 Ziffern, Text- und Sonderzeichen eingeben auf Seite 44 ausführlich beschrieben.
- $\blacktriangleright$  Löschen Sie vorhandenen Text mit der Funktionstaste oder mit dem Softkey .
- Geben Sie den Text der ersten Zeile ein – oder –

Geben Sie kein Zeichen ein, wenn die Zeile leer bleiben soll.

- Bestätigen Sie den Inhalt der Zeile.
- **Eolgen Sie den Anweisungen am Display und wählen** Sie die Einstellungen zu Breite, Höhe und Zentrierung.
- ▶ Wiederholen Sie die Schritte für die drei verbleibenden Zeilen.
- **i** Alle vier Zeilen müssen bestätigt werden, um die Eingaben zu speichern und den Vorgang zu beenden.

Sie können den Vorgang mit der Funktionstaste  $\times$  oder mit dem Softkev $\times$ abbrechen. Alle Eingaben zur Händleradresse werden verworfen.

### **Werbung**

Für die Eingabe des Werbetexts stehen Ihnen 5 Zeilen zur Verfügung.

**i** Die Eingabe des Werbetexts erfolgt wie die Eingabe der Händleradresse.
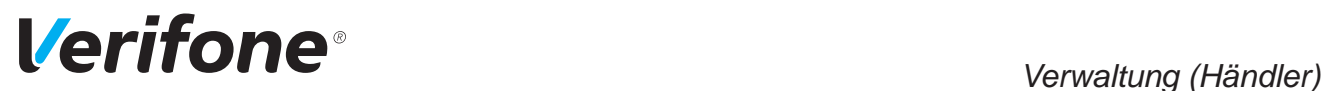

### **Terminal-Ident**

Zur Unterscheidung der Druckbelege mehrerer Geräte in einem Haus dient die Terminalidentifikation (TID).

In diesem Menüpunkt können Sie einen Text und / oder eine laufende Nummer eingeben (z. B. Kasse 1). Der von Ihnen eingegebene Text und / oder die Nummer wird auf dem Kassenschnittbeleg ausgedruckt.

- $\blacktriangleright$  Geben Sie die Terminalidentifikation ein.
- **i** Die Eingabe von Ziffern, Buchstaben oder Sonderzeichen wird im Kapitel 4.12 Ziffern, Text- und Sonderzeichen eingeben auf Seite 44 ausführlich beschrieben.

### **15.1.3 Passwörter (Händler, Oberkassierer, Kassierer) ändern**

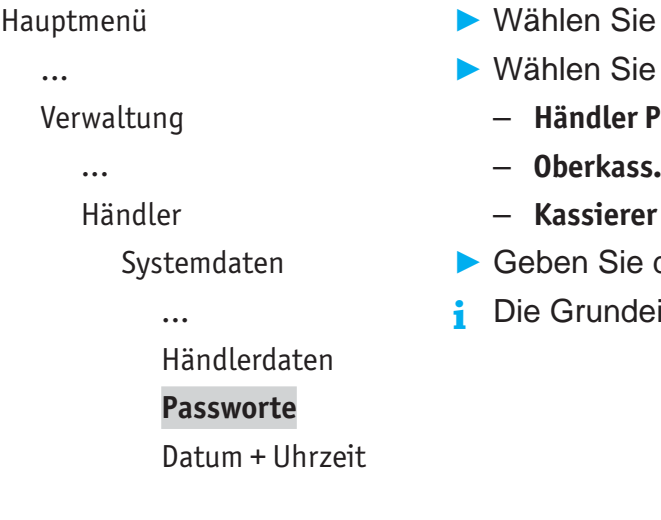

- die Funktion **Passworte**.
- das Passwort, das Sie ändern möchten:
	- **Händler Passwort**
	- Passwort
	- Passwort
- das neue Passwort ein (6 Stellen).
- **instellung für die Passwörter ist 000000.**

### **15.1.4 Datum und Uhrzeit ändern**

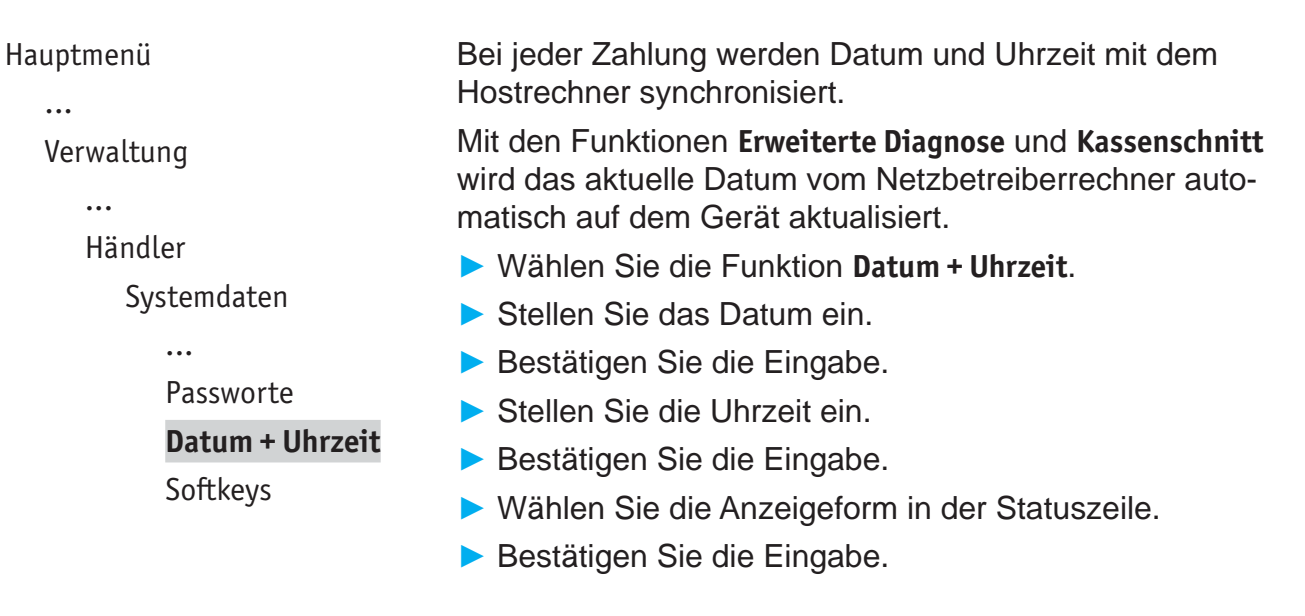

## **15.1.5 Softkeys belegen**

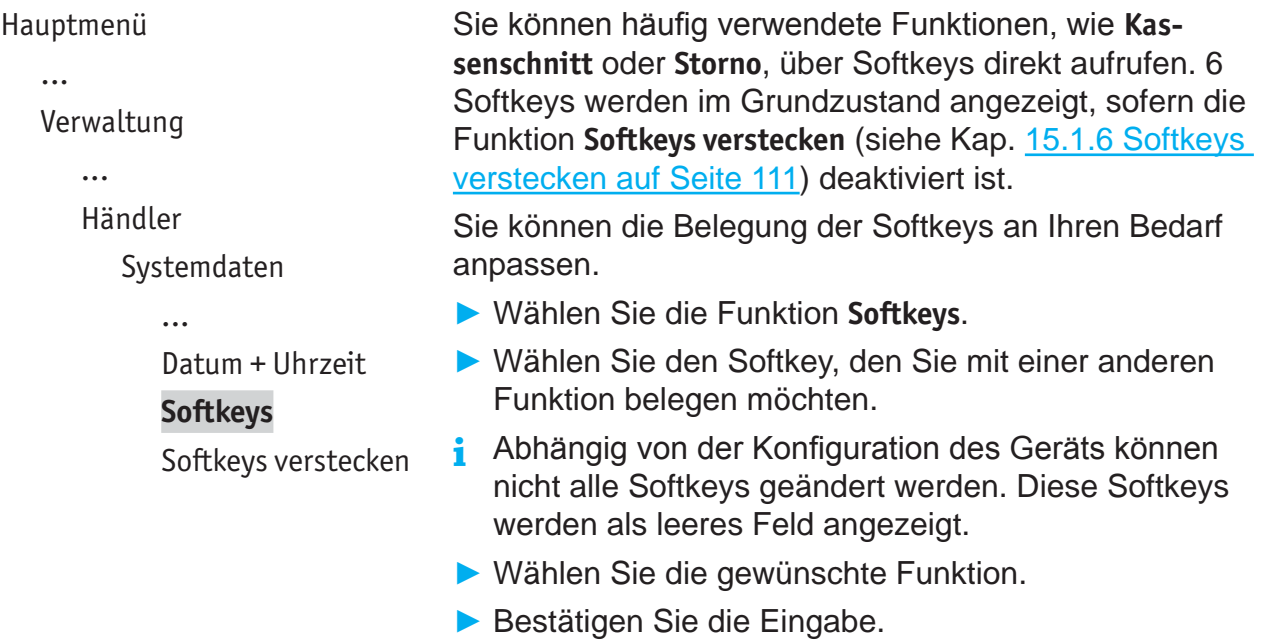

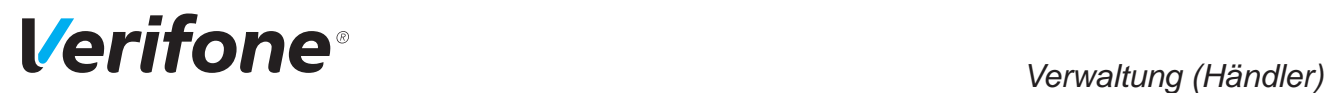

### **15.1.6 Softkeys verstecken**

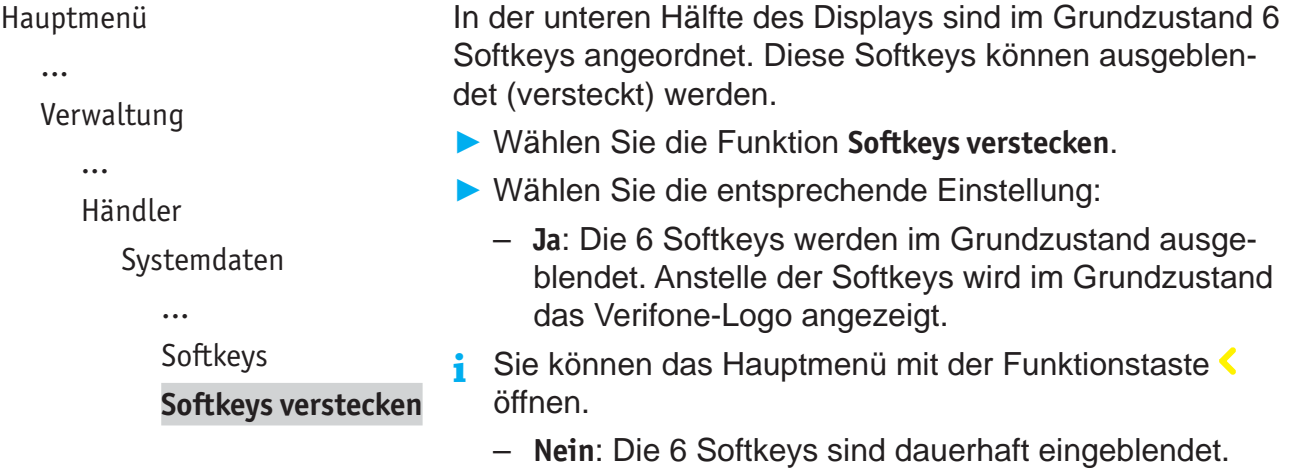

# **15.2 Zahlungsabläufe und Kassenschnitt (Kartendaten)**

```
Hauptmenü
```
Verwaltung ...

Händler

Systemdaten **Kartendaten** Fernwartung

...

Als Händler haben Sie die Möglichkeit, Zahlungsabläufe und die Durchführung des Kassenschnitts auf Ihren Bedarf anzupassen.

- $\blacktriangleright$  **Wählen Sie die Funktion Kartendaten.**
- Ź Wählen Sie eine der folgenden Funktionen:
	- **Trinkgeld**
	- **gc-Daten**
	- **Passwort bei Storno**
	- **Kassierer Nr**
	- **KS-Art**
	- **Passwort bei KS**
	- **Offlineübertragung**

### **15.2.1 Trinkgeld auf Zahlbeleg ein- / ausschalten**

```
Hauptmenü
   ...
   Verwaltung
      ...
      Händler
         ...
         Kartendaten
            Trinkgeld
            gc-Daten
            ...
```
- $\triangleright$  **Wählen Sie die Funktion Trinkgeld**
- ▶ Wählen Sie die entsprechende Einstellung:
	- **Ja**: Auf Zahlbelegen werden zusätzlich die Zeilen "Tip" und "Total" gedruckt. Der Kunde hat die Möglichkeit, dem Rechnungsbetrag ein Trinkgeld hinzuzufügen.
	- **Nein**: Trinkgeld ist nicht möglich.

### **15.2.2 girocard-Zahlungen konfigurieren**

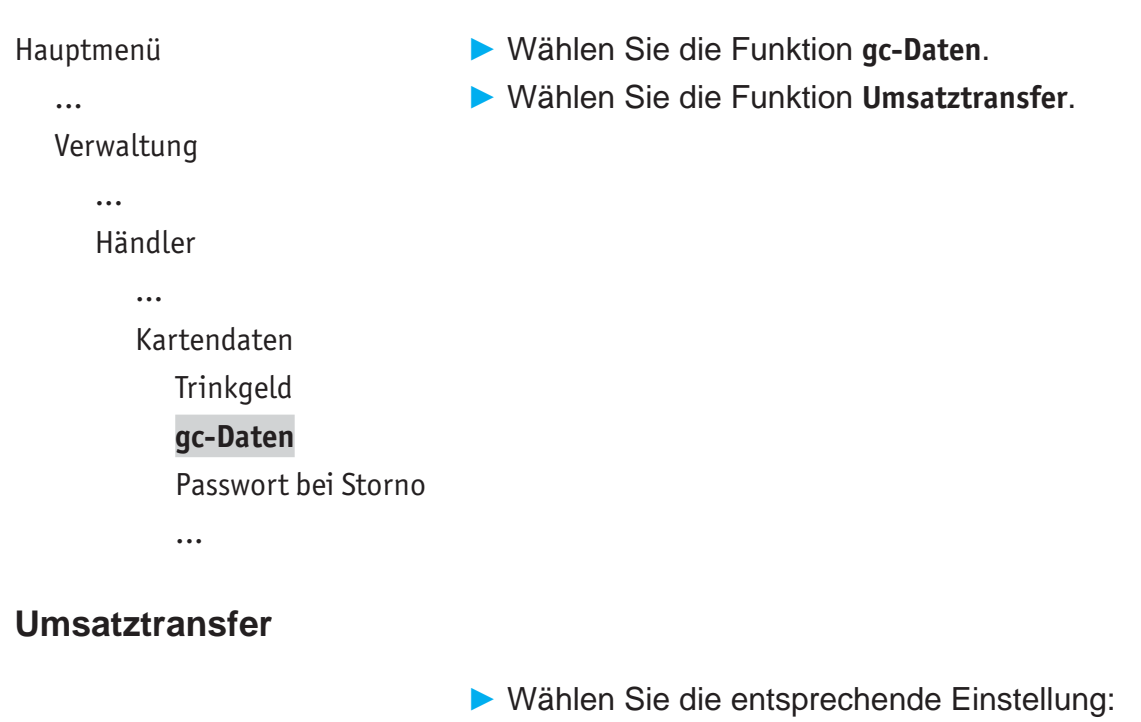

- **Ja**: Nach jedem Umsatztransfer wird ein Beleg gedruckt.
- **Nein**: Es wird kein Beleg gedruckt.

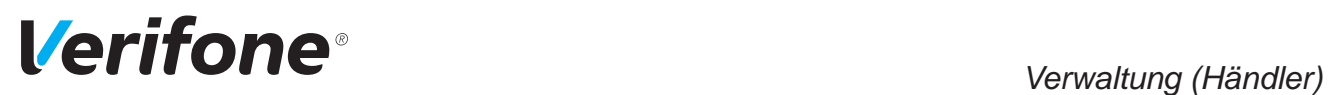

## **15.2.3 Passwortschutz bei Storno ein- / ausschalten**

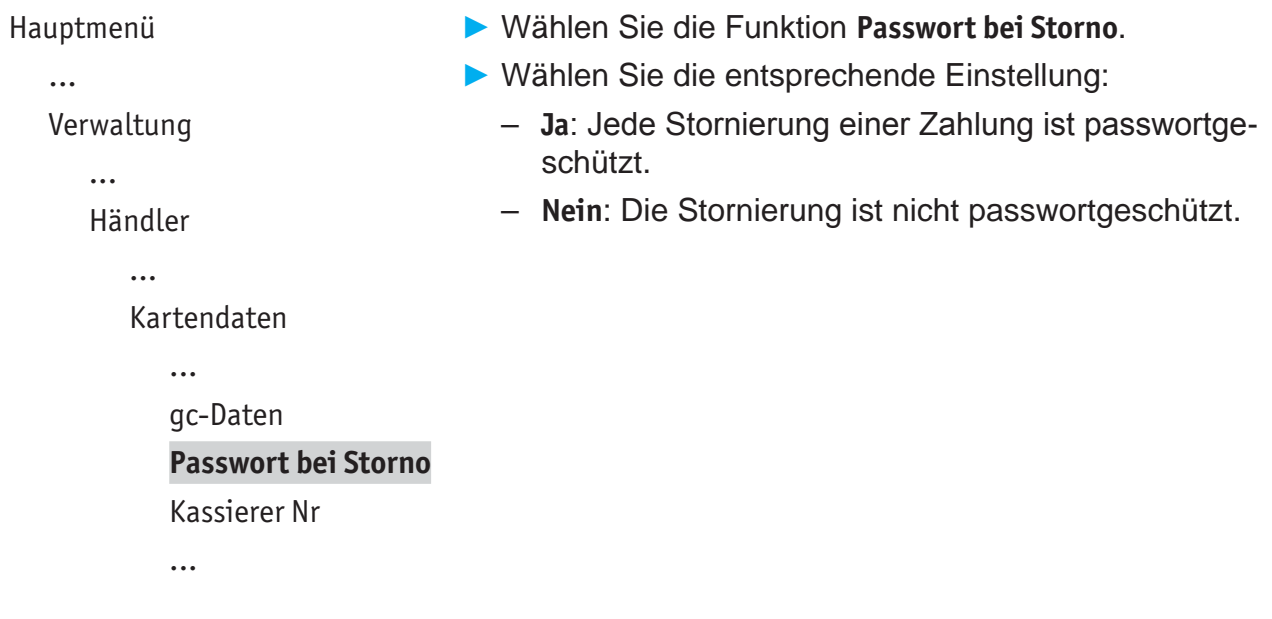

# **15.2.4 Zahlung mit Kassierer-Nummer ein- / ausschalten**

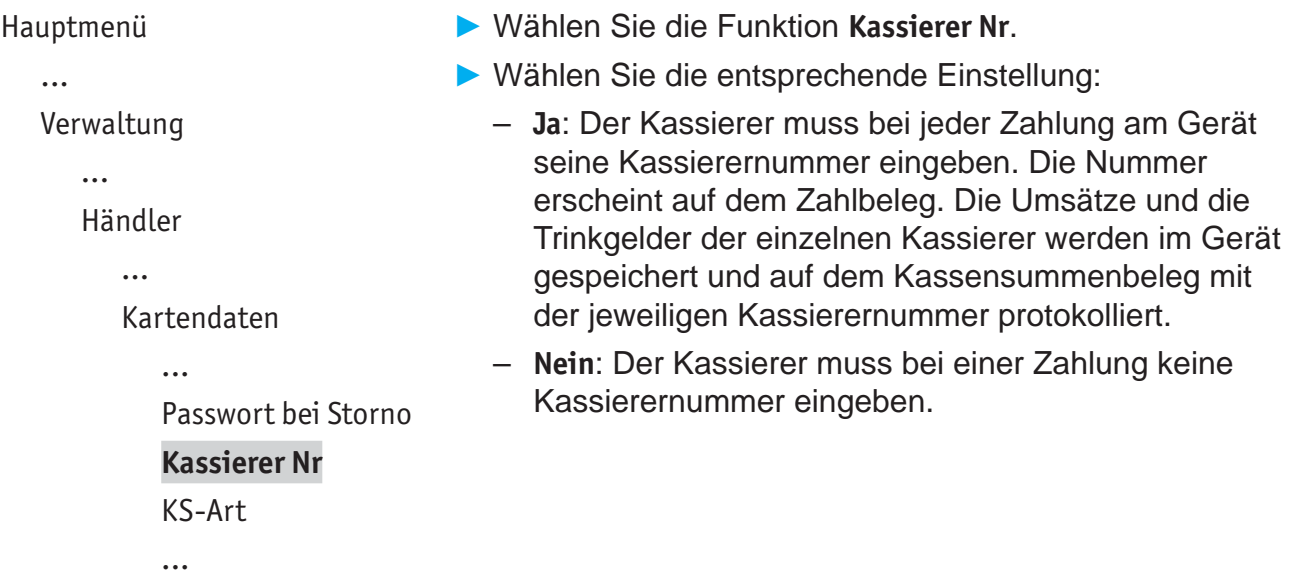

## **15.2.5 Kassenschnitt-Art (zeitgesteuert / manuell) einstellen**

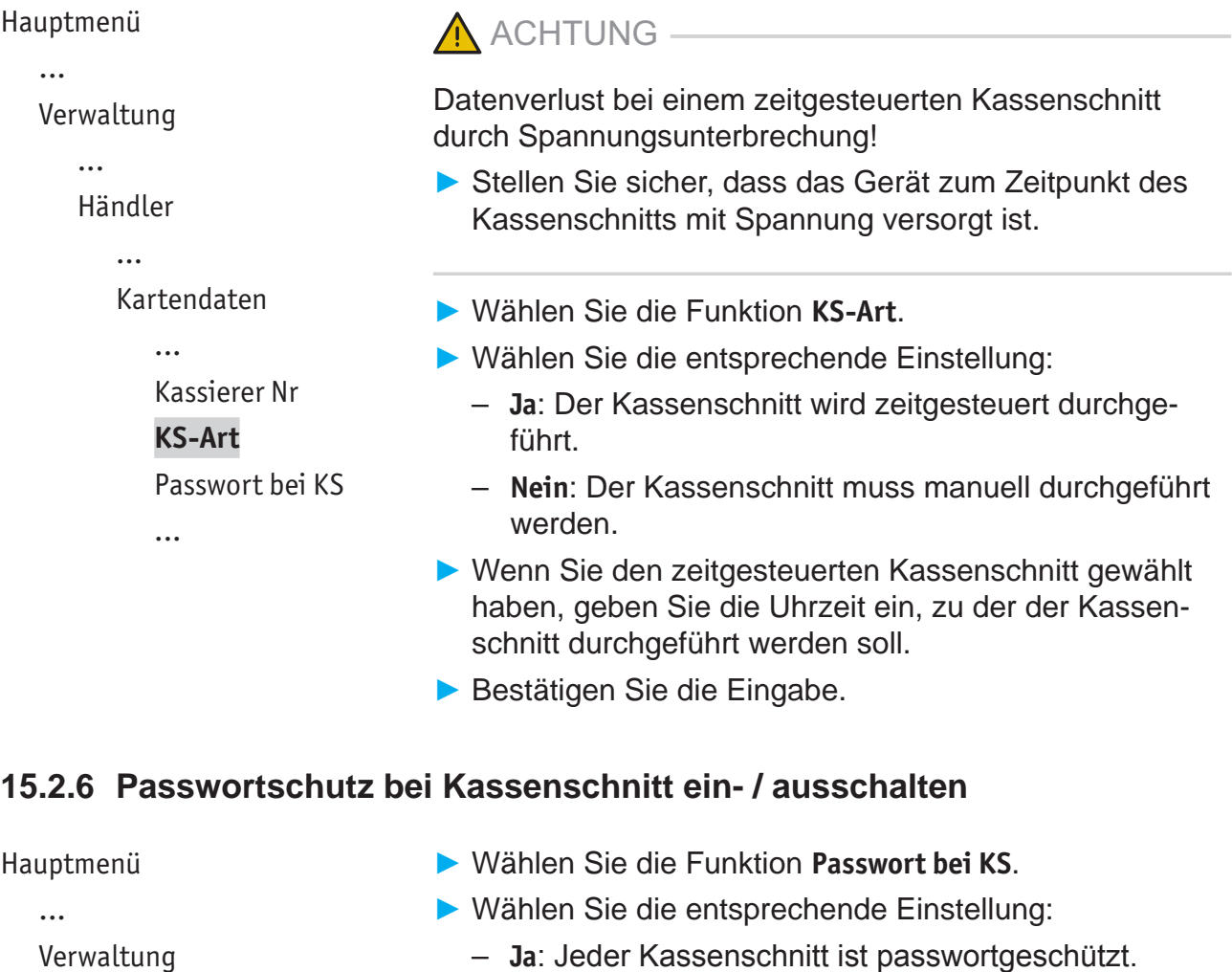

- Ja: Jeder Kassenschnitt ist passwortgeschützt.
- **Nein**: Der Kassenschnitt ist nicht passwortgeschützt.

```
Händler
```
...

```
...
```
Kartendaten

...

KS-Art

#### **Passwort bei KS**

Offlineübertragung

...

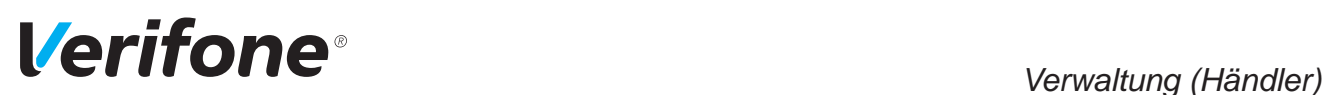

# 15.2.7 Übertragung von Offline-Umsätzen (Offline-Übertragung) einstellen

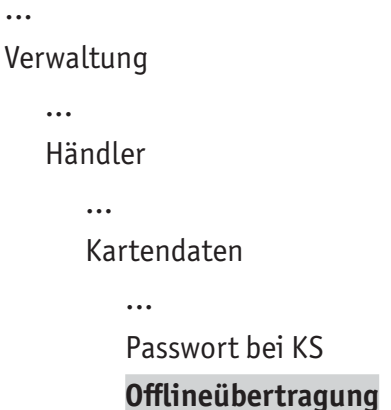

- $\triangleright$  **Wählen Sie die Funktion Offlineübertragung.**
- Ź Wählen Sie die entsprechende Einstellung:
	- **Ja**: Im Gerät gespeicherte Offline-Umsätze werden nach jeder Online-Transaktion zum Netzbetreiber übertragen.
	- Nein: Im Gerät gespeicherte Offline-Umsätze müssen mit der Funktion **Kassenschnitt** oder **Umsatztransfer** zum Netzbetreiber übertragen werden.

# **15.3 Fernwartung**

Hauptmenü

Hauptmenü

...

Verwaltung

...

Händler

Systemdaten

Kartendaten

**Fernwartung**

- $\blacktriangleright$  Wählen Sie die Funktion Fernwartung.
- ▶ Wählen Sie eine der folgenden Funktionen:
	- **Stapelverarbeitung**
	- **Registrierung**
	- **Wartungs-Ruf**
	- **Diagnose**
	- **Home TMS**
- **i** Mit jeder dieser Funktionen wird eine Verbindung vom Gerät zum Wartungszentrum aufgebaut.

### **15.3.1 Stapelverarbeitung**

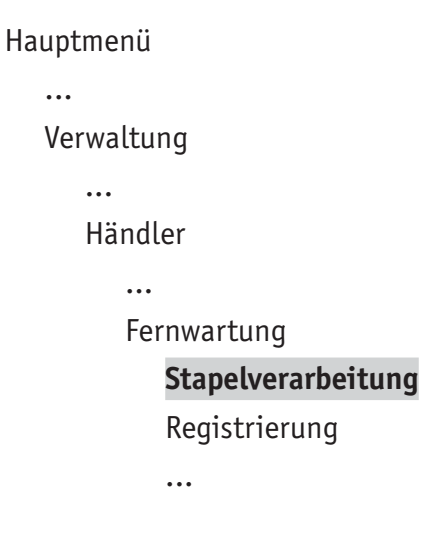

 $\triangleright$  **Wählen Sie die Funktion Stapelverarbeitung.** 

Geben Sie die vom Wartungszentrum telefonisch mitgeteilte Auftragsnummer ein.

*Der im Wartungszentrum hinterlegte Auftragsstapel wird abgearbeitet.*

### **15.3.2 Registrierung**

```
Hauptmenü
  ...
  Verwaltung
     ...
     Händler
        ...
        Fernwartung
           Stapelverarbeitung
           Registrierung
           Wartungs-Ruf
           ...
                               Ź Wählen Sie die Funktion Registrierung.
                               Geben Sie die vom Wartungszentrum telefonisch mitge-
                                  teilte Installationsauftragsnummer ein.
                               Das Gerät wird vom Wartungszentrum aus konfiguriert
                               bzw. Gerätedaten werden an das Wartungszentrum über-
                               mittelt.
```
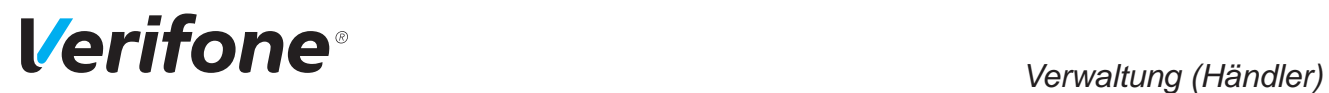

### **15.3.3 Wartungs-Ruf**

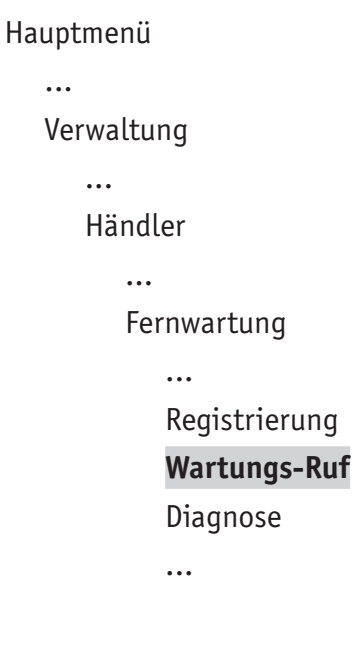

 $\triangleright$  **Wählen Sie die Funktion Wartungs-Ruf.** 

*In Abstimmung mit dem Wartungszentrum wird das Gerät QHXNRQ¿JXULHUWRGHU\*HUlWHGDWHQZHUGHQDQGDV:DUtungszentrum übermittelt.*

**15.3.4 Diagnose**

```
Hauptmenü
   ...
  Verwaltung
      ...
     Händler
         ...
         Fernwartung
            ...
            Wartungs-Ruf
            Diagnose
            Home TMS
```
Ź Wählen Sie die Funktion **Diagnose**.

*Das Gerät überprüft die Verbindung zum Wartungszentrum.*

## **15.3.5 Home TMS**

```
Hauptmenü
```

```
...
Verwaltung
```
... Händler

...

Fernwartung

... Diagnose

**Home TMS**

Mit der Funktion **Home TMS** wird eine Verbindung zum Verifone ETMS aufgebaut.

- ▶ Wählen Sie die Funktion Home TMS.
- Ź Wählen Sie eine der folgenden Funktionen:
	- **Wartungs-Ruf**
	- **Registrierung**
	- **Diagnose**

# **15.4 Display-Sprache einstellen**

```
Hauptmenü
```
...

- **EXA** Wählen Sie die Funktion Sprache.
- ▶ Wählen Sie die Sprache.
- **i** Die Grundeinstellung ist Deutsch.

Verwaltung Kassierer

Händler

Service

**Sprache**

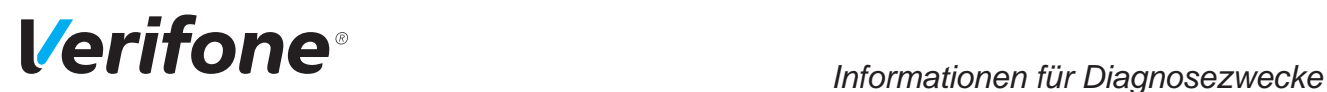

# **16 Informationen für Diagnosezwecke**

Hauptmenü

Zusatzanwendungen

Kassenschnitt

- **Diagnose**
- Verwaltung

#### **Informationen**

In diesem Menü können Sie sich Statistiken und Informationen für Diagnosezwecke anzeigen lassen.

- Ź Wählen Sie die Funktion **Informationen**.
- Geben Sie Ihr Passwort ein.
- ▶ Wählen Sie eine der folgenden Funktionen:
	- **Zahlungen**
	- **Kassenschnitte**
	- **System**
	- **Händlerjournal**
	- **Media**
	- **Selbsttest**
	- **BMP-Verschlüsselung**

## **16.1 Zahlungen**

#### **16.1.1 Einzelne Zahlung anzeigen**

Hauptmenü

...

Informationen

Zahlungen

#### **Anzeige**

Ausdruck

...

- $\triangleright$  **Wählen Sie die Funktion Anzeige.**
- $\blacktriangleright$  Blättern Sie mit den Softkeys  $\bigwedge$  und  $\bigvee$  nach oben und unten.
- $\triangleright$  Bestätigen Sie die Wahl mit der Funktionstaste  $\bigcirc$ .

#### **16.1.2 Transaktionsübersicht drucken**

#### Hauptmenü

...

 $\blacktriangleright$  **Wählen Sie die Funktion Ausdruck.** 

gedruckt.

- Informationen
	- Zahlungen

...

**Ausdruck**

Letzte Transaktion

- ▶ Wählen Sie eine der folgenden Funktionen: – **Transaktionsübers.**: Die Transaktionsübersicht wird
	- **Legende drucken**: Die Legende zur Transaktionsübersicht wird gedruckt.

### **16.1.3 Letzte Transaktion anzeigen**

Hauptmenü ... Informationen Zahlungen Ausdruck **Letzte Transaktion** Druck in Datei ▶ Wählen Sie die Funktion Letzte Transaktion. *Die letzte Transaktion wird angezeigt.*

# **16.1.4 Druck in Datei**

```
Hauptmenü
```
... Informationen Zahlungen

...

Letzte Transaktion **Druck in Datei**

#### $\triangleright$  **Wählen Sie die Funktion Druck in Datei.**

*Die Informationen zur Transaktion werden gespeichert und können über das ETMS abgerufen werden.*

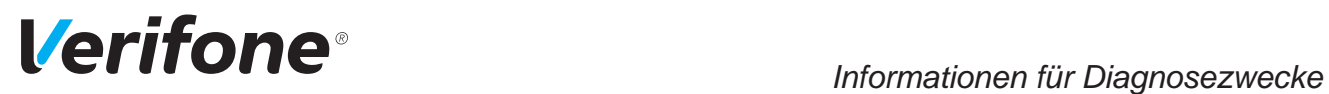

# **16.2 Kassenschnitte anzeigen**

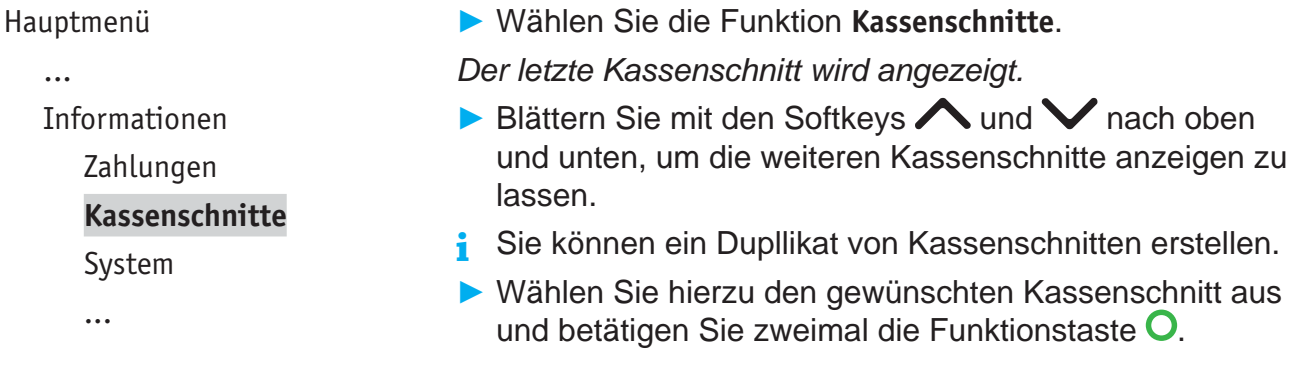

# **16.3 Systeminformationen**

### **16.3.1 Systeminformationen anzeigen**

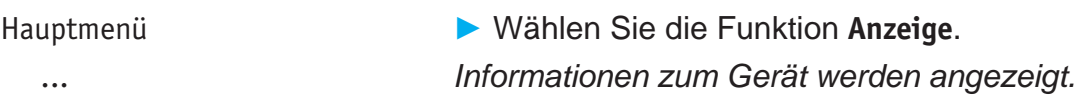

```
Informationen
```
... System

# **Anzeige**

Ausdruck

Druck in Datei

## **16.3.2 Systeminformationen drucken**

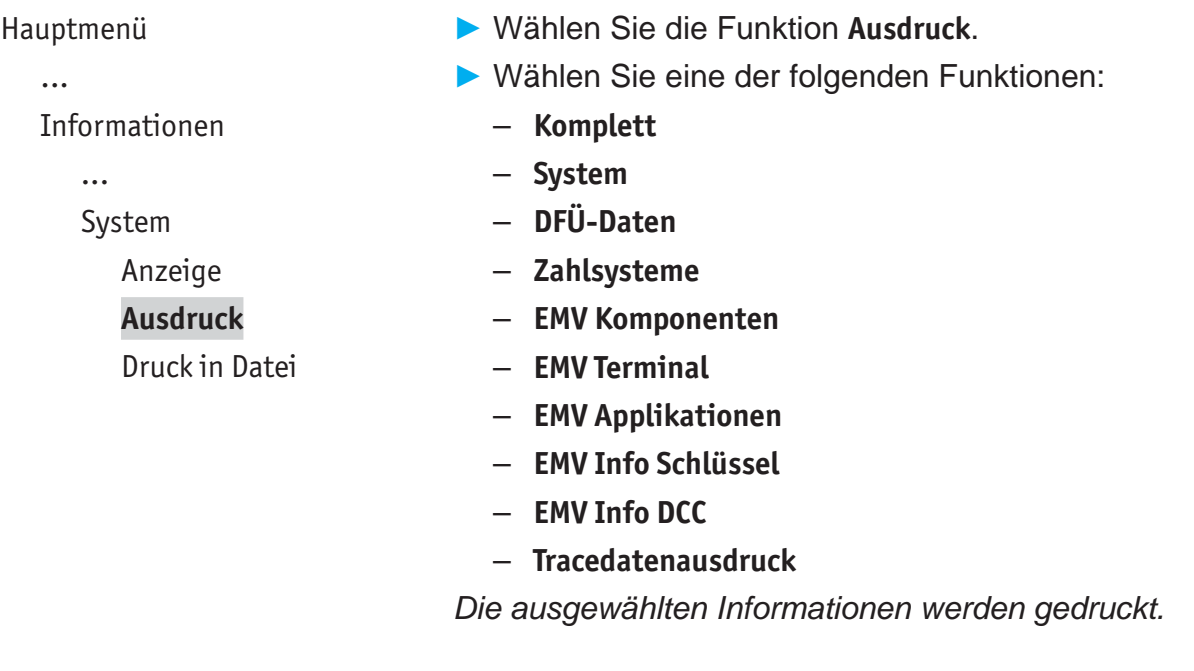

## **16.3.3 Systeminformationen in Datei drucken**

Hauptmenü

 $\triangleright$  **Wählen Sie die Funktion Druck in Datei.** 

...

Informationen

...

System

Anzeige

Ausdruck

**Druck in Datei**

*Die Informationen zum System werden gespeichert und können über das ETMS abgerufen werden.*

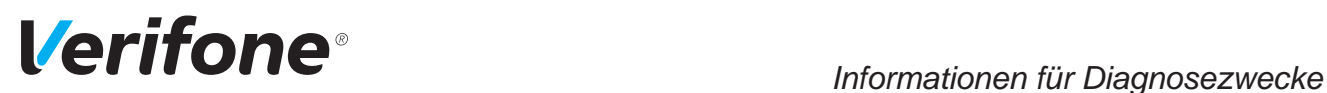

# **16.4 Händlerjournal**

### **16.4.1 Einträge anzeigen**

#### Hauptmenü

Informationen

Händlerjournal **Anzeige** Ausdruck

...

...

**EXAMPLE Wählen Sie die Funktion Anzeige.** 

*Der letzte Journaleintrag wird angezeigt.*

 $\blacktriangleright$  Blättern Sie mit den Softkeys  $\bigwedge$  und  $\bigvee$  nach oben und unten, um weitere Journaleinträge anzuzeigen.

#### **16.4.2 Einträge ausdrucken**

#### Hauptmenü

```
...
Informationen
   ...
   Händlerjournal
      Anzeige
      Ausdruck
```
 $\blacktriangleright$  **Wählen Sie die Funktion Ausdruck.** *Ein Händlerjournal mit Datum und Uhrzeit aller Einträge wird gedruckt.*

# **16.5 Media**

#### Hauptmenü

...

Informationen

```
...
```
**Media**

...

Media-Inhalte sind Videos, die über die Fernwartung auf das Gerät aufgespielt werden. Diese Videos können z. B. zu Werbezwecken im Ruhemodus abgespielt werden.

- Ź Wählen Sie die Funktion **Media**.
- ▶ Wählen Sie eine der folgenden Funktionen:
	- **Anzeige**
	- **Ausdruck**

*Es wird angezeigt bzw. ausgedruckt, ob auf Ihrem Gerät Videos gespeichert sind. Wenn keine Videos gespeichert sind, erscheinen die Terminal-ID sowie das aktuelle Datum und die aktuelle Uhrzeit im Display.*

# **16.6 Selbsttest**

Hauptmenü

...

Informationen

...

Händlerjournal

#### **Selbsttest**

BMP-Verschlüsselung

Mit dieser Funktion prüfen Sie das Gerät auf einwandfreie Funktion.

- **EXAMBLE Wählen Sie die Funktion Selbsttest.**
- ▶ Wählen Sie eine der folgenden Funktionen:
	- **Drucker**: Ein Protokoll mit Ziffern, Buchstaben, Sonderzeichen, einem Strichcode etc. wird gedruckt.
	- **Anzeige**: Das Display des Geräts wird überprüft.
	- **Tastatur**: Siehe Kapitel 16.6.1 PINPad-Tastatur prüfen auf Seite 125.
	- **Kartenleser**: Folgen Sie den Anweisungen am Display. Chipkartenleser und Magnetkartenleser werden geprüft. Informationen werden angezeigt.
	- **Lautsprecher**: Drei Töne unterschiedlicher Frequenz werden wiedergegeben. Beenden Sie den Lautsprechertest mit der Funktionstaste  $\bigcirc$  oder dem Softkey **O**.
	- **Batterie**: Spannung, Temperatur und Ladezustand der Batterie werden nach Aufruf der Funktion im Display angezeigt.
	- $-$  Kontaktlosleser: Durch Auflegen der Karte auf das Display wird der NFC-Leser geprüft.
	- **Smart Karte(n)**: Eingesetzte Smart-Karte(n) werden geprüft.

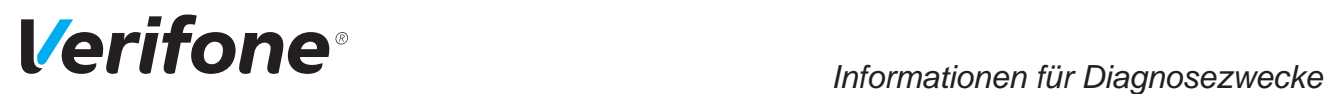

#### **16.6.1 PINPad-Tastatur prüfen**

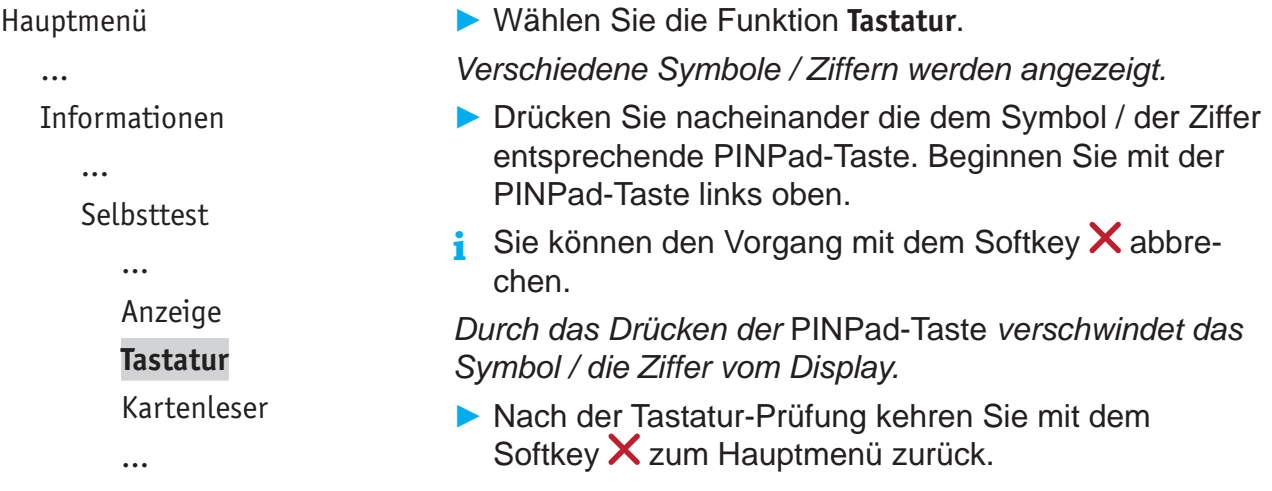

# **16.7 BMP-Verschlüsselung**

Hauptmenü

Informationen

Selbsttest

**BMP-Verschlüsselung**

...

...

Sensible Daten werden mit BMP verschlüsselt und zwischen Gerät und Netzbetreiberrechner geschützt übertragen.

 $\triangleright$  **Wählen Sie die Funktion BMP-Verschlüsselung.** 

Die Gerätekonfiguration, die durch den Netzbetreiberrechner erfolgt, wird nach Aufruf der Funktion auf dem Display angezeigt:

- BMP-Verschlüsselung
- Filetransfer
- Kartenart
- Anzahl PAN Stellen

# **17 Reinigung und Pflege**

- **i** Verwenden Sie für die Reinigung kein Scheuermittel und keine Kunststoff lösenden Reinigungsmittel (Alkohol, Verdünnung oder Aceton).
- **i** Wie Sie die Papierrolle wechseln, erfahren Sie in Kapitel 5.5 Papierrolle einlegen auf Seite 52.

# **17.1 Display reinigen**

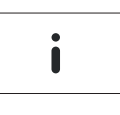

Ź Im Grundzustand öffnen Sie das Menü **Informationen**.

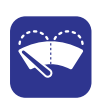

Ź Wählen Sie die Funktion **Display Reinigen**. *Das Gerät geht in den Reinigungsmodus. Das Display ist für die Bedienung mit dem Finger gesperrt.*

Reinigungsmodus verlassen: Folgen Sie den Anweisungen am Display.

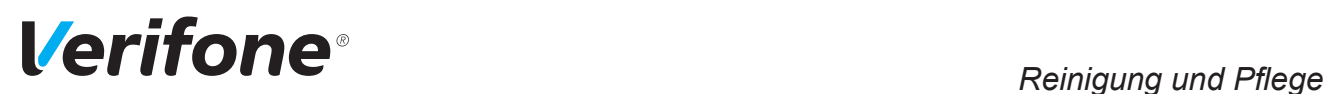

# **17.2 Gehäuse reinigen**

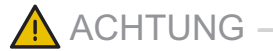

Lebensgefahr durch Stromschlag!

Beschädigung des Geräts durch eindringendes Wasser!

- Schalten Sie das Gerät aus.
- ▶ Ziehen Sie den Netzstecker aus der Steckdose.
- Reinigen Sie das Gerät nie nass.
- Stellen Sie sicher, dass keine Flüssigkeit in das Innere des Geräts gelangt.
- Reinigen Sie die Gehäuseoberfläche mit einem trockenen Tuch.
- Bei starker Verschmutzung: Verwenden Sie ein feuchtes Tuch, das Sie in Wasser mit mildem Spülmittel getaucht und gut ausgewrungen haben.

# **17.3 Kartenleser reinigen**

**E** Reinigen Sie die Kartenleser regelmäßig mit einer Reinigungskarte, um Lesefehlern vorzubeugen.

# **18 Fehler und Behebung**

**Fehlermeldungen mit Klartexthinweisen**

▶ Versuchen Sie den Fehler entsprechend dem Hinweis zu beheben.

- ▶ Wenn dies nicht möglich ist: Wenden Sie sich bitte an Ihre Hotline.
- $\blacktriangleright$  Wenden Sie sich bitte direkt an Ihre Hotline.

**Fehlermeldungen ohne Klartexthinweise**

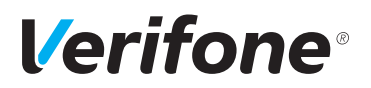

# **19 Technische Daten**

# **19.1 V400m**

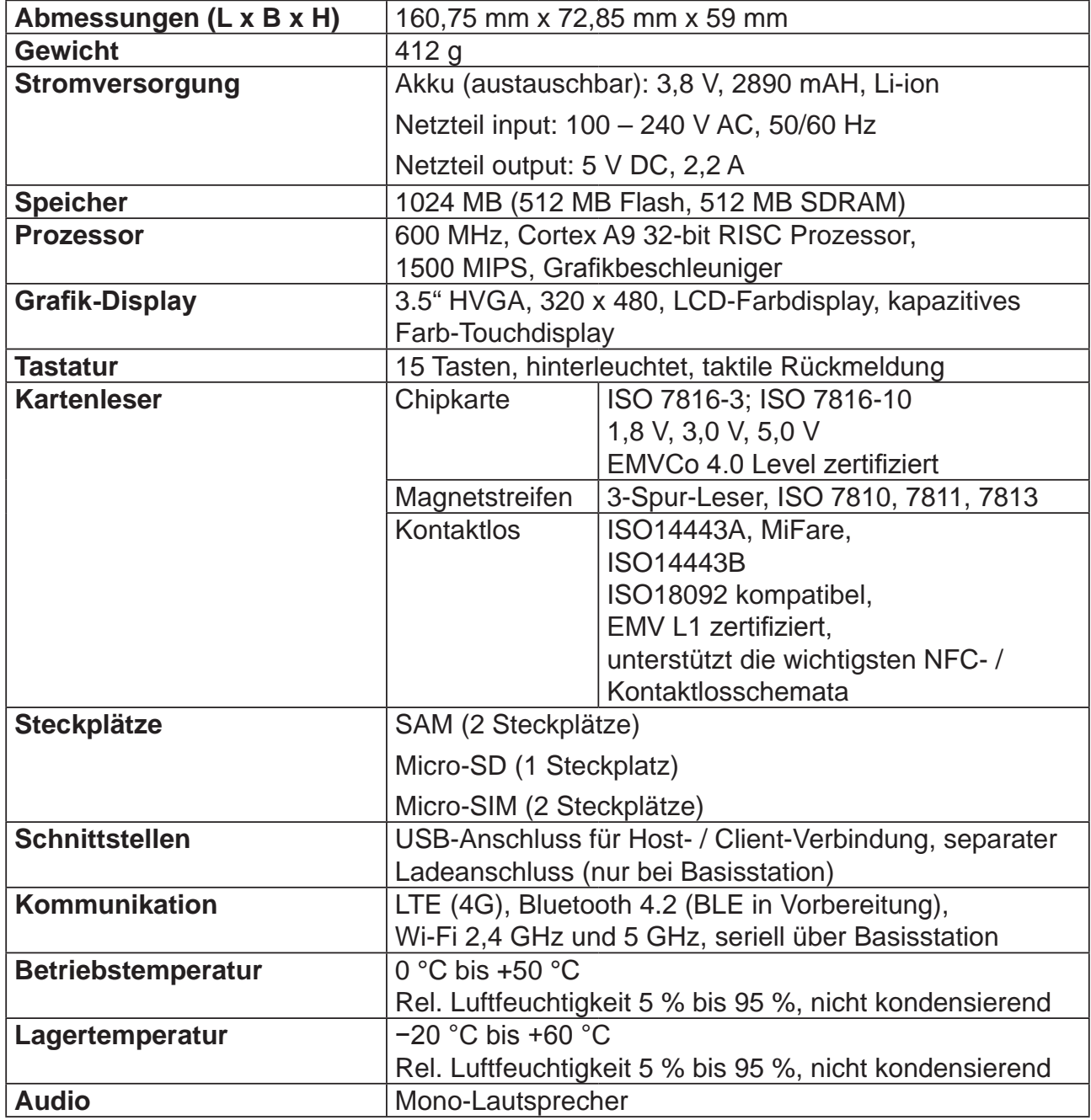

# **19.2 Ersatz-Papierrolle (Thermopapier)**

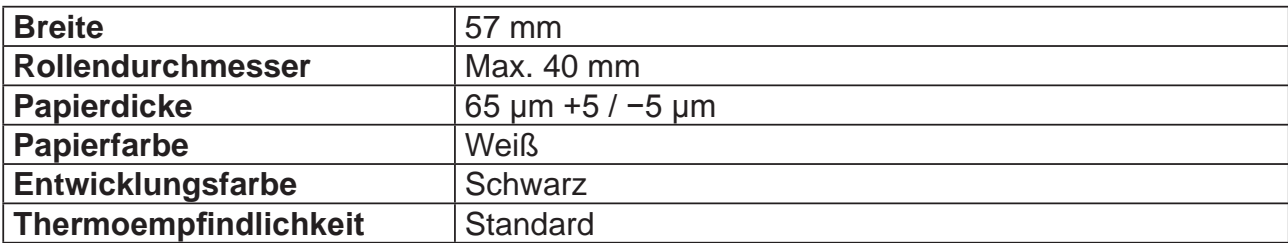

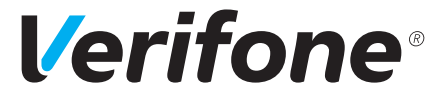

Verifone GmbH Seilerweg 2f 36251 Bad Hersfeld Germany

www.verifone.de info-germany@verifone.com WEEE-Reg.-Nr. DE 58713050

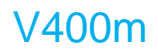

Installations- und Bedienungsanleitung | DOC475-041-DE-A , Rev. A00 | Mai 2018 © 2018 Verifone GmbH